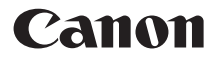

# **DIGITAL IXUS 95 IS**

# Gebruikershandleiding

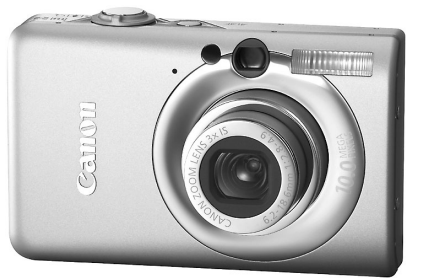

# **NEDERLANDS**

- Lees voordat u de camera gebruikt eerst deze handleiding door.
- Bewaar de handleiding, zodat u deze later nog kunt raadplegen.

# <span id="page-1-1"></span><span id="page-1-0"></span>De inhoud van de verpakking controleren

Controleer of de verpakking waarin de camera is verzonden, de volgende onderdelen bevat. Indien u merkt dat er iets ontbreekt, neemt u contact op met de leverancier van het product.

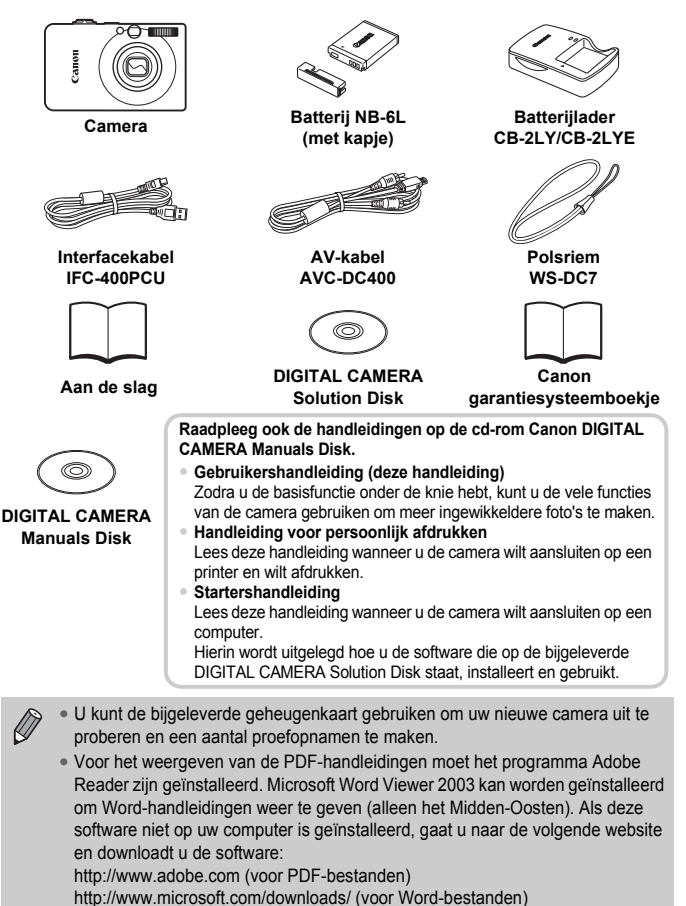

# <span id="page-2-0"></span>Lees dit eerst

#### **Proefopnamen**

Maak enkele proefopnamen en speel deze af om te controleren of de beelden goed zijn opgenomen. Canon Inc., dochterondernemingen van Canon en andere aangesloten bedrijven en distributeurs zijn niet aansprakelijk voor welke gevolgschade dan ook die voortvloeit uit enige fout in de werking van een camera of accessoire, inclusief kaarten, die ertoe leidt dat een opname niet kan worden gemaakt of niet kan worden gelezen door apparaten.

#### **Schending van het auteursrecht**

De beelden die met deze camera worden opgenomen, zijn bedoeld voor persoonlijk gebruik. Neem geen beelden op die inbreuk doen op het auteursrecht zonder voorafgaande toestemming van de auteursrechthouder. In sommige gevallen kan het kopiëren van beelden van voorstellingen, tentoonstellingen of commerciële eigendommen met behulp van een camera of ander apparaat in strijd zijn met het auteursrecht of andere wettelijke bepalingen, ook al is de opname gemaakt voor persoonlijk gebruik.

#### **Garantiebeperkingen**

Raadpleeg het Canon garantiesysteemboekje dat bij de camera wordt geleverd voor meer informatie over de garantie voor de camera. Als u contact wilt opnemen met medewerkers van Canon Klantenservice, raadpleegt u het Canon garantiesysteemboekje.

#### **LCD-scherm**

Voor het vervaardigen van het LCD-scherm zijn speciale hogeprecisietechnieken gebruikt. Meer dan 99,99% van de pixels werkt naar behoren, maar soms verschijnen er niet-werkende pixels in de vorm van heldere of donkere stippen. Dit duidt niet op een defect en heeft geen invloed op het beeld dat wordt vastgelegd.

#### **Temperatuur van de camerabehuizing**

Wees voorzichtig als u de camera lange tijd continu gebruikt. De camerabehuizing kan dan warm worden. Dit is niet het gevolg van een storing.

#### **Geheugenkaarten**

De diverse soorten geheugenkaarten die in deze camera kunnen worden gebruikt, worden in deze handleiding aangeduid met de overkoepelende term geheugenkaarten.

# <span id="page-3-0"></span>Wat wilt u doen?

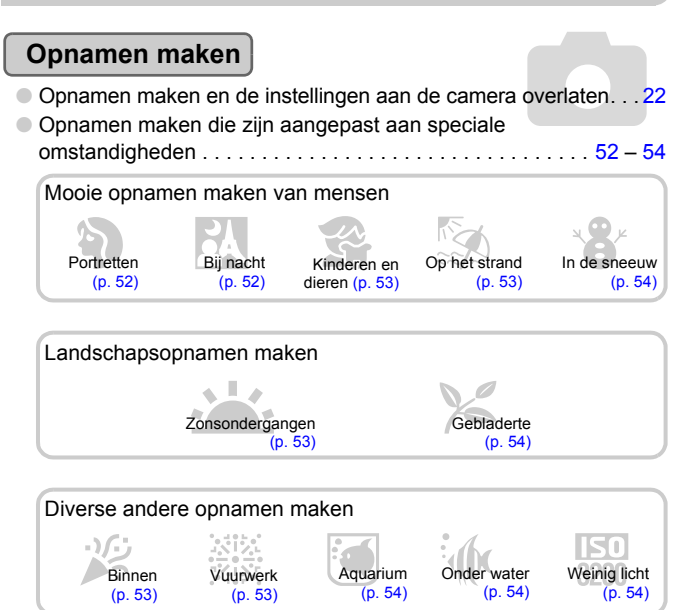

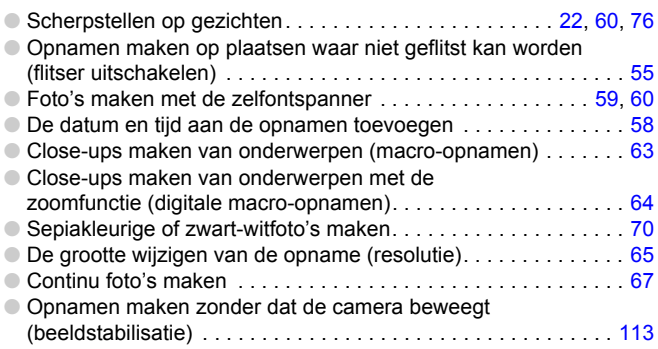

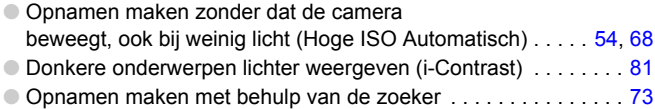

### **Weergeven**

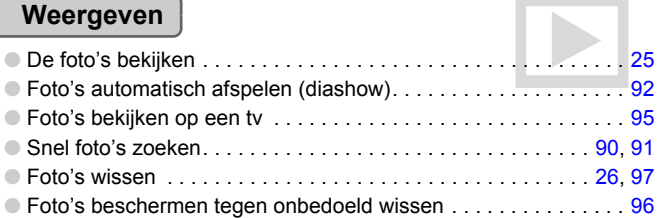

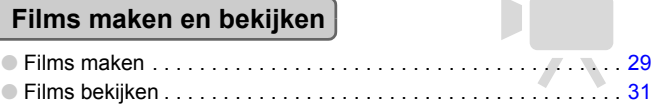

# ● Snel en gemakkelijk foto's afdrukken . . . . . . . . . . . . . . . . . . . . . 2[27](#page-26-0) **Print**

# **Opslaan**

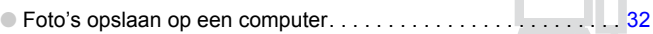

# **Overige**

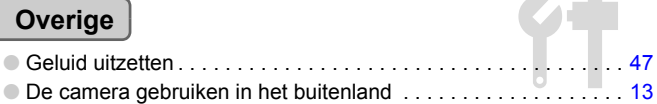

# Inhoudsopgave

De hoofdstukken 1 t/m 3 beschrijven het basisgebruik en de veelgebruikte functies van deze camera. De hoofdstukken 4 en volgende beschrijven de geavanceerde functies, waarbij u in elk volgend hoofdstuk meer leert.

#### De inhoud van de

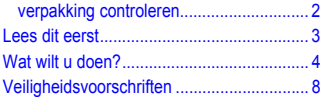

#### **[1 Aan de slag ............................11](#page-10-0)**

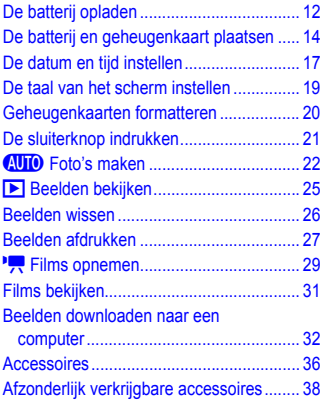

**[2 Meer informatie......................39](#page-38-0)**

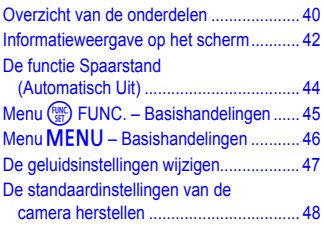

[Low Level Format van geheugenkaart ...... 49](#page-48-0) [De helderheid van het scherm wijzigen..... 50](#page-49-0)

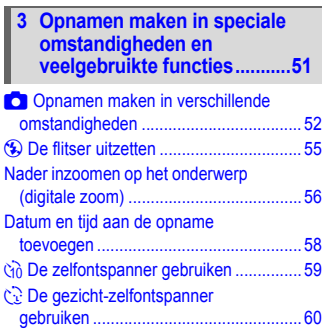

#### **[4 Zelf instellingen selecteren...61](#page-60-0)**

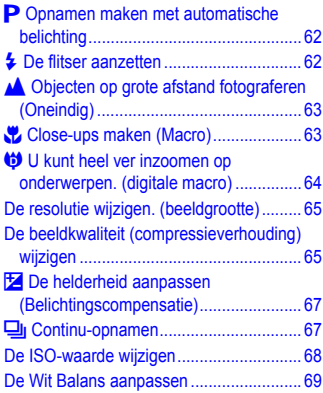

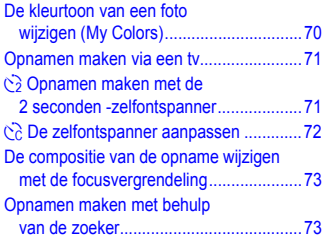

#### **[5 Haal meer uit uw camera ... 75](#page-74-0)**

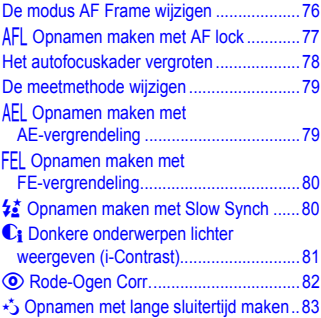

#### **6 Diverse functies voor [het opnemen van films....... 85](#page-84-0)**

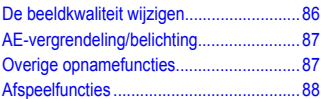

#### **7 Afspeelfuncties en andere [functies gebruiken.............. 89](#page-88-0)**

**Beelden doorzoeken in** [groepen van 9 \(Indexweergave\) ............90](#page-89-0)

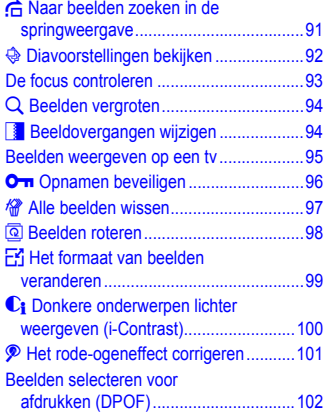

#### **[8 De camera aanpassen ...... 107](#page-106-0)**

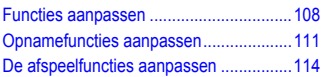

#### **[9 Nuttige informatie ............. 115](#page-114-0)**

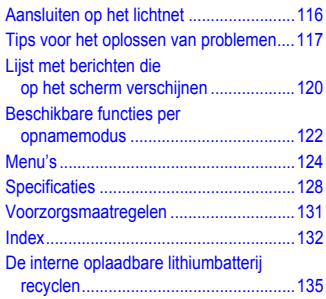

# <span id="page-7-0"></span>Veiligheidsvoorschriften

- Lees de volgende veiligheidsvoorschriften goed door voordat u de camera gebruikt. Bedien de camera altijd zoals wordt beschreven in de handleiding.
- De veiligheidsvoorschriften op de volgende pagina's zijn bedoeld om letsel bij uzelf of bij andere personen, of schade aan de apparatuur te voorkomen.
- Lees ook altijd de handleidingen van alle afzonderlijk aangekochte accessoires die u gebruikt.

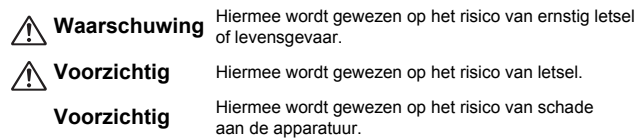

### **Waarschuwing**

#### Camera

- **Kijk niet door de zoeker van de camera naar een sterke lichtbron (zoals de zon).** Hierdoor kan uw gezichtsvermogen worden aangetast.
- **Gebruik de flitser niet dicht bij de ogen van mensen.** Blootstelling aan het sterke licht van de flitser kan het gezichtsvermogen aantasten. Houd vooral bij kleine kinderen ten minste één meter afstand wanneer u de flitser gebruikt.
- **Berg de apparatuur op buiten het bereik van kinderen.** Riem: het plaatsen van de riem om de nek van een kind kan leiden tot verstikking. Geheugenkaart, dag-/datumbatterij: gevaarlijk indien deze worden ingeslikt. Neem in dat geval onmiddellijk contact op met uw huisarts.
- **Probeer geen delen van de apparatuur te openen of te wijzigen als hiervoor geen expliciete aanwijzingen zijn opgenomen in deze handleiding.**
- **Raak om letsel te voorkomen de binnenkant van de camera niet aan als deze is gevallen of op een andere wijze is beschadigd.**
- **Stop onmiddellijk met het gebruik van de camera als deze rook of een vreemde geur afgeeft of andere vreemde verschijnselen vertoont.**
- **Gebruik geen organische oplosmiddelen zoals alcohol, benzine of verdunners om de apparatuur schoon te maken.**
- **Voorkom dat vloeistoffen of vreemde objecten in de camera binnendringen.** Dit kan leiden tot een elektrische schok of brand. Als er vloeistoffen of vreemde objecten in de camera binnendringen, schakelt u de camera onmiddellijk uit en verwijdert u de batterij.
- **Gebruik alleen de aanbevolen energiebronnen voor stroomvoorziening.** Gebruik van andere energiebronnen kan elektrische schokken of brand veroorzaken.

#### Batterij, batterijlader

- **Gebruik alleen de aanbevolen batterijen.**
- **Plaats de batterij niet in of in de buurt van open vuur.**
- **Laat de batterij niet in contact komen met water (bijvoorbeeld zeewater) of andere vloeistoffen.**
- **Probeer de batterij niet te demonteren, te wijzigen of op te warmen.**
- **Laat de batterij niet vallen en voorkom harde schokken of stoten.** Dit kan leiden tot explosies of lekkages die brand, letsel en/of schade aan de omgeving kunnen veroorzaken. In het geval dat een batterij lekt en uw ogen, mond, huid of kleding met de batterijvloeistof in aanraking komen, moet u deze onmiddellijk afspoelen met water en medische hulp inschakelen.

Als de batterijlader nat is geworden, haalt u het netsnoer uit het stopcontact en neemt u contact op met uw leverancier of de dichtstbijzijnde helpdesk van Canon Klantenservice.

- **Gebruik alleen de aanbevolen batterijlader om de batterij op te laden.**
- **Zorg ervoor dat u het netsnoer niet doorsnijdt, beschadigt of wijzigt en plaats geen zware voorwerpen op het snoer.**
- **Maak het netsnoer regelmatig los en veeg het stof en vuil weg dat zich heeft opgehoopt op de stekker, de buitenkant van het stopcontact en het gebied eromheen.**
- **Raak het netsnoer niet aan met natte handen.** Dit kan leiden tot een elektrische schok of brand.

#### Andere waarschuwingen

• **Speel de meegeleverde cd-rom(s) met gegevens alleen af in een cd-speler die hiervoor geschikt is.**

Als u de cd-rom(s) afspeelt in een gewone cd-speler voor muziek-cd's, kunt u de luidsprekers beschadigen. Ook kunt u uw gehoor beschadigen als u een koptelefoon draagt terwijl u de harde geluiden van een cd-rom via een muziekspeler afspeelt.

#### **Voorzichtig**

- **Zorg dat de camera niet tegen voorwerpen stoot of wordt blootgesteld aan schokken en stoten wanneer u deze aan de polsriem draagt.**
- **Zorg dat u niet tegen de lens stoot of drukt.** U kunt zich bezeren en de camera kan beschadigd raken.
- **Gebruik de apparatuur niet op een manier die de geschatte capaciteit van het stopcontact of de bekabelingsaccessoires overstijgt. Gebruik de apparatuur niet als het netsnoer of de stekker beschadigd is, of als de stekker niet volledig in het stopcontact is gestoken.**

Dit kan leiden tot een elektrische schok of brand.

- **Gebruik, plaats of bewaar de apparatuur niet op de volgende plaatsen:**
	- plaatsen die aan sterk zonlicht blootstaan
	- plaatsen die blootstaan aan temperaturen boven 40 °C
	- vochtige of stoffige plaatsen.

Hierdoor kan lekkage, oververhitting of een explosie ontstaan, wat kan leiden tot brand, brandwonden of ander letsel. Hoge temperaturen kunnen ook de behuizing vervormen. • **Zorg ervoor dat er geen stof of metalen objecten (zoals spelden of sleutels) in contact komen met de contactpunten of stekker van de oplader.** Dit kan elektrische schokken, brand of andere schade veroorzaken.

#### **Voorzichtig**

- **Richt de camera niet direct op een sterke lichtbron (zoals de zon).** Dit kan de beeldsensor (CCD) beschadigen of de werking ervan negatief beïnvloeden.
- **Als u de camera gebruikt op een strand of op een winderige plek, moet u erop letten dat er geen zand of stof in het apparaat terechtkomt.**
- **Gebruik de flitser niet als er vuil of stof op zit of als uw vingers of uw kleding de flitser bedekken.**

Dit kan de werking van de camera negatief beïnvloeden.

- **Als de batterij is opgeladen en als u de batterijlader niet gebruikt, haalt u deze uit het stopcontact.**
- **Dek de batterijlader tijdens het opladen van een batterij niet af met voorwerpen zoals een stuk textiel.**

Als u de eenheid gedurende een lange periode in het stopcontact laat, kan deze oververhit en beschadigd raken, waardoor brand kan ontstaan.

- **Wanneer u de camera niet gebruikt, moet u de batterij verwijderen en opslaan.** Als u de batterij in de camera laat zitten, kan er schade ontstaan door lekkage.
- **Breng voordat u de batterij weggooit, tape of ander isolatiemateriaal aan over de polen van de batterij.**

Contact met andere metalen in afvalcontainers kan leiden tot brand of een explosie.

- **Houd de batterij buiten bereik van huisdieren.** Als er in de batterij gebeten wordt kan er lekkage, oververhitting of een explosie ontstaan, wat kan leiden tot brand, brandwonden of ander letsel.
- **Ga niet in een stoel zitten terwijl u de camera in uw zak hebt.** Dit kan het LCD-scherm beschadigen of de werking ervan negatief beïnvloeden.
- **Let erop dat er geen harde voorwerpen in contact komen met het LCD-scherm als u de camera in uw tas stopt.**
- **Bevestig geen accessoires aan de polsriem.** Dit kan het LCD-scherm beschadigen of de werking ervan negatief beïnvloeden.

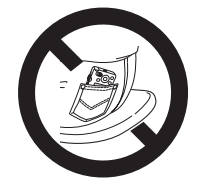

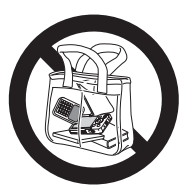

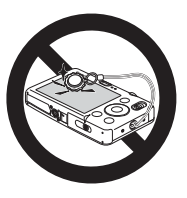

*1*

# <span id="page-10-0"></span>Aan de slag

Dit hoofdstuk beschrijft het voorbereiden van de opnamen, het maken van opnamen in de modus **AID**, en het bekijken, wissen en afdrukken van de gemaakte foto's. Het laatste deel van het hoofdstuk behandelt het maken en bekijken van films en het downloaden van beelden naar een computer.

#### **De riem bevestigen/De camera vasthouden**

- Bevestig de meegeleverde riem en draag deze om uw pols om te vermijden dat de camera valt tijdens het gebruik.
- Houd uw armen stevig tegen uw lichaam en houd de camera stevig aan weerszijden vast. Zorg dat uw vingers de flitser niet bedekken.

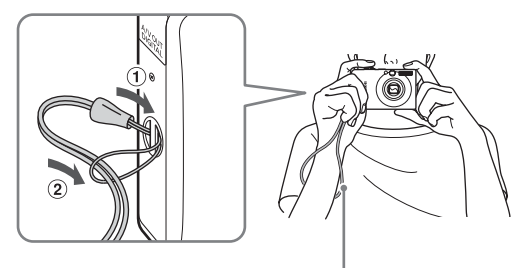

Riem

# <span id="page-11-0"></span>De batterij opladen

Gebruik de meegeleverde lader om de batterij op te laden.

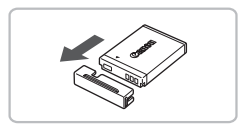

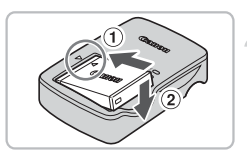

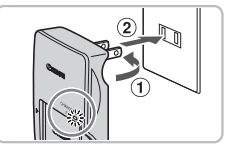

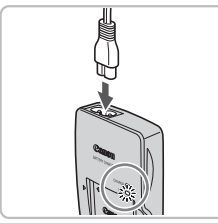

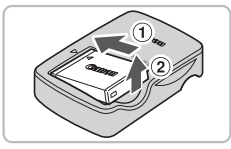

# **Verwijder het klepje.**

### **Plaats de batterij.**

 $\bullet$  Zorg dat de markeringen  $\blacktriangle$  op de batterij overeenkomen met de markeringen op de lader en plaats vervolgens de batterij door deze naar binnen  $(i)$  en naar beneden  $(i)$ te schuiven.

#### **Laad de batterij op.**

- Voor CB-2LY: kantel de stekker naar buiten en steek deze in een stopcontact 2.
- Voor CB-2LYE: sluit het netsnoer aan op de batterijlader en steek de andere stekker in een stopcontact.
- $\blacktriangleright$  Het oplaadlampje gaat rood branden en het opladen begint.
- Als de batterij volledig is opgeladen, wordt het oplaadlampje groen. Het opladen duurt ongeveer 1 uur en 55 minuten.

### **Verwijder de batterij.**

● Haal het netsnoer van de batterijlader uit het stopcontact en verwijder de batterij door deze naar binnen ① en omhoog ② te schuiven.

Laad de batterij niet langer dan 24 uur achtereen op, om de batterij te beschermen en de levensduur van de batterij te verlengen.

#### **Aantal opnamen dat ongeveer kan worden gemaakt**

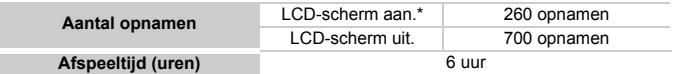

\* Het aantal opnamen dat kan worden gemaakt, is gebaseerd op metingen volgens de CIPA-norm (Camera & Imaging Products Association).

• In sommige omstandigheden kunnen er wellicht minder opnamen worden gemaakt.

#### **Batterij-oplaadlampje**

Op het scherm verschijnt een pictogram of een bericht om de resterende lading van de batterij aan te geven.

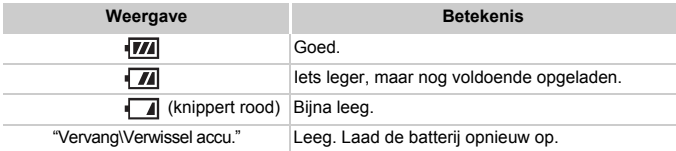

#### **De batterij en de lader efficiënt gebruiken**

• Laad de batterij op de dag dat u deze wilt gebruiken op, of de dag daarvoor. Geladen batterijen verliezen voortdurend wat van hun lading, ook als ze niet worden gebruikt.

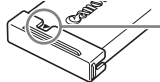

Plaats het klepje zodanig op een geladen batterij dat de markering  $\triangle$  zichtbaar is.

• De batterij een lange tijd bewaren.

Zorg dat de batterij volledig leeg is voordat u deze uit de camera haalt. Bevestig het klepje op de aansluitpunten en berg de batterij op. Wanneer u een batterij die niet volledig leeg is een lange tijd (ongeveer een jaar) niet gebruikt, kan dit de levensduur beperken of de prestaties doen afnemen.

- <span id="page-12-0"></span>• U kunt de batterijlader ook in het buitenland gebruiken. De lader kan worden gebruikt in gebieden met een wisselspanning van 100 – 240 V (50/60 Hz). Als de stekker niet in het stopcontact past, moet u een geschikte stekkeradapter gebruiken. Gebruik in het buitenland geen apparaten zoals elektrische transformatoren, omdat dit kan leiden tot storingen.
- De batterij kan plaatselijk wat opzwellen. Dit is een normaal kenmerk van de batterij en duidt niet op een probleem. Als de batterij echter zodanig opzwelt dat ze niet meer in de camera past, moet u contact opnemen met een helpdesk van Canon Klantenservice.
- Als de batterij snel weer leeg is na het opladen, is de levensduur opgebruikt. Koop dan een nieuwe batterij.

# <span id="page-13-0"></span>De batterij en geheugenkaart plaatsen

Plaats de meegeleverde batterij en een geheugenkaart in de camera.

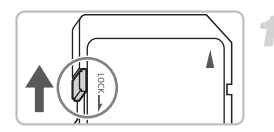

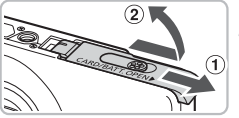

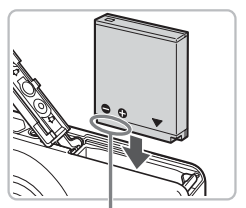

#### **Controleer het schuifje voor schrijfbeveiliging van de kaart.**

● U kunt geen opnamen maken als de kaart een schuifje voor schrijfbeveiliging bevat en dit schuifje dicht zit. Duw het schuifje omhoog totdat u een klik hoort.

## **Open het klepje.**

 $\bullet$  Schuif het klepje naar buiten  $\circledR$ en omhoog 2 om het te openen.

### **Plaats de batterij.**

- Plaats de batterij op de afgebeelde wijze totdat deze vastklikt.
- Zorg dat u de batterii in de juiste richting inbrengt, anders klikt deze niet goed vast.

Aansluitpunten

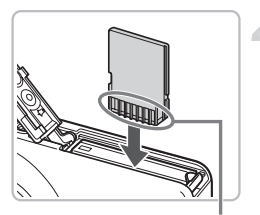

Aansluitpunten

### **Plaats de geheugenkaart.**

- Plaats de geheugenkaart op de afgebeelde wijze totdat deze vastklikt.
- Plaats de geheugenkaart in de juiste richting. Als u de geheugenkaart in de verkeerde richting probeert te plaatsen, kunt u de camera beschadigen.

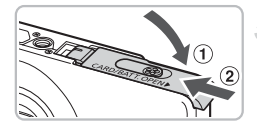

## **Sluit het klepje.**

 $\bullet$  Sluit het klepje  $\circled{1}$  en schuif het naar binnen 2 totdat het vastklikt.

### De batterij en geheugenkaart verwijderen

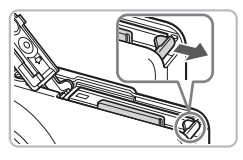

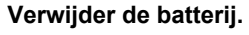

- Open het klepje en duw de batterijvergrendeling in de richting van de pijl.
- $\triangleright$  De batterij wipt nu omhoog.

### **Verwijder de geheugenkaart.**

- Duw de geheugenkaart naar binnen tot u een klik hoort en laat de kaart langzaam los.
- $\triangleright$  De geheugenkaart wipt nu omhoog.

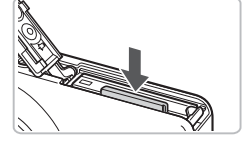

#### **Aantal opnamen per geheugenkaart (bij benadering)**

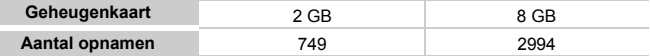

• Deze waarden zijn gebaseerd op de standaardinstellingen.

• Het aantal opnamen dat kan worden gemaakt, varieert al naar gelang de camera-instellingen, het onderwerp en de geheugenkaart die u gebruikt.

#### **Wilt u kijken hoeveel opnamen u nog kunt maken?**

U kunt zien hoeveel opnamen u nog kunt maken als de camera in de opnamemodus [\(p. 22\)](#page-21-1) staat.

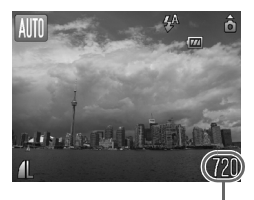

Aantal opnamen dat kan worden gemaakt

#### **Compatibele geheugenkaarten**

- SD-geheugenkaarten
- SDHC-geheugenkaarten
- MultiMediaCards
- MMCplus-geheugenkaarten
- HC MMCplus-geheugenkaarten

### **Wat is een 'schuifje voor schrijfbeveiliging'?**

SD- en SDHC-geheugenkaarten hebben een 'schuifje voor schrijfbeveiliging'. Als dit schuifje dicht zit, verschijnt op het scherm [Kaart op slot!]. U kunt dan geen beelden opnemen of wissen.

# <span id="page-16-2"></span><span id="page-16-0"></span>De datum en tijd instellen

Het scherm voor Datum/Tijd-instellingen verschijnt wanneer de camera voor het eerst wordt ingeschakeld. Aangezien de datum en tijd die aan uw opnamen worden toegevoegd op deze instellingen worden gebaseerd, is het belangrijk dat u deze instelt.

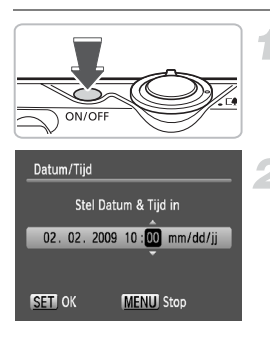

#### **Schakel de camera in.**

- Druk op de knop ON/OFF.
- $\blacktriangleright$  Het scherm Datum/Tiid verschijnt.

#### <span id="page-16-1"></span>**Stel de datum en tijd in.**

- $\bullet$  Druk op de knoppen  $\bullet\bullet$  om een optie te selecteren.
- $\bullet$  Druk op de knoppen  $\blacktriangle \blacktriangledown$  om een waarde in te stellen.

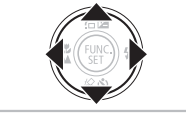

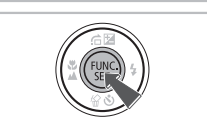

#### **Kies de instelling.**

- $\bullet$  Druk op de knop  $\binom{f_{\text{UNC}}}{f_{\text{SFT}}}$ .
- $\triangleright$  Nadat u de datum en tijd hebt ingesteld. wordt het scherm Datum/Tijd gesloten.
- Druk op de ON/OFF-knop om de camera uit te schakelen.

#### **Het scherm Datum/Tijd komt steeds terug**

Stel de juiste datum en tijd in. Als u de datum en tijd niet goed hebt ingesteld, verschijnt het scherm Datum/Tijd iedere keer als u de camera inschakelt.

### Datum en tijd wijzigen

U kunt de huidige instellingen voor de datum en tijd wijzigen.

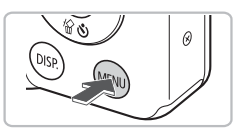

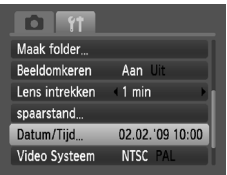

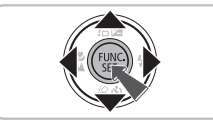

#### **Open de menulijst.**

**O** Druk op de knop **MENU**.

### **Selecteer [Datum/Tijd] op het tabblad** 3**.**

- $\bullet$  Druk op de knoppen  $\blacklozenge$  om het tabblad **11** te selecteren.
- $\bullet$  Druk op de knoppen  $\blacktriangle \blacktriangledown$  om [Datum/Tijd] te selecteren en druk vervolgens op de knop  $\binom{FUR}{SET}$ .

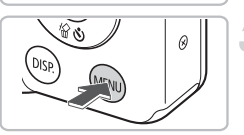

## **Wijzig de datum en/of de tijd.**

- Volg stap 2 en 3 op [p. 17](#page-16-1) om de instelling te wijzigen.
- Druk op de knop MENU om de menu's te sluiten.

# **Datum/tijd-batterij**

- De camera bevat een ingebouwde datum/tijd-batterij; dit is een reservebatterij die de datum/tijd-instellingen ongeveer drie weken kan vasthouden nadat de batterij is verwijderd.
- Als u een opgeladen batterij plaatst of een voedingsadapterset aansluit (afzonderlijk verkrijgbaar, [p. 38](#page-37-1)), kan de datum/tijd-batterij in ongeveer 4 uur worden opgeladen, zelfs als de camera niet is ingeschakeld.
- Als de datum/tijd-batterij leeg is, verschijnt het menu Datum/Tijd als u de camera inschakelt. Volg de stappen op [p. 17](#page-16-2) om de datum en de tijd in te stellen.

# <span id="page-18-0"></span>De taal van het scherm instellen

U kunt de taal van de menu's en berichten die op het LCD-scherm worden weergegeven, wijzigen.

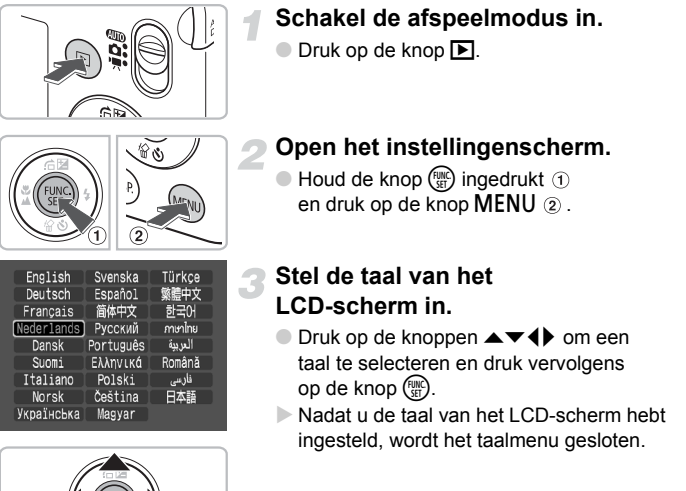

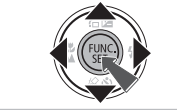

 $\oslash$ 

te drukken, het tabblad  $\P$  te selecteren en vervolgens het menu-item U kunt de taal van het LCD-scherm ook wijzigen door op de knop MENU [Taal] te selecteren.

# <span id="page-19-0"></span>Geheugenkaarten formatteren

Voordat u een nieuwe geheugenkaart gaat gebruiken, of een geheugenkaart die al is gebruikt in een ander apparaat, moet u de kaart formatteren met deze camera. Door het formatteren (initialiseren) van een geheugenkaart worden alle gegevens op de kaart gewist. Aangezien u de gewiste gegevens niet kunt herstellen, moet u uiterst voorzichtig zijn als u een geheugenkaart gaat formatteren.

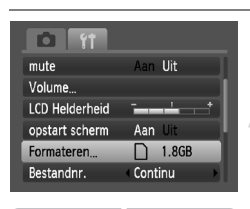

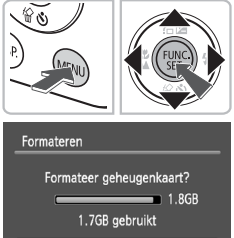

Low Level Format Stop

OK

#### **Open het menu.**

● Druk op de knop MENU.

#### **Selecteer [Formateren].**

- Druk op de knoppen <**I** om het tabblad **11** te selecteren.
- $\bullet$  Druk op de knoppen  $\blacktriangle \blacktriangledown$  om [Formateren] te selecteren en druk vervolgens op de knop (top).

#### **Formatteer de geheugenkaart.**

- Druk op de knoppen < te selecteren en druk vervolgens op de knop  $(m<sub>c</sub>)$ .
- De geheugenkaart wordt geformatteerd.
- $\triangleright$  Als het formatteren is voltooid, verschijnt het menuscherm weer.

Het formatteren van de geheugenkaart of het wissen van de gegevens op de geheugenkaart wijzigt enkel de bestandsbeheerinformatie op de kaart en garandeert niet dat de inhoud volledig wordt gewist. Wees voorzichtig bij het downloaden of weggooien van een geheugenkaart. Tref voorzorgsmaatregelen, zoals het fysiek vernietigen van de kaart, wanneer u een geheugenkaart weggooit, om te vermijden dat persoonlijke informatie wordt verspreid.

De totale capaciteit van de geheugenkaart die bij het formatteren wordt weergegeven op het scherm, kan minder zijn dan wordt aangegeven op de geheugenkaart.

# <span id="page-20-0"></span>De sluiterknop indrukken

De sluiterknop heeft twee bedieningsfasen. Druk de sluiterknop altijd eerst half in om de focus in te stellen en maak daarna de foto.

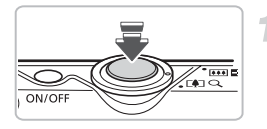

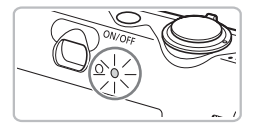

### **Druk de sluiterknop half in (zachtjes drukken tot de eerste stop).**

- $\triangleright$  De camera stelt automatisch de focus in en selecteert de overige instellingen voor een opname, zoals de helderheid.
- $\triangleright$  Terwijl de camera wordt scherpgesteld. hoort u tweemaal een piepgeluid en brandt het lampje groen.

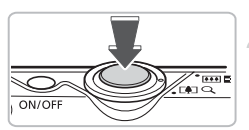

#### **Druk de sluiterknop helemaal in (tot de tweede stop).**

 $\triangleright$  U hoort het geluid van de sluiter als de opname wordt gemaakt.

Als u de sluiterknop meteen helemaal indrukt zonder halverwege te pauzeren, is het beeld wellicht onscherp.

# <span id="page-21-0"></span>**AUO** Foto's maken

De camera kan het onderwerp en de omstandigheden bepalen, waardoor alle geschikte instellingen voor de situatie automatisch worden geselecteerd, en u alleen nog op de sluiterknop hoeft te drukken om het beeld vast te leggen. De camera kan ook gezichten detecteren en hierop automatisch scherpstellen, en de kleur en helderheid optimaal instellen.

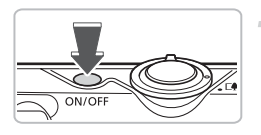

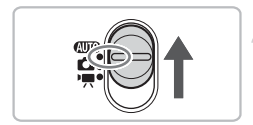

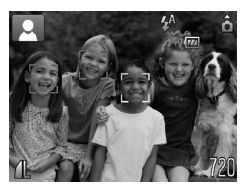

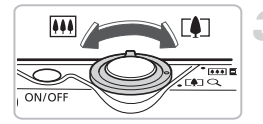

#### **Schakel de camera in.**

- Druk op de knop ON/OFF.
- $\blacktriangleright$  Het opstartgeluid klinkt en het opstartscherm verschijnt.
- Wanneer u de ON/OFF-knop nogmaals indrukt, wordt de camera uitgeschakeld.

### <span id="page-21-1"></span>**Kies de modus** A**.**

- $\bullet$  Zet de modusschakelaar op  $\bullet$   $\bullet$
- Wanneer u de camera op het onderwerp richt, maakt de camera een zacht geluid terwijl de omgeving wordt bepaald.
- $\triangleright$  De camera stelt scherp op het onderwerp dat het hoofdonderwerp lijkt te zijn en geeft het pictogram voor de omgeving in de linkerbovenhoek van het scherm weer.
- $\triangleright$  Als er gezichten worden herkend. verschijnt een wit kader rond het gezicht dat als het hoofdonderwerp wordt beschouwd. Rond de andere herkende gezichten verschijnt een grijs kader.
- $\triangleright$  Zelfs als de gezichten bewegen, volgt het kader het gezicht binnen een bepaalde afstand.

### **Kies de compositie.**

 $\bullet$  Als u de zoomknop naar  $\left[\bullet\right]$  draait, zoomt u in op het onderwerp zodat dit groter lijkt. Als u de zoomknop naar [44] draait, zoomt u uit op het onderwerp zodat dit kleiner lijkt.

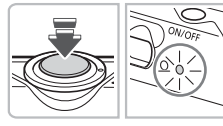

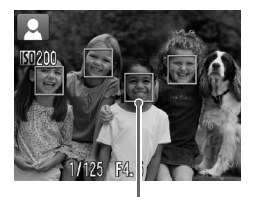

AF-kaders

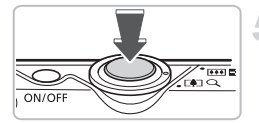

### **Stel scherp.**

- Druk de sluiterknop half in om scherp te stellen.
- $\triangleright$  Terwijl de camera wordt scherpgesteld, hoort u tweemaal een piepgeluid en brandt het lampje groen (oranje indien er wordt geflitst).
- $\triangleright$  Groene AF-kaders geven aan waarop de camera is scherpgesteld.
- $\triangleright$  Als de camera op meerdere punten scherpstelt, verschijnen er meerdere AF-kaders.

#### **Maak de opname.**

- Druk de sluiterknop helemaal in.
- $\blacktriangleright$  Het sluitergeluid klinkt terwijl het beeld wordt vastgelegd. Als er weinig licht is, wordt de flitser automatisch geactiveerd.
- $\blacktriangleright$  Het lampje knippert groen terwijl het beeld wordt opgeslagen op de geheugenkaart.
- $\triangleright$  De foto verschijnt gedurende enkele seconden op het scherm.
- Terwiil de foto nog op het scherm staat, kunt u al op de sluiterknop drukken om een volgende foto te maken.

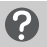

### **Wat als...**

- **Het scherm wordt niet geactiveerd wanneer u de camera aanzet.** Druk op de knop DISP, om het scherm aan te zetten.
- **De camera maakt geen enkel geluid.**

Als u op de knop DISP, drukt terwijl u de camera inschakelt, worden alle camerageluiden uitgeschakeld, behalve de waarschuwingsgeluiden. Om het geluid weer in te schakelen, drukt u op MENU. Selecteer vervolgens het tabblad  $1$ <sup>t</sup> en vervolgens de optie [mute]. Gebruik de knoppen  $\rightarrow$  om [Uit] te selecteren.

#### A **Foto's maken**

• **Het beeld is donker terwijl toch de flitser is gebruikt bij de opname.**

Het onderwerp valt buiten het bereik van de flitser. Maak de opname binnen de werkzame flitsafstand van ongeveer 30 cm – 4,2 m met een maximale groothoekinstelling, en ongeveer 30 cm – 2,4 m met een maximale telelens.

• **Knippert het indicatielampje oranje en piept de camera slechts eenmaal wanneer de ontspanknop half wordt ingedrukt?**

Het onderwerp is te dichtbij. Wanneer de camera op de maximale groothoek is ingesteld, moet u op een afstand van 3 cm of meer van uw onderwerp gaan staan. Beweeg naar een afstand van ongeveer 30 cm of meer van het onderwerp af wanneer u een maximale telelensinstelling gebruikt.

- **Het lampje brandt terwijl de sluiterknop half is ingedrukt.** Om rode ogen te corrigeren en om het scherpstellen te vergemakkelijken, kan het lampje gaan branden bij opnamen in een donkere omgeving.
- Het pictogram  $\frac{1}{2}$  knippert wanneer u een foto probeert te maken. Wanneer het opladen van de flitser begint, gaat het flitspictogram knipperen. U kunt foto's maken zodra de flitser is opgeladen.

#### Omgevingspictogrammen

De camera geeft een pictogram weer voor de omgeving die is vastgesteld, stelt vervolgens automatisch scherp op het onderwerp en selecteert de optimale instellingen voor helderheid en kleur.

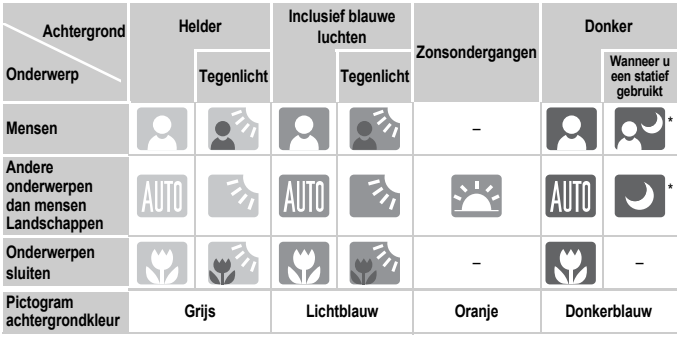

Wordt weergegeven wanneer de camera op een statief staat.

In sommige omstandigheden komt het weergegeven pictogram niet overeen met de omgeving. Dit kan voorkomen bij oranje of blauwe achtergronden (bijvoorbeeld een muur), waarbij dan het pictogram 'Blauwe luchten' wordt weergegeven en u mogelijk niet met de juiste kleuren kunt opnemen. Als dit gebeurt, kunt u proberen opnamen te maken in de modus  $\mathbf{P}$  [\(p. 62\)](#page-61-0).

# <span id="page-24-0"></span>**1** Beelden bekijken

U kunt uw opnamen op het scherm bekijken.

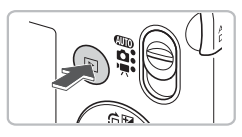

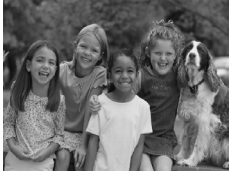

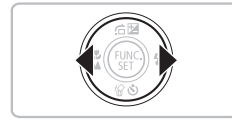

 $\omega$ 

### **Selecteer de afspeelmodus.**

- $\bullet$  Druk op de knop  $\blacktriangleright$ .
- $\triangleright$  De laatst gemaakte opname verschijnt.

#### **Selecteer een beeld.**

- Als u op de knop ◀ drukt, doorloopt u de beelden in de omgekeerde volgorde van opname.
- $\bullet$  Als u op de knop  $\bullet$  drukt, doorloopt u de beelden in de volgorde van opname.
- De beelden volgen elkaar sneller op als u de knoppen  $\blacklozenge$  ingedrukt houdt. maar ze worden grover weergegeven.
- $\bullet$  Als u op  $\blacktriangleright$  drukt terwijl de lens is uitgeschoven, keert het opnamescherm terug.
- Na ongeveer 1 minuut wordt de lens weer ingetrokken. Als u op **ID** drukt met de lens ingetrokken, wordt de camera uitgeschakeld.

#### **De afspeelmodus in- en uitschakelen**

Als u op  $\blacktriangleright$  drukt terwijl de camera is uitgeschakeld, wordt de camera ingeschakeld in de afspeelmodus. Als u nogmaals op deze knop drukt, wordt de camera uitgeschakeld. Als u de sluiterknop half indrukt met de camera in de afspeelmodus, keert het opnamescherm terug.

# <span id="page-25-0"></span>Beelden wissen

U kunt de beelden één voor één selecteren en wissen. Gewiste beelden kunnen niet worden hersteld. Denk goed na voordat u beelden wist.

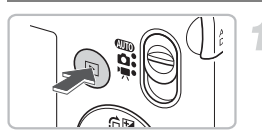

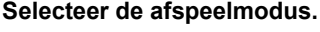

- Druk op de knop **ID**.
- ▶ De laatst gemaakte opname verschijnt.

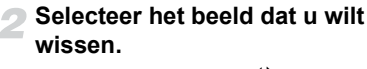

 $\bullet$  Druk op de knoppen  $\blacklozenge$  om het te wissen beeld weer te geven.

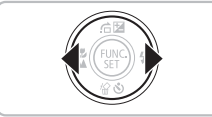

**Latituding Real** 

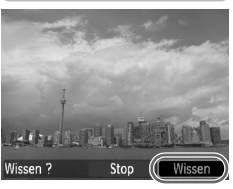

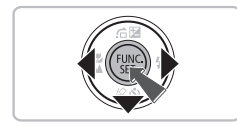

### **Wis het beeld.**

- $\bullet$  Druk op de knop  $\blacktriangledown$ .
- $\triangleright$  [Wissen?] verschijnt.
- $\bullet$  Druk op de knoppen  $\bullet$  om [Wissen] te selecteren en druk vervolgens op de knop  $\binom{FUR}{ST}$ .
- $\triangleright$  Het getoonde beeld wordt gewist.
- Als u wilt afsluiten in plaats van wissen. drukt u op de knoppen  $\blacklozenge$  om [Stop] te selecteren en drukt u vervolgens op de knop  $\binom{fW(C)}{S(T)}$ .

# <span id="page-26-0"></span>Beelden afdrukken

U kunt de gemaakte opnamen gemakkelijk afdrukken als u de camera aansluit op een printer die compatibel is met PictBridge (afzonderlijk verkrijgbaar).

### Benodigdheden

- Camera en printer die compatibel is met PictBridge (afzonderlijk verkrijgbaar)
- Interfacekabel meegeleverd bij de camera [\(p. 2\)](#page-1-1)

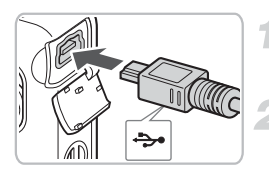

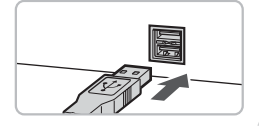

#### **Schakel de camera en de printer uit.**

#### **Sluit de camera aan op de printer.**

- Open het klepje en steek de kleine stekker stevig in de aansluiting van de camera in de aangegeven richting.
- Steek de grote kabelstekker in de printer. Raadpleeg de handleiding van de printer voor meer informatie over de aansluiting.

#### **Schakel de printer in.**

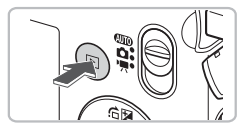

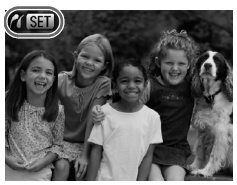

#### **Schakel de camera in.**

- $\Box$  Druk op  $\Box$  om de camera aan te zetten.
- $\triangleright$   $\prime$  SET wordt weergegeven.

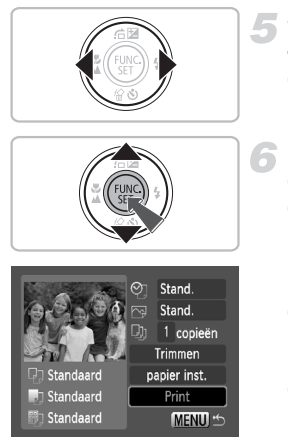

### **Selecteer het beeld dat u wilt afdrukken.**

● Druk op de knoppen <**I** om het beeld te selecteren.

#### **Druk de beelden af.**

- $\bullet$  Druk op de knop  $\binom{nm}{\mathcal{F}}$ .
- $\bullet$  Gebruik de knoppen  $\blacktriangle \blacktriangledown$  om [Print] te selecteren en druk vervolgens op  $de$  knop  $m$ .
- $\blacktriangleright$  Het afdrukken wordt gestart.
- Als u nog meer beelden wilt afdrukken. herhaalt u stap 5 en 6 nadat het afdrukken is voltooid.
- Wanneer u klaar bent met afdrukken. schakelt u de camera en de printer uit en verwijdert u de interfacekabel.

Raadpleeg de *Handleiding voor persoonlijk afdrukken* voor de beste opties voor afdrukken.

### **Canon PictBridge-compatibele printers (los verkrijgbaar)**

Als u uw camera aansluit op een van de onderstaande Canon PictBridgecompatibele printers, kunt u uw beelden afdrukken zonder een computer te gebruiken.

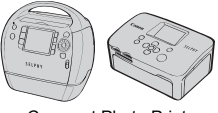

Compact Photo Printers (SELPHY-series)

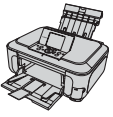

**Inkietprinters** 

Ga voor meer informatie naar een winkel bij u in de buurt waar Canon-producten worden verkocht.

# <span id="page-28-0"></span>**E** Films opnemen

De camera kan automatisch alle instellingen selecteren, zodat u alleen nog op de sluiterknop hoeft te drukken om te filmen.

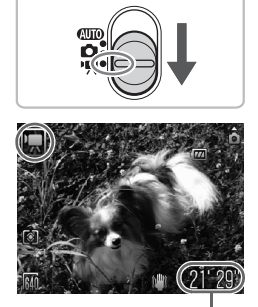

### Kies de modus <sup>•</sup>只.

 $\bullet$  Zet de modusschakelaar op  $\bullet$ .

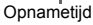

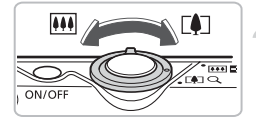

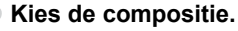

 $\bullet$  Als u de zoomknop naar  $\left[ \bullet \right]$  draait, zoomt u in op het onderwerp zodat dit groter lijkt. Als u de zoomknop naar **[44]** draait, zoomt u uit op het onderwerp zodat dit kleiner lijkt.

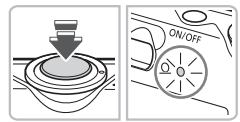

#### **Stel scherp.**

- Druk de sluiterknop half in om scherp te stellen.
- $\triangleright$  Terwijl de camera wordt scherpgesteld, hoort u tweemaal een piepgeluid en brandt het lampje groen.

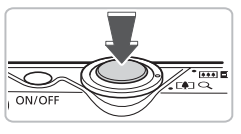

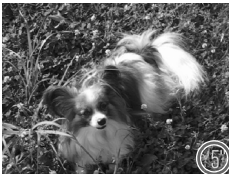

Verstreken tijd

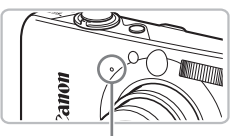

Microfoon

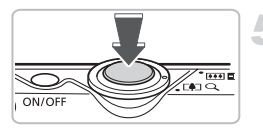

#### **Maak de opname.**

- Druk de sluiterknop helemaal in.
- X De camera begint met de filmopname en op het scherm verschijnt [ Rec.] en de verstreken tijd.
- Als de opname is begonnen, haalt u uw vinger van de sluiterknop.
- Als u tijdens de opname de compositie wijzigt, blijft de focus hetzelfde maar worden de helderheid en de kleurtoon automatisch aangepast.
- Raak de microfoon niet aan tijdens de opname.
- Gebruik behalve de sluiterknop geen andere knoppen. Anders wordt het geluid van die knoppen in de film opgenomen.

### **Stop de opname.**

- Druk de sluiterknop opnieuw volledig in.
- De camera geeft één pieptoon en stopt met opnemen.
- $\triangleright$  Het lampie knippert groen en de film wordt naar de geheugenkaart weggeschreven.
- $\triangleright$  De opname stopt automatisch wanneer de geheugenkaart vol is.

#### **Geschatte opnametijden**

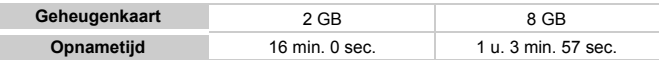

- Deze waarden zijn gebaseerd op de standaardinstellingen. Bij stap 1 kunt u de opnametijd op het scherm bekijken.
- Het opnemen wordt automatisch gestopt wanneer het bestandsformaat 4 GB is of de opnametijd ongeveer 1 uur bedraagt.

# <span id="page-30-0"></span>Films bekijken

U kunt uw films op het scherm bekijken.

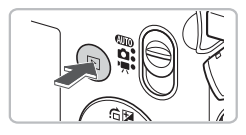

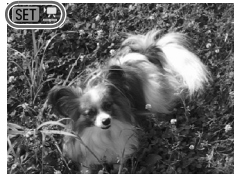

### **Selecteer de afspeelmodus.**

- Druk op de knop **ID**.
- $\triangleright$  De laatst gemaakte opname verschijnt.
- $\triangleright$  **SED**' $\mathbb{Z}$  verschijnt op het filmscherm.

#### **Selecteer een film.**

- $\bullet$  Druk op de knoppen  $\bullet\bullet$  om een film te selecteren en druk vervolgens op de knop  $\binom{FUR}{SET}$ .
- $\blacktriangleright$  Het filmbedieningspaneel verschijnt op het scherm.

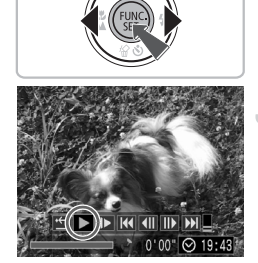

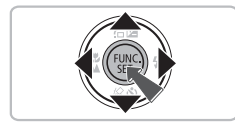

#### **Speel de film af.**

- $\bullet$  Druk op de knoppen  $\blacklozenge$  om  $\blacktriangleright$ te selecteren, en druk vervolgens op de knop  $\binom{m}{m}$ .
- $\triangleright$  De film wordt afgespeeld.
- U kunt het afspelen van de film pauzeren en hervatten door nogmaals op de knop  $\binom{f(w)}{g}$  te drukken.
- $\bullet$  Druk op de knoppen  $\blacktriangle \blacktriangledown$  om het volume aan te passen.
- Na het einde van de film verschijnt  $\blacksquare$

# <span id="page-31-0"></span>Beelden downloaden naar een computer

U kunt de meegeleverde software gebruiken om uw camerabeelden naar een computer te downloaden.

#### Systeemvereisten

Hoewel dit de aanbevolen systeemvereisten zijn, worden niet alle computerfuncties gegarandeerd.

#### **Windows**

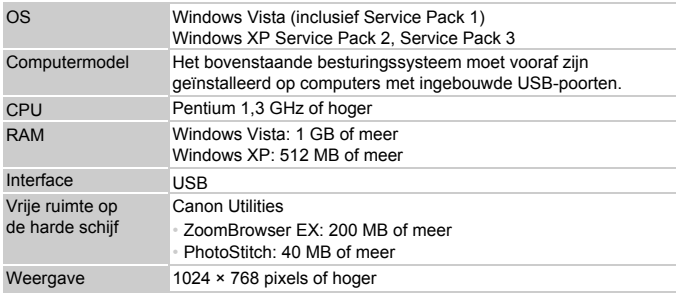

#### **Macintosh**

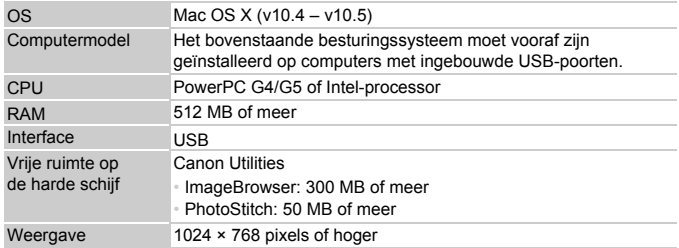

### Benodigdheden

- Camera en computer
- DIGITAL CAMERA Solution Disk, meegeleverd bij de camera [\(p. 2\)](#page-1-1)
- Interfacekabel meegeleverd bij de camera [\(p. 2\)](#page-1-1)

### Voorbereidingen

In de volgende beschrijvingen worden Windows XP en Mac OS X (v10,4) gebruikt.

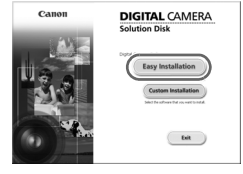

#### **Installeer de software.**

#### **Windows**

#### **Plaats de DIGITAL CAMERA Solution Disk in het cd-romstation van de computer.**

#### **Start de installatie.**

● Klik op [Easy Installation/Eenvoudige installatie] en volg de instructies op het scherm om verder te gaan met de installatie.

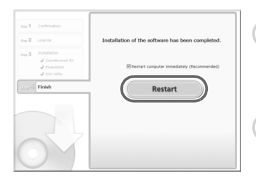

#### **Als de installatie is voltooid, klikt u op [Restart/Opnieuw starten] of [Finish/Voltooien].**

#### **Verwijder de cd-rom.**

● Verwijder de cd-rom wanneer uw bureaubladscherm verschijnt.

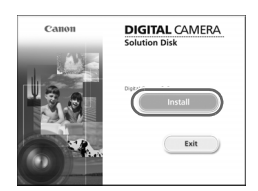

#### **Macintosh**

- Plaats de cd-rom in het cd-rom-station van de computer en dubbelklik op het pictogram  $\langle \bullet \rangle$ .
- $\triangleright$  Het scherm aan de linkerkant verschijnt.
- Klik op [Install/Installeren] en volg de instructies op het scherm om verder te gaan met de installatie.

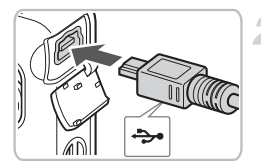

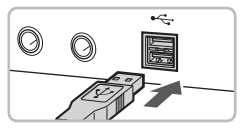

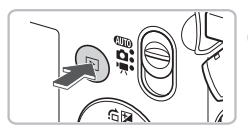

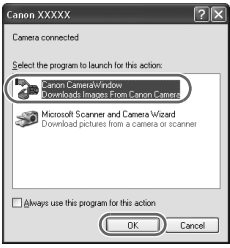

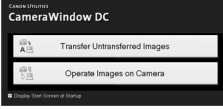

#### **Sluit de camera aan op de computer.**

- Schakel de camera uit.
- Open het klepje en steek de kleine stekker van de kabel stevig in de aansluiting van de camera in de aangegeven richting.
- Steek de grote kabelstekker in de USB-poort van de computer. Raadpleeg de handleiding van de computer voor meer informatie over de aansluiting.

### **Schakel de camera in.**

 $\bullet$  Druk op  $\blacktriangleright$  om de camera in te schakelen.

### **Open CameraWindow.**

#### **Windows**

- Selecteer [Canon CameraWindow] en klik op [OK].
- $\triangleright$  CameraWindow verschiint.
- Als CameraWindow niet verschijnt, klikt u op het menu [Start] en selecteert u [All Programs/Alle programma's] of [Programs/Programma's] gevolgd door [Canon Utilities] ▶ [CameraWindow] ▶ [CameraWindow] > [CameraWindow].

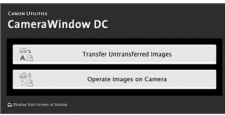

#### **Macintosh**

- $\triangleright$  Wanneer er een verbinding tot stand is gebracht tussen de camera en de computer, wordt CameraWindow weergegeven
- Als CameraWindow niet verschiint, klikt u op het pictogram [CameraWindow] in de taakbalk onder aan het bureaublad.

### Beelden downloaden met een computer

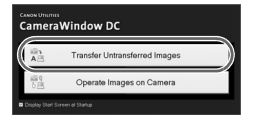

- Klik op [Transfer Untransferred Images/ Niet-verplaatste beelden verplaatsen].
- $\triangleright$  Alle beelden die nog niet zijn gedownload, worden nu naar de computer gedownload.
- Nadat het downloaden is voltooid, schakelt u de camera uit en verwijdert u de kabel.
- Raadpleeg voor overige acties de *Startershandleiding*.

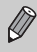

Gedownloade beelden worden gesorteerd op datum en opgeslagen in afzonderlijke submappen in de map "My Pictures/Mijn afbeeldingen" van Windows of "Pictures/Afbeeldingen" van Macintosh.

# <span id="page-35-0"></span>Accessoires

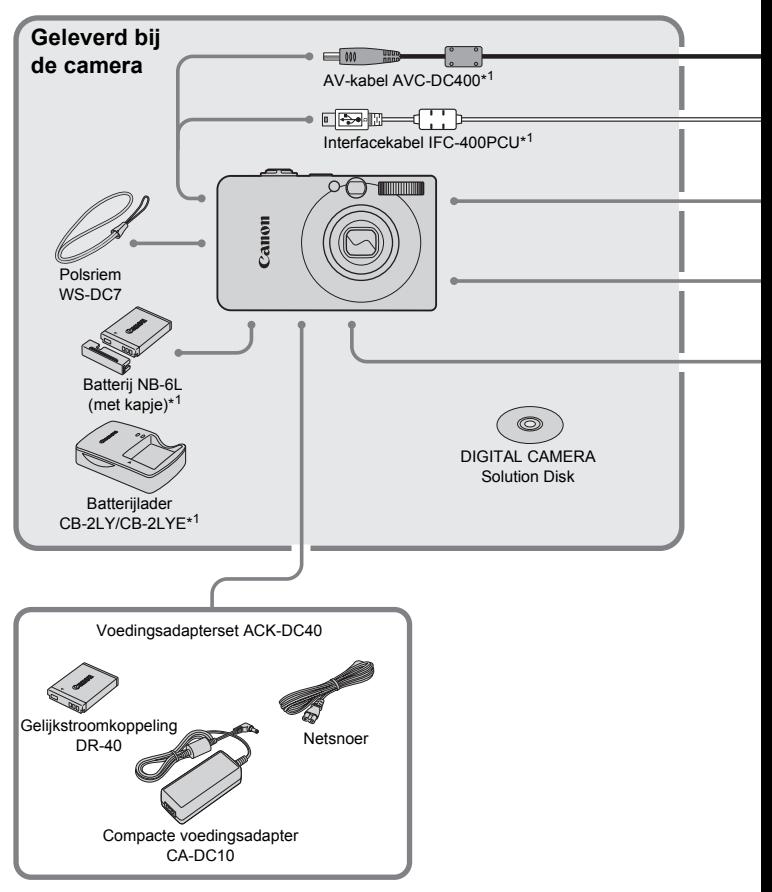

- \*1 Ook afzonderlijk verkrijgbaar.
- \*2 Zie de gebruikershandleiding van de printer voor meer informatie over de printer en interfacekabels.
#### **Accessoires**

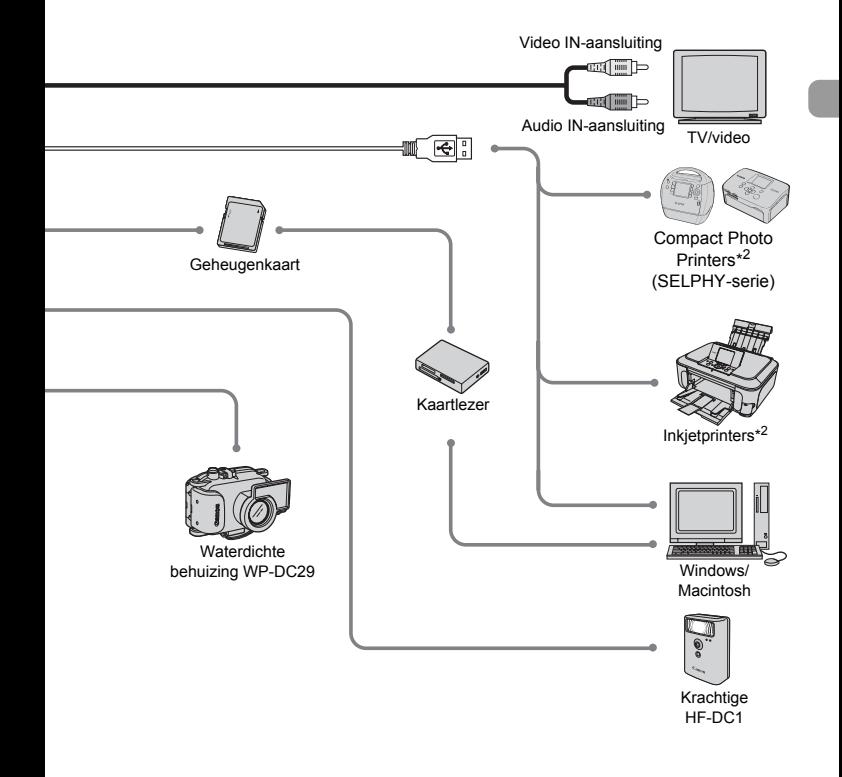

#### **Gebruik van Canon-accessoires wordt aanbevolen.**

Dit product is ontworpen om een uitstekende prestatie neer te zetten wanneer het wordt gebruikt in combinatie met accessoires van het merk Canon. Canon is niet aansprakelijk voor eventuele schade aan dit product en/of ongelukken zoals brand enzovoort, die worden veroorzaakt door de slechte werking van accessoires van een ander merk (bijvoorbeeld lekkage en/of explosie van een batterij). Houd er rekening mee dat deze garantie niet van toepassing is op reparaties die voortvloeien uit een slechte werking van accessoires die niet door Canon zijn vervaardigd, hoewel u dergelijke reparaties wel tegen betaling kunt laten uitvoeren.

# Afzonderlijk verkrijgbare accessoires

De volgende camera-accessoires worden apart verkocht. Sommige accessoires worden niet verkocht of zijn niet meer verkrijgbaar in sommige regio's.

#### **Voedingen**

#### • **Voedingsadapterset ACK-DC40**

Met deze set kunt u de camera aansluiten op een gewoon stopcontact. Dit wordt aanbevolen wanneer u de camera gedurende langere tijd wilt gebruiken of wanneer u de camera aansluit op een computer. U kunt op deze manier niet de batterij in de camera opladen.

• **Batterijlader CB-2LY/CB-2LYE**

Een adapter om batterij NB-6L op te laden.

• **Batterij NB-6L**

Oplaadbare lithiumbatterij.

#### **U kunt de batterijlader ook in het buitenland gebruiken.**

De lader kan worden gebruikt in gebieden met een wisselspanning van 100 – 240 V (50/60 Hz). Als de stekker niet in het stopcontact past, moet u een geschikte stekkeradapter gebruiken. Gebruik in het buitenland geen apparaten zoals elektrische transformatoren, omdat dit kan leiden tot storingen.

#### **Overige accessoires**

#### • **Waterdichte behuizing WP-DC29**

Wanneer u deze waterdichte behuizing gebruikt, kunt u onderwateropnamen maken tot een diepte van 40 meter. Deze behuizing is ook ideaal voor zorgeloos fotograferen in de regen, op het strand en op de skipiste.

#### • **Krachtige flitser HF-DC1**

Met deze extra flitser die op de camera kan worden bevestigd, kunt u onderwerpen belichten die te ver weg zijn voor de ingebouwde flitser.

*2*

# Meer informatie

Dit hoofdstuk beschrijft de onderdelen van de camera en de informatie op het scherm, evenals instructies voor het basisgebruik.

#### **Conventies die in deze handleiding worden gebruikt**

- In de tekst worden pictogrammen gebruikt die de knoppen en schakelaars van de camera voorstellen.
- Tekst op het scherm wordt weergegeven binnen vierkante haken [ ].
- De knoppen die een richting aanduiden en de knop FUNC./SET worden aangeduid met de volgende pictogrammen.

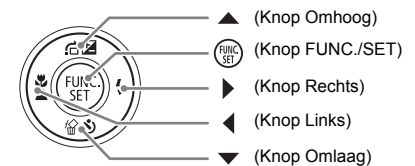

- **•** : Tips voor het oplossen van problemen.
- : Suggesties waarmee u meer uit uw camera kunt halen.
- $\bullet$   $\left( \Gamma \right)$ : Zaken waarmee u voorzichtig moet zijn.
- : Aanvullende informatie.
- (p. xx): Referentiepagina's. 'xx' duidt het paginanummer aan.
- In dit hoofdstuk wordt ervan uitgegaan dat alle functies de standaardinstellingen hebben.

# Overzicht van de onderdelen

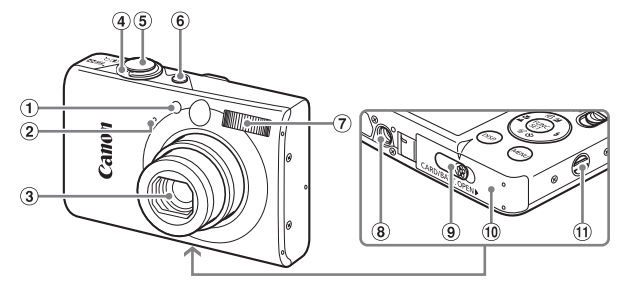

- Lampje (AF-hulplicht) [\(p. 24\)/](#page-23-0)lampje voor Rode ogen reductie [\(p. 111\)/](#page-110-0) lampje van zelfontspanner [\(p. 59\)](#page-58-0)
- 2 Microfoon [\(p. 30\)](#page-29-0)
- $\circled{3}$  Lens
- <span id="page-39-1"></span>Zoomknop Opnemen: [4] (telelens)/ $\overline{444}$ (groothoek) [\(p. 22\)](#page-21-0) Afspelen: Q (vergroten) [\(p. 94\)](#page-93-0)/ (index) [\(p. 90\)](#page-89-0)
- Sluiterknop [\(p. 21\)](#page-20-0)
- ON/OFF-knop [\(p. 22\)](#page-21-1)
- Flitser [\(p. 55\)](#page-54-0)
- Aansluiting statief
- Klepje van de aansluiting voor gelijkstroomkoppeling [\(p. 116\)](#page-115-0)
- Geheugenkaartsleuf/ batterijhouder [\(p. 14\)](#page-13-0)
- Polsriem [\(p. 11\)](#page-10-0)

#### <span id="page-39-2"></span><span id="page-39-0"></span>**Modusschakelaar**

Met de modusschakelaar wijzigt u de modus.

U kunt de camera de instellingen laten selecteren [\(p. 22\)](#page-21-2).

U kunt de beste instellingen voor de omgeving selecteren [\(p. 52\)](#page-51-0) of zelf instellingen kiezen om verschillende soorten foto's te nemen [\(pp. 61,](#page-60-0) [75\).](#page-74-0) ÆП

Voor het maken van films [\(p. 29\)](#page-28-0).

#### **Overzicht van de onderdelen**

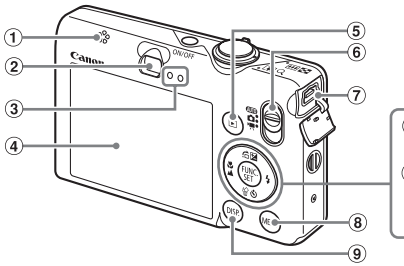

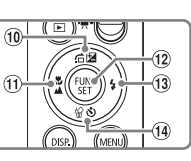

- Luidspreker
- Zoeker [\(p. 73\)](#page-72-0)
- Lampjes [\(p. 41\)](#page-40-0)
- $\overline{a}$  Scherm (LCD-venster) [\(pp. 42,](#page-41-0) [43\)](#page-42-0)
- $(5)$  Knop  $\boxed{\triangleright}$  (Afspelen) [\(p. 25\)](#page-24-0)
- Modusschakelaar [\(p. 40\)](#page-39-0)
- A/V OUT- (audio/video-uitgang) en DIGITAL-aansluiting [\(pp. 27](#page-26-0), [34,](#page-33-0) [95\)](#page-94-0)
- $\overline{B}$  Knop MENU [\(p. 46\)](#page-45-0)
- $\circledcirc$  Knop DISP. (Weergave) [\(pp. 42,](#page-41-1) [43\)](#page-42-1)
- $\overline{10}$  Knop  $\overline{24}$  (Belichting) [\(p. 67\)/](#page-66-0) $\overline{6}$  $(Ga \text{ naar}) (p. 91)/\blacktriangle$  $(Ga \text{ naar}) (p. 91)/\blacktriangle$  $(Ga \text{ naar}) (p. 91)/\blacktriangle$
- $(D)$  Knop  $E$  (Macro) [\(p. 63\)](#page-62-0)/ $\triangle$ (Oneindig)  $(p. 63)/$
- <sup>(12</sup> Knop (1) FUNC./SET (Functie/instellen) [\(p. 45\)](#page-44-0)
- $\overline{13}$  Knop  $\overline{4}$  (Flitser) [\(pp. 55](#page-54-0), [62\)](#page-61-0)/ $\blacktriangleright$  r
- 14 Knop  $\bullet$  (Zelfontspanner) [\(pp. 59,](#page-58-0) [60\)/](#page-59-0)倫 (1 Wis beelden) (p.  $26$ )/ $\blacktriangleright$

#### <span id="page-40-0"></span>Lampjes

De lampjes op de achterkant van de camera branden of knipperen in de volgende situaties.

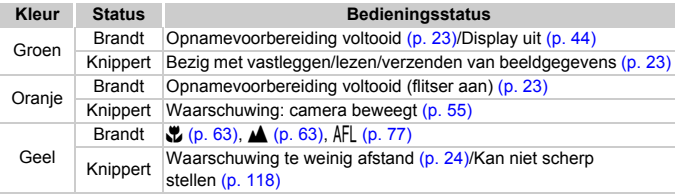

Als het lampje groen knippert, worden gegevens vastgelegd op of opgehaald van de geheugenkaart, of worden gegevens verzonden. U mag dan NIET de stroom uitschakelen, het klepje van de geheugenkaartsleuf of de batterijhouder openen, of de camera schudden of aanstoten. Deze acties kunnen de gegevens beschadigen of storingen veroorzaken in de camera of de geheugenkaart.

# Informatieweergave op het scherm

<span id="page-41-0"></span>Opname (informatieweergave)

#### **B**  $\overline{9}$  $(10)(1)(12)(13)$ Œ  $\circled{2}$ **ISO20**  $\circled{3}$ ą.  $\left(\overline{4}\right)$ GB  $\circled{5}$  $(19)$  $\binom{6}{ }$ **DATE**  $\overline{20}$  $\circledcirc$  $\overline{21}$  $(22)$  $(23)(24)(25)(26)(27)$

- Opnamemodus [\(p. 40\)](#page-39-0)
- 2 ISO waarde [\(p. 68\)](#page-67-0)
- Wit Balans [\(p. 69\)](#page-68-0)
- My Colors [\(p. 70\)](#page-69-0)
- Lichtmeetmethoden [\(p. 79\)](#page-78-0)
- Transport modus [\(p. 67\)](#page-66-1)
- Beeldkwaliteit (compressie) [\(p. 65\)/](#page-64-0) Resolutie [\(p. 65\)](#page-64-1)
- Metingkader [\(p. 79\)](#page-78-1)
- Digitale Zoom [\(p. 56\)](#page-55-0), Digitale Tele-converter [\(p. 57\)](#page-56-0)
- (10 Macro [\(p. 63\)](#page-62-0). Oneindig [\(p. 63\)](#page-62-1)
- Flits modus [\(pp. 55,](#page-54-0) [62,](#page-61-0) [80\)](#page-79-0)
- 12 Rode-Ogen Corr. [\(p. 82\)](#page-81-0)
- Zelfontspanner
- [\(pp. 59,](#page-58-0) [60,](#page-59-0) [71,](#page-70-0) [72\)](#page-71-0)
- Camerastand\*
- Batterij-oplaadlampje [\(p. 13\)](#page-12-0)
- AF Frame [\(p. 23\)](#page-22-2)
- $(1)$  AF lock  $(p. 77)$
- i-Contrast [\(p. 81\)](#page-80-0)
- Maak folder [\(p. 109\)](#page-108-0)
- Foto's: resterend aantal opnamen [\(p. 16\)](#page-15-0) Films: resterende tijd/ verstreken tijd [\(p. 29\)](#page-28-1)
- Disp. Sjabloon [\(p. 112\)](#page-111-0)
- <sup>22</sup> Sluitertijd
- Diafragmawaarde
- Beeldstabilisatie [\(p. 113\)](#page-112-0)
- Belichtingscompensatie [\(p. 67\)](#page-66-0)
- Datum opname [\(p. 58\)](#page-57-0)
- $(27)$  AE lock [\(pp. 79,](#page-78-2) 87). FE vergrendeling [\(p. 80\)](#page-79-1)

\*  $\hat{\mathbf{a}}$  : Standaard,  $\hat{\mathbf{D}}$   $\hat{\mathbf{d}}$  : Verticale stand Tijdens de opname wordt de camerapositie gedetecteerd (verticaal of horizontaal) en worden de instellingen aangepast voor een optimale opname. Ook tijdens het afspelen wordt de camerastand gedetecteerd, zodat de camera vanuit elke stand de beelden automatisch kan roteren voor de juiste weergave. Wanneer de camera recht omhoog of recht omlaag wijst, werkt deze functie mogelijk niet naar behoren.

#### <span id="page-41-1"></span>**Heen en weer schakelen tussen weergaven**

U kunt de weergave wijzigen met de knop DISP.

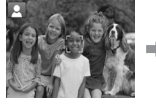

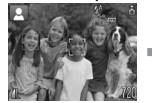

Geen informatieweergave Informatieweergave Display uit

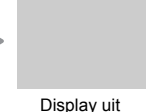

## <span id="page-42-0"></span>Afspelen (uitgebreide informatieweergave)

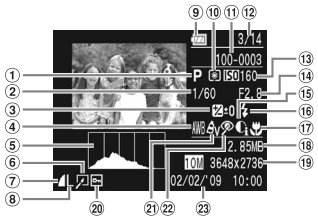

- Opnamemodus [\(p. 40\)](#page-39-0)
- Sluitertijd
- Belichtingscompensatie [\(p. 67\)](#page-66-0)
- Wit Balans [\(p. 69\)](#page-68-0)
- Histogram [\(p. 44\)](#page-43-1)
- Beeld bewerken [\(pp. 99](#page-98-0) – [101\)](#page-100-0)
- Beeldkwaliteit (compressie)  $(p. 65)$ ,  $\text{AVI}$  (Films)
- Resolutie [\(p. 65\)](#page-64-1)
- Batterij-oplaadlampje [\(p. 13\)](#page-12-0) Macro [\(p. 63\)](#page-62-0),
- Lichtmeetmethoden [\(p. 79\)](#page-78-0)
- Mapnummer Bestandsnummer [\(p. 109\)](#page-108-1)
- 12 Nummer van weergegeven beeld/totaal aantal beelden
- ISO waarde [\(p. 68\)](#page-67-0)
- Diafragmawaarde,
- Beeldkwaliteit (films) [\(p. 65\)](#page-64-0) @ Rode-Ogen Correctie
- i-Contrast [\(pp. 81,](#page-80-0) [100\)](#page-99-0)
- Flits Sync [\(pp. 62,](#page-61-0) [80\)](#page-79-0)
- Oneindig [\(p. 63\)](#page-62-1)
- **18** Bestandsgrootte
- Foto's: opgenomen pixels [\(p. 66\)](#page-65-0) Films: filmlengte [\(p. 86\)](#page-85-0)
- 20 Beveilig [\(p. 96\)](#page-95-0)
- My Colors [\(p. 70\)](#page-69-0)
- [\(pp. 82,](#page-81-0) [101\)](#page-100-0)
- 23 Opnamedatum en -tijd [\(p. 58\)](#page-57-0)

#### <span id="page-42-1"></span>**Heen en weer schakelen tussen weergaven**

U kunt de weergave wijzigen met de knop DISP.

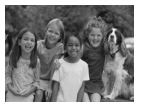

Geen informatie Weergave

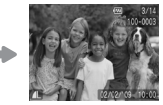

Korte informatieweergave

<span id="page-42-2"></span>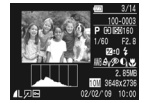

**Uitgebreide** informatieweergave

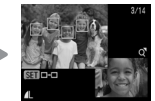

Focuscontroleweergav [\(p. 93\)](#page-92-0)

- 
- U kunt ook schakelen tussen weergaven door vlak na de opname op de knop DISP, te drukken terwijl het beeld wordt weergegeven. De korte informatieweergave verschijnt dan echter niet.
- U kunt ook instellen welk scherm eerst weergegeven moet worden door op de knop **MENU** te drukken, het tabblad **the** te selecteren en vervolgens het menu-item [Terugkijken] te selecteren.

#### **Weergave in donkere omgevingen tijdens opnamen**

Als u in een donkere omgeving opnamen maakt, wordt het LCD-scherm automatisch helder zodat u de compositie kunt controleren (de nachtschermfunctie). De helderheid van de opname op het scherm en de helderheid van het daadwerkelijk vastgelegde beeld kunnen echter verschillend zijn. Er kan schermruis ontstaan en de bewegingen van het onderwerp zijn wellicht wat hoekig op het LCD-scherm. Dit heeft geen invloed op het opgenomen beeld.

#### **Overbelichtingswaarschuwing bij afspelen**

In de "Uitgebreide informatieweergave" [\(p. 43\)](#page-42-2) flikkeren de overbelichte gedeelten van het beeld op het scherm.

#### <span id="page-43-1"></span>**Histogram tijdens afspelen**

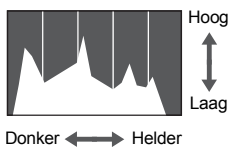

● De grafiek die verschijnt in de "Uitgebreide informatieweergave" [\(p. 43\)](#page-42-2) wordt 'histogram' genoemd. Het histogram geeft de verdeling en de hoeveelheid van de helderheid van een opname aan. Als de grafiek meer naar rechts staat, is de opname helder. Staat de grafiek meer naar links, dan is de opname donker. Op deze manier kunt u de belichting beoordelen.

# <span id="page-43-0"></span>De functie Spaarstand (Automatisch Uit)

Om energie te sparen wordt de camera automatisch uitgeschakeld als er gedurende een bepaalde tijd geen gebruik van is gemaakt.

#### **Spaarstand tijdens opnemen**

Het scherm wordt uitgeschakeld nadat de camera ongeveer 1 minuut lang niet is gebruikt. Na ongeveer 2 minuten wordt de lens ingetrokken en de camera uitgeschakeld. Als het scherm is uitgeschakeld maar de lens nog niet is ingetrokken, en u de sluiterknop half indrukt [\(p. 21\)](#page-20-0), wordt het scherm weer ingeschakeld en kunt u weer opnemen.

#### **Spaarstand tijdens afspelen**

De stroom wordt uitgeschakeld nadat de camera ongeveer 5 minuten lang niet is gebruikt.

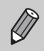

- U kunt de spaarstandfunctie uitschakelen [\(p. 108\)](#page-107-0).
- U kunt bepalen hoe lang het duurt voordat het scherm wordt uitgeschakeld [\(p. 108\)](#page-107-1).

# <span id="page-44-0"></span>Menu  $\binom{nm}{M}$  FUNC. – Basishandelingen

Met het menu FUNC. kunt u algemene opnamefuncties instellen. Het menu en de menu-items zijn afhankelijk van de opnamemodus [\(p. 122\)](#page-121-0).

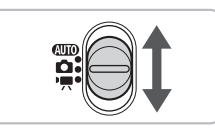

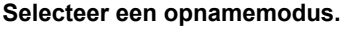

● Zet de modusschakelaar in de gewenste opnamemodus.

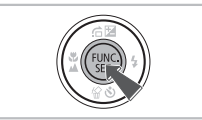

#### **Open het menu FUNC.**

 $\triangleright$  Druk op de knop  $\binom{mn}{30}$ .

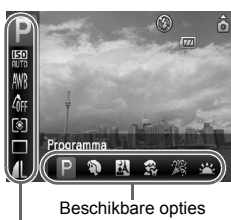

Menu-items

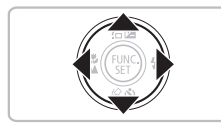

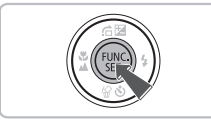

#### **Selecteer een menu-item.**

- $\bullet$  Druk op de knoppen  $\blacktriangle \blacktriangledown$  om een menu-item te selecteren.
- $\triangleright$  Onder aan het scherm verschijnen de selecteerbare instellingen voor het menu-item.

#### **Selecteer een optie.**

- $\bullet$  Druk op de knoppen  $\bullet\bullet$  om een optie te selecteren.
- U kunt ook instellingen selecteren door op de knop DISP, te drukken bij opties waarbij DKR wordt weergegeven.

# **Kies de instelling.**

- $\bullet$  Druk op de knop  $\binom{f(w)}{f(v)}$ .
- $\blacktriangleright$  Het opnamescherm keert terug en u ziet de geselecteerde instelling op het LCD-scherm.

# <span id="page-45-0"></span>Menu MENU - Basishandelingen

U kunt allerlei functies instellen via de menu's. De menu-items zijn geordend in tabbladen, zoals een tabblad voor opnemen ( $\Box$ ) en voor afspelen ( $\Box$ ). De menu-items zijn afhankelijk van de modus [\(pp. 124](#page-123-0) – [127\)](#page-126-0).

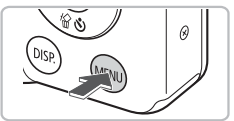

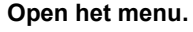

**O** Druk op de knop **MENU**.

#### $\blacksquare$ Aan **UR** mute Volume... **LCD Helderheid** opstart scherm Aan □ 1.8GB Formateren Bestandnr. Continu

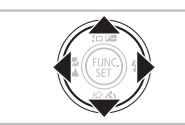

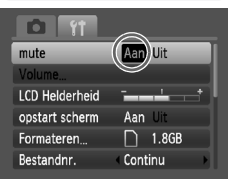

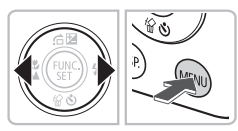

#### **Selecteer een tabblad.**

 $\bullet$  Druk op de knoppen  $\blacklozenge$  of duw de zoomknop [\(p. 40\)](#page-39-1) naar links of naar rechts om een tabblad (categorie) te selecteren.

#### **Selecteer een menu-item.**

- $\bullet$  Druk op de knoppen  $\blacktriangle \blacktriangledown$  om een menu-item te selecteren.
- Bij sommige items moet u op de knop (s) drukken om een submenu te openen waarin u de instelling kunt wijzigen.

#### **Selecteer een optie.**

 $\bullet$  Druk op de knoppen  $\bullet\bullet$  om een optie te selecteren.

#### **Kies de instelling.**

- Druk op de knop MENU.
- Het standaardscherm verschijnt opnieuw.

# De geluidsinstellingen wijzigen

U kunt de camerageluiden uitschakelen of het volume ervan aanpassen.

#### Geluiden dempen

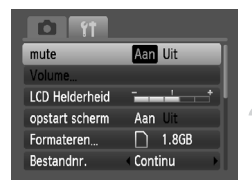

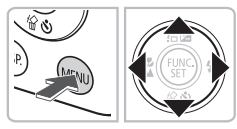

#### **Open het menu.**

**O** Druk op de knop MENU.

#### **Selecteer [mute].**

- Druk op de knoppen < > om het tabblad **11** te selecteren.
- $\bullet$  Druk op de knoppen  $\blacktriangle \blacktriangledown$  om [mute] te selecteren en druk vervolgens op de knoppen ♦ om [Aan] te selecteren.

#### Het volume aanpassen

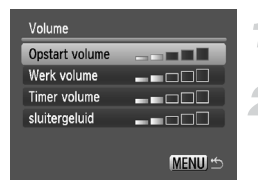

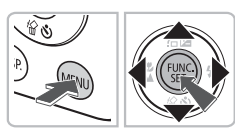

#### **Open het menu.**

● Druk op de knop MENU.

#### **Selecteer [Volume].**

- $\bullet$  Druk op de knoppen  $\blacklozenge$  om het tabblad **11** te selecteren.
- $\bullet$  Druk op de knoppen  $\blacktriangle \blacktriangledown$  om [Volume] te selecteren en druk vervolgens op de knop (FUNC).

#### **Pas het volume aan.**

 $\bullet$  Druk op de knoppen  $\blacktriangle \blacktriangledown$  om een onderdeel te selecteren en gebruik vervolgens de knoppen  $\blacklozenge$  om het volume te wijzigen.

# De standaardinstellingen van de camera herstellen

Als u per ongeluk een instelling hebt gewijzigd, kunt u de standaardinstellingen van de camera herstellen.

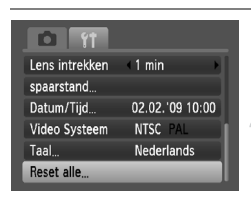

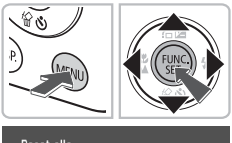

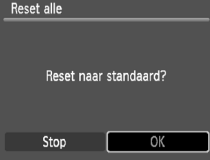

#### **Open het menu.**

● Druk op de knop MENU.

#### **Selecteer [Reset alle].**

- $\bullet$  Druk op de knoppen  $\bullet\bullet$  om het tabblad **11** te selecteren.
- $\bullet$  Druk op de knoppen  $\blacktriangle \blacktriangledown$  om [Reset alle] te selecteren en druk vervolgens op de knop  $\binom{FUNC}{ST}$ .

#### **Herstel de instellingen.**

- $\bullet$  Druk op de knoppen  $\blacklozenge$  om [OK] te selecteren en druk vervolgens op de knop  $\binom{FUMC}{SET}$ .
- $\triangleright$  De standaardinstellingen van de camera worden hersteld.

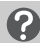

**Zijn er functies die niet kunnen worden hersteld?**

- De opties [Datum/Tijd] [\(p. 17\)](#page-16-0), [Taal] [\(p. 19\)](#page-18-0) en [Video Systeem] [\(p. 95\)](#page-94-1) in het tabblad **ft**.
- De witbalansgegevens opgenomen met de balansfunctie [\(p. 69\)](#page-68-1)

# Low Level Format van geheugenkaart

Voer een Low Level Format uit als u denkt dat de opname-/leessnelheid van een geheugenkaart is verminderd. Een Low Level Format van een geheugenkaart wist alle gegevens op de geheugenkaart. Aangezien u de gewiste gegevens niet kunt herstellen, moet u uiterst voorzichtig zijn als u een geheugenkaart gaat formatteren.

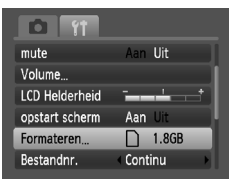

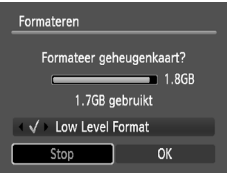

#### **Open het menu.**

● Druk op de knop MENU.

### **Selecteer [Formateren].**

- Druk op de knoppen 4▶ om het tabblad  $11$  te selecteren.
- $\bullet$  Druk op de knoppen  $\blacktriangle \blacktriangledown$  om [Formateren] te selecteren en druk vervolgens op de knop (e).

#### **De Low Level Format uitvoeren.**

- $\bullet$  Druk op de knoppen  $\blacktriangle \blacktriangledown$  om [Low Level Formatl te selecteren en gebruik de knoppen  $\blacklozenge$  om  $\blacklozenge$  weer te geven.
- $\bullet$  Druk op de knoppen  $\blacktriangle \blacktriangledown \blacktriangle \blacktriangleright$  om [OK] te selecteren en druk vervolgens op  $de$  knop  $(m)$ .
- De Low Level Format wordt uitgevoerd.

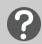

#### **Informatie over Low Level Format**

Als het bericht [Geheugenkaart fout] verschijnt, of als de camera niet goed werkt, kan het probleem wellicht worden opgelost door de geheugenkaart te formatteren met Low Level Format. Kopieer eerst de beelden van de geheugenkaart naar een computer of een ander apparaat voordat u Low Level Format uitvoert.

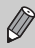

- Een Low Level Format kan langer duren dan normaal formatteren [\(p. 20\),](#page-19-0) omdat alle opgenomen gegevens worden gewist.
- U kunt een Low Level Format van een geheugenkaart stoppen door [Stop] te selecteren. Als u stopt met de Low Level Format, zijn de gegevens gewist maar kunt u de geheugenkaart zonder problemen blijven gebruiken.

# De helderheid van het scherm wijzigen

U kunt de helderheid van het scherm op twee manieren wijzigen.

## Met de knop MENU

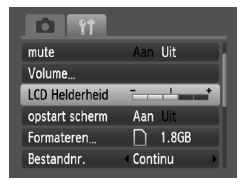

- **O** Druk op de knop **MENU** en selecteer het tabblad <sup>1</sup>. Selecteer vervolgens  $[LCD$  Helderheid] en druk op de knop  $\binom{mn}{m}$ .
- Druk op de knoppen <**I** om de helderheid te wijzigen.
- Druk opnieuw op de knop MENU om de instelling te voltooien.

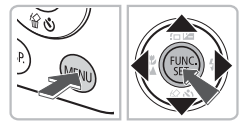

Met de knop DISP.

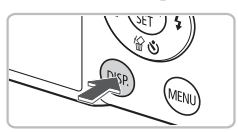

- Druk meer dan een seconde lang op de knop DISP.
- $\blacktriangleright$  Het scherm krijgt de maximale helderheid. ongeacht de instelling op het tabblad  $97$ .
- Druk nogmaals langer dan een seconde op de knop  $D$  SP, om de vorige helderheid van het scherm te herstellen.
- De volgende keer dat u de camera inschakelt, heeft het LCD-scherm de helderheid die is geselecteerd op het tabblad  $91$ .
	- Als u de helderheid op maximaal hebt ingesteld op het tabblad  $17$ . kunt u de helderheid niet wijzigen met de knop $\text{DISP}$ .

Ø

# *3*

# Opnamen maken in speciale omstandigheden en veelgebruikte functies

Dit hoofdstuk beschrijft het maken van opnamen in speciale omstandigheden en het gebruik van andere basisfuncties, zoals de flitser en de zelfontspanner.

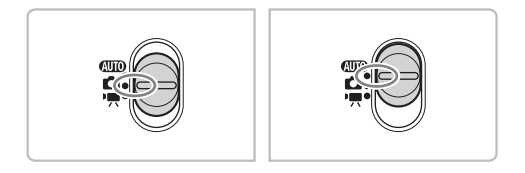

- Als u de modusschakelaar instelt op de modus  $\Box$  selecteert die overeenkomt met de speciale omstandigheden waarin u een opname wilt maken, selecteert de camera automatisch de benodigde instellingen. U hoeft alleen nog op de sluiterknop te drukken om een optimale foto te maken.
- $\bullet$  In dit hoofdstuk wordt verondersteld dat de modus is ingesteld op  $\Box$ voor "(2) De flitser uitzetten" [\(p. 55\)](#page-54-1) op "(2) De gezicht-zelfontspanner gebruiken" (p.  $60$ ). Wanneer u opnamen maakt in  $\Box$  controleert u welke functies in deze opnamemodus wel beschikbaar zijn [\(pp. 122](#page-121-0) [–125\)](#page-124-0).

# <span id="page-51-0"></span>**1 Opnamen maken in verschillende** omstandigheden

Als u de juiste modus kiest, selecteert de camera automatisch de benodigde instellingen voor het soort opname dat u wilt maken.

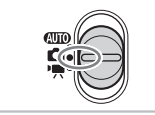

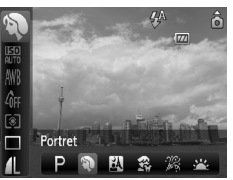

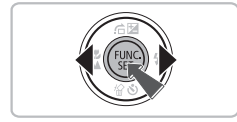

#### **Zet de modusschakelaar**  op  $\bullet$  [\(p. 40\).](#page-39-2)

#### **Selecteer de opnamemodus.**

 $\bullet$  Druk op de knop  $\binom{f(m)}{g(f)}$  en gebruik vervolgens de knoppen  $\blacktriangle \blacktriangledown$  om  $\blacktriangleright$ te selecteren.

#### **Selecteer de gewenste methode.**

- $\bullet$  Druk op de knoppen  $\bullet\bullet$  om een optie te selecteren, en druk vervolgens op  $de$  knop  $\binom{f(x)}{f(x)}$ .
- Om opnamen te maken in speciale omstandigheden [\(p. 53\),](#page-52-0) nadat u  $\cdot$  hebt geselecteerd (meest rechtse pictogram), en nadat u op de knop  $\text{DISP}$ , hebt gedrukt, drukt u op de knoppen  $\blacklozenge$  om een optie te selecteren en drukt u op de knop (e).

#### **Maak de opname.**

#### I **Portretten fotograferen (Portret)**

● Hiermee krijgt u een zacht effect wanneer u mensen fotografeert.

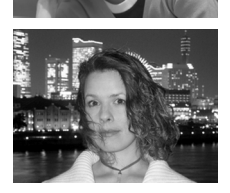

#### **F** Foto's maken bij nacht **(Night Snapshot)**

- Hiermee kunt u mooie foto's maken van personen bij nacht of met een nachtelijk stadsgezicht als achtergrond.
- Als u de camera stevig vasthoudt, kunt

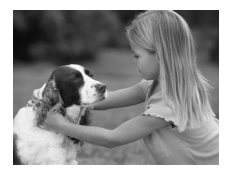

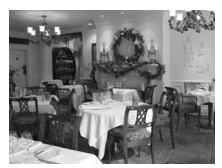

u ook zonder statief scherpe foto's maken.

#### V **Foto's maken van kinderen of dieren (Kinderen & dieren)**

● Hiermee kunt u foto's maken van bewegende onderwerpen, zoals kinderen en dieren, zodat u geen enkel leuk moment hoeft te missen.

#### H **Binnenshuis foto's maken (Binnen)**

● Hiermee maakt u binnenshuis mooie foto's met natuurlijke kleuren.

## <span id="page-52-0"></span>Speciale omstandigheden

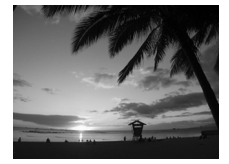

#### **Zonsondergangen fotograferen (Zonsondergang)**

● Hiermee maakt u foto's van zonsondergangen in levendige kleuren.

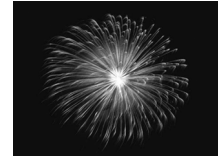

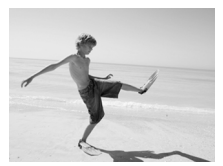

#### t **Foto's maken van vuurwerk (Vuurwerk)**

● Hiermee maakt u foto's van vuurwerk in levendige kleuren.

#### w **Strandfoto's maken (Strand)**

● Hiermee maakt u heldere foto's van mensen op zandstranden waarop het zonlicht sterk wordt gereflecteerd.

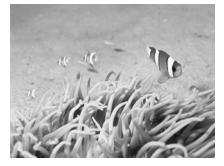

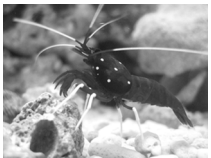

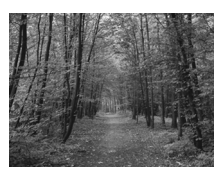

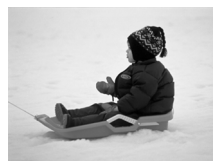

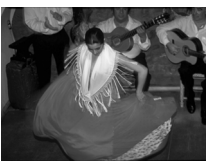

#### *if***<sub>k</sub>** Onderwaterfoto's maken **(Onderwater)**

● Hiermee maakt u onderwaterfoto's met behulp van de waterdichte behuizing WP-DC29 (afzonderlijk verkrijgbaar).

#### $\blacksquare$  Foto's maken van het leven **in een aquarium (Aquarium)**

● Hiermee maakt u foto's met natuurlijke kleuren van het leven in een aquarium dat binnenshuis staat.

#### **S** Foto's maken van gebladerte **(Flora)**

● Hiermee kunt u bomen en gebladerte (bijvoorbeeld nieuw blad, herfstbladeren of bloesem) in levendige kleuren vastleggen.

#### *<b>&* Mensen in de sneeuw fotograferen **(Sneeuw)**

● Hiermee maakt u heldere foto's met natuurlijke kleuren van mensen tegen een besneeuwde achtergrond.

#### <span id="page-53-0"></span>**图 Opnamen maken met een hoge ISO-waarde (ISO3200)**

- Hiermee maakt u foto's met een ISO-waarde van 3200, zonder camerabeweging of onscherpe weergave, zelfs in donkere omgevingen.
- $\bullet$  De resolutie wordt ingesteld op M3 (1600 × 1200 pixels, [p. 65\)](#page-64-1).

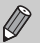

- In de modus  $\mathbb{N}, \mathbb{S}, \mathbb{V}$ , in of  $\blacksquare$  kunnen de opnamen grof lijken omdat de ISO-waarde [\(p. 68\)](#page-67-0) wordt verhoogd om bij de opnameomstandigheden te passen.
- In de modus t bevestigt u de camera op een statief zodat de camera niet kan bewegen, waardoor het beeld onscherp kan worden. Bovendien is het raadzaam om de modus voor beeldstabilisatie [IS modus] op [Uit] te zetten [\(p. 113\).](#page-112-0)
- $\bullet$  In de modus  $\mathbb{R}$  kunnen de opnamen grof lijken.

# <span id="page-54-1"></span><span id="page-54-0"></span>! De flitser uitzetten

U kunt opnamen maken terwijl de flitser uit staat.

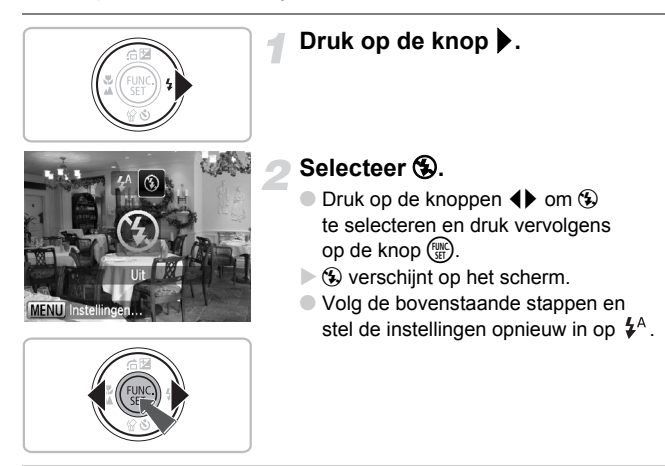

#### **Wat als het lampje oranje knippert en**  $\mathcal{Q}$  **flikkert op het scherm?**

Als u de sluiterknop half indrukt in een omgeving met weinig licht waar onscherpe opnamen waarschijnlijk lijken, gaat het lampje oranje knipperen en flikkert op het scherm. Bevestig de camera op een statief zodat de camera niet kan bewegen.

# <span id="page-55-0"></span>Nader inzoomen op het onderwerp (digitale zoom)

U kunt met de digitale zoomfunctie inzoomen met een factor tot 12x, en zo onderwerpen vastleggen die te ver weg zijn om te vergroten met de optische zoom [\(p. 22\).](#page-21-3) De beelden kunnen echter grof lijken, afhankelijk van de instelling van de resolutie [\(p. 65\)](#page-64-1) en de gebruikte zoomfactor.

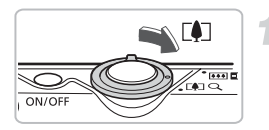

### Duw de zoomknop naar [ $\blacksquare$ ].

- Houd de knop vast totdat het zoomen stopt.
- X Wanneer u de zoomknop loslaat, wordt de grootst mogelijke zoomfactor gebruikt waarbij het beeld niet verslechtert, en ziet u  $\psi$  op het scherm.

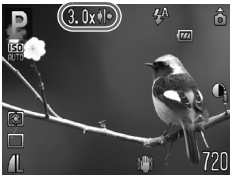

#### **Duw de zoomknop weer naar <sup>[4]</sup>.**

▶ De digitale zoomfunctie zoomt nog verder in op het onderwerp.

#### **Zoomfactoren waarbij kwaliteitsverlies optreedt**

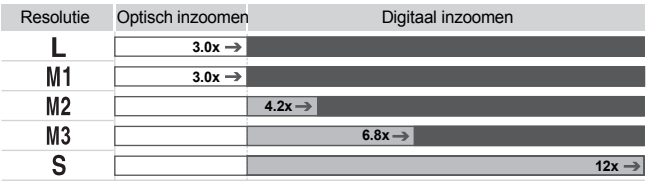

- : Het beeld verslechtert niet (zoomfactor wordt in wit weergegeven)
	- : Het beeld verslechtert (zoomfactor wordt in blauw weergegeven)
- : Maximale zoomfactor zonder kwaliteitsverlies (veiligheidszoom)

#### **De digitale zoom uitzetten**

Als u de digitale zoomfunctie wilt uitzetten, drukt u op de knop **MENU**. Selecteer vervolgens het tabblad **th** en daarna [Digitale Zoom] en de optie [Uit].

Als u de digitale zoomfunctie gebruikt, is de brandpuntsafstand 35 – 420 mm (in equivalent van 35mm- film).

 $\rightarrow$ 

# <span id="page-56-0"></span>Digitale Tele-Converter

De brandpuntsafstand van de lens kan worden vergroot met een equivalent van 1.4x of 2.3x. Dit verkort de sluitertijd en vermindert de kans op onscherpe opnamen ten opzichte van het gebruik van alleen de zoomfunctie (inclusief digitale zoom) met dezelfde zoomfactor. De beelden kunnen echter grof lijken, afhankelijk van de combinatie van de resolutie [\(p. 65\)](#page-64-1) en de instellingen van de digitale tele-converter.

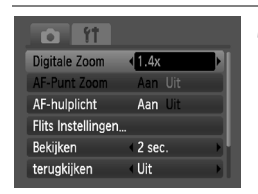

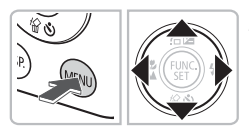

#### **Selecteer [Digitale Zoom].**

- **O** Druk op de knop MENU.
- $\bullet$  Druk op de knoppen  $\bullet\bullet$  om het tabblad  $\blacksquare$  te selecteren en druk vervolgens op de knoppen ▲▼ om [Digitale Zoom] te selecteren.

#### **Accepteer de instelling.**

- $\bullet$  Druk op de knoppen  $\bullet$  om [1.4x] of [2.3x] te selecteren.
- Druk op de knop MENU om terug te keren naar het opnamescherm.
- $\blacktriangleright$  Het beeld wordt vergroot, en  $\blacksquare$  en de zoomfactor verschijnen op het scherm.
- Selecteer [Digitale Zoom] en de optie [Standaard] om terug te keren naar de standaard digitale zoomfunctie.

#### **Combinaties waarbij het beeld verslechtert**

- Als u [1.4x] gebruikt bij een ingestelde resolutie van  $\mathbb L$  of M1, verslechtert het beeld ( $\Box$  en de zoomfactor worden in blauw weergegeven).
- Als u [2.3x] gebruikt bij een ingestelde resolutie van  $\mathsf L$ . M1 of M2 verslechtert het beeld ( $\blacksquare$  en de zoomfactor worden in blauw weergegeven).

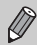

- De respectieve brandpuntsafstanden bij het gebruik van [1.4x] en [2.3x] zijn 49,0 – 147,0 mm en 80,5 – 241,5 mm (in equivalent van 35mm-film).
- U kunt de digitale tele-converter niet samen met de digitale zoomfunctie gebruiken.

# <span id="page-57-0"></span>Datum en tijd aan de opname toevoegen

U kunt de datum en tijd van de opname toevoegen in de rechterbenedenhoek van het beeld. U kunt deze daarna echter niet meer verwijderen. Controleer dus op voorhand of de datum en tijd correct zijn ingesteld [\(p. 17\).](#page-16-0)

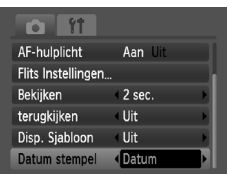

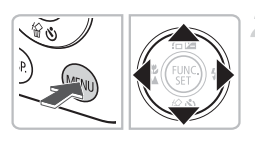

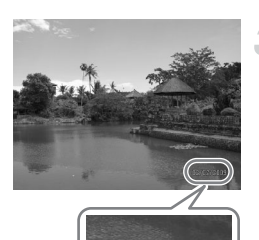

#### **Selecteer [Datum stempel]**

- **Druk op de knop MENU.**
- Druk op de knoppen < om het tabblad  $\bullet$  te selecteren en gebruik vervolgens op de knoppen ▲▼ om [Datum Stempel] te selecteren.

#### **Accepteer de instelling.**

- $\bullet$  Gebruik de knoppen  $\bullet\bullet$  om [Datum] of [Datum en Tijd] te selecteren.
- Druk op de knop MENU om terug te keren naar het opnamescherm.
- $\triangleright$  [DATUM] verschijnt op het scherm.

#### **Maak de opname.**

- $\triangleright$  U kunt de datum en tijd van de opname toevoegen in de rechterbenedenhoek van het beeld.
- Als u wilt terugkeren naar de oorspronkelijke instelling, selecteert u [Uit] bij stap 2.

لُهُ

#### **Datum en tijd toevoegen aan en afdrukken op beelden zonder toegevoegde datum en tijd**

- **Gebruik de DPOF-afdrukinstellingen [\(p. 102\)](#page-101-0) om af te drukken.**
- **Gebruik de meegeleverde software om af te drukken.** Raadpleeg de *Startershandleiding* voor meer informatie.
- **Sluit de camera aan op een printer om af te drukken.** Raadpleeg de *Handleiding voor persoonlijk afdrukken* voor meer informatie.

# <span id="page-58-0"></span>Ò De zelfontspanner gebruiken

U kunt de zelfontspanner gebruiken om een groepsfoto te maken waar u zelf ook op staat. De camera maakt de foto ongeveer 10 seconden nadat de sluiterknop is ingedrukt.

<span id="page-58-1"></span>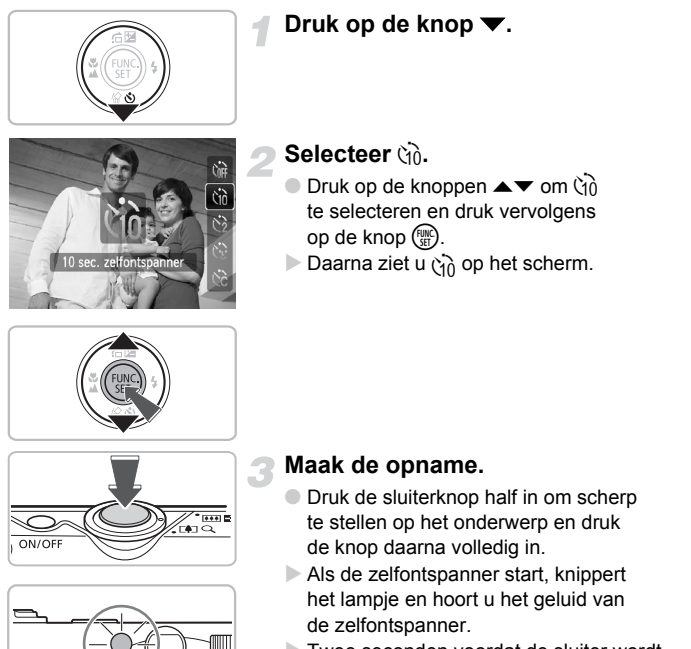

- $\triangleright$  Twee seconden voordat de sluiter wordt ontgrendeld, versnelt het geknipper en het geluid (het lampje blijft branden terwijl er wordt geflitst).
- Als u wilt terugkeren naar de oorspronkelijke instelling, selecteert u Core bij stap 2.

U kunt de wachttijd en het aantal gemaakte opnamen wijzigen [\(p. 72\)](#page-71-0).

# <span id="page-59-1"></span><span id="page-59-0"></span> $\Diamond$  De gezicht-zelfontspanner gebruiken

Nadat u de compositie voor de opname (bijvoorbeeld een groepsfoto) hebt bepaald en op de sluiterknop hebt gedrukt, maakt de camera drie opnamen na elkaar twee seconden nadat u in beeld verschijnt en uw gezicht is gedetecteerd [\(p. 76\)](#page-75-0).

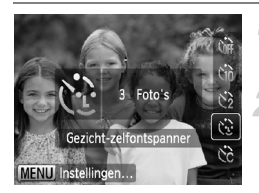

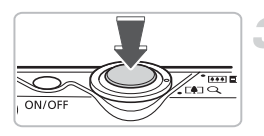

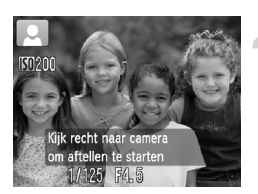

# **Selecteer**  $\mathbb{R}$ .

 $\bullet$  Volg stap 2 op [p. 59](#page-58-1) en selecteer  $\ddot{\mathcal{C}}$ .

#### **Kies de compositie en druk de sluiterknop half in.**

● Controleer of het gezicht waar de camera op heeft scherpgesteld groen omkaderd is en of de andere gezichten wit omkaderd zijn.

#### **Druk de sluiterknop helemaal in.**

- ▶ De camera staat nu stand-by voor de opname en op het scherm verschijnt [Kijk recht naar camera om aftellen te starten].
- Het lampie gaat branden en het geluid van de zelfontspanner wordt hoorbaar.

#### **Ga bij de anderen staan en kijk naar de camera.**

- $\triangleright$  Als de camera een nieuw gezicht detecteert. worden het geknipper en het geluid versneld (het lampje blijft branden wanneer er wordt geflitst), en twee seconden later wordt de sluiter ontgrendeld.
- ▶ Vervolgens worden de tweede en de derde opname gemaakt.
- Als u wilt terugkeren naar de oorspronkelijke instelling, selecteert u  $\int$ <sup>2</sup> bij stap 2 op [p. 59.](#page-58-1)

#### **Wat als een gezicht niet wordt herkend?**

Ook als uw gezicht niet wordt gedetecteerd nadat u bij de anderen bent gaan staan, wordt de sluiter na ongeveer 30 seconden ontgrendeld.

#### **Het aantal opnamen wijzigen**

Voor het scherm in Stap 1, drukt u op de knop MENU en drukt u vervolgens op de knoppen  $\blacklozenge$  om het aantal schoten te wijzigen. Druk op de knop  $\binom{mn}{m}$  om de instelling te bevestigen.

(a)

# *4*

# <span id="page-60-0"></span>Zelf instellingen selecteren

In dit hoofdstuk leert u hoe u met de diverse functies in de modus  $\mathbf P$ uw fotografische vaardigheden gaandeweg kunt uitbreiden.

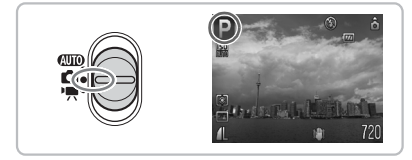

- In dit hoofdstuk wordt verondersteld dat u de modusschakelaar op  $\Box$  hebt gezet en dat de camera in de modus  $\mathbf P$  staat.
- P staat voor 'programma automatische belichting'.
- Voordat u in een andere modus dan  $\mathbf P$  een opname wilt maken met een functie die in dit hoofdstuk wordt uitgelegd, moet u controleren of de functie in die modus beschikbaar is [\(pp. 122](#page-121-0) – [125\).](#page-124-0)

# G Opnamen maken met automatische belichting

U kunt instellingen selecteren om allerlei opnamefuncties aan te passen aan uw voorkeuren. AE staat voor Auto Exposure (automatische belichting).

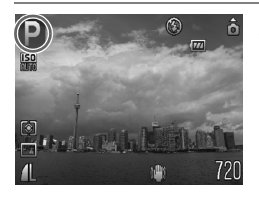

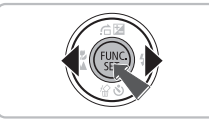

#### **Zet de modusschakelaar**   $op$   $\bullet$   $p$   $(p. 40)$ .

- P wordt weergegeven.
- Als P niet verschijnt, drukt u op de knop (FRFC) en selecteert u het item voor de opnamemodus. Druk op de knoppen  $\leftrightarrow$  om **P** te selecteren en druk op  $de$  knop  $\binom{f(x)}{f(x)}$ .
- **Pas de instellingen naar wens aan [\(pp. 62](#page-61-1) – [72\).](#page-71-1)**

**Maak de opname.**

#### **Wat als de sluitertijd en de diafragmawaarde in rood worden weergegeven?**

Als u de sluiterknop half indrukt en er geen correcte diafragmawaarde kan worden verkregen, worden de sluitertijd en de diafragmawaarde in rood weergegeven. Probeer het volgende om de juiste diafragmawaarde te verkrijgen:

- Zet de flitser aan.
- Selecteer een hogere ISO-waarde [\(p. 68\).](#page-67-1)

# <span id="page-61-1"></span><span id="page-61-0"></span>*f* De flitser aanzetten

Als u wilt, kan de flitser bij elke opname worden gebruikt. Met een maximale groothoekinstelling is de flitsafstand ongeveer  $30 \text{ cm} - 4.2 \text{ m}$ , en met een maximale telelens ongeveer 30 cm – 2,4 m.

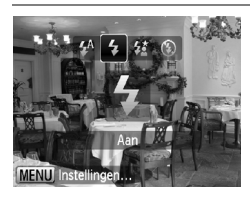

#### **Selecteer** h**.**

- Nadat u op de knop ▶ hebt gedrukt, drukt u op de knoppen  $\blacklozenge$  om  $\sharp$  te selecteren en drukt u vervolgens op de knop  $\binom{f(0)}{5}$ .
- $\triangleright$  Daarna ziet u  $\clubsuit$  op het scherm.

# <span id="page-62-1"></span>A Objecten op grote afstand fotograferen (Oneindig)

U kunt foto's maken van landschappen en objecten die ver weg zijn. Het focusbereik is 3 m en meer vanaf de camera.

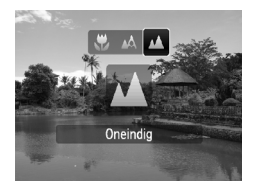

#### Selecteer  $\triangle$ .

- Nadat u op de knop ◀ hebt gedrukt, drukt u op de knoppen (I) om **A** te selecteren en drukt u vervolgens op de knop  $\binom{FJ(T)}{ST}$ .
- $\triangleright$  Daarna ziet u  $\blacktriangle$  op het scherm.

# <span id="page-62-0"></span>**こ Close-ups maken (Macro)**

U kunt een foto van een object maken op korte afstand of zelfs van extreem dichtbij. De afstand die mogelijk is voor een opname is ongeveer 3 – 50 cm vanaf het uiteinde van de lens indien de zoomknop op de maximale groothoekinstelling staat, en ongeveer 30 – 50 cm indien de zoomknop op de maximale telelensinstelling staat.

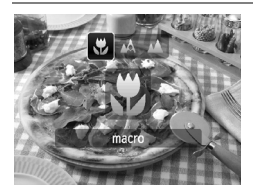

#### **Selecteer &.**

- Nadat u op de knop ◀ hebt gedrukt, drukt u op de knoppen  $\blacklozenge$  om  $\blacktriangleright$  te selecteren en drukt u vervolgens op de knop  $\binom{mn}{m}$ .
- $\triangleright$  Daarna ziet u  $\mathcal{R}$  op het scherm.

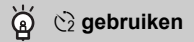

Het is raadzaam om de camera op een statief te zetten en de opnamen te maken met  $\langle \cdot \rangle$ , zodat de camera niet kan bewegen waardoor het beeld onscherp wordt [\(p. 71\).](#page-70-1)

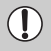

De randen van het beeld kunnen donker worden als er wordt geflitst.

# $\bf{\Theta}$  **U kunt heel ver inzoomen op** onderwerpen. (digitale macro)

U kunt heel ver inzoomen op onderwerpen. De afstand die mogelijk is voor een opname is ongeveer 3 – 10 cm vanaf het uiteinde van de lens, met de digitale zoom kunt u echter nog sterker inzoomen op het onderwerp. Door het digitale inzoomen kunnen de beelden echter grof lijken bij bepaalde resolutie-instellingen [\(p. 65\).](#page-64-2)

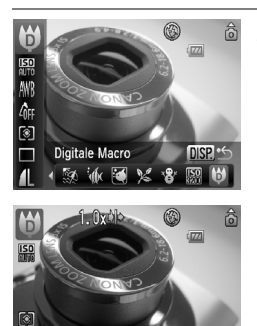

#### **Selecteer**  $\mathbf{\Theta}$ **.**

- Zet de modeschakelaar op en druk op de knop  $\binom{FJMC}{ST}$ .
- $\bullet$  Druk op de knoppen  $\blacktriangle \blacktriangledown$  en selecteer  $\blacktriangleright$
- Druk op de knoppen < br om <del>U</del> (meest rechtse pictogram) te selecteren en druk vervolgens op de knop DISP.
- Druk op de knoppen <**b** om  $\bullet$ te selecteren en druk vervolgens op de knop  $(m<sub>en</sub>)$ .
- $\triangleright$  De optische zoom wordt op de maximale groothoek vastgezet.

#### **Bepaal de compositie van de opname met de zoomknop.**

▶ De camera zoomt in en de zoomfactor verschijnt.

#### **Zoomfactoren waarbij kwaliteitsverlies optreedt**

- Het beeld verslechtert niet (zoomfactor wordt in wit weergegeven)
- Het beeld verslechtert (zoomfactor wordt in blauw weergegeven)

# $\hat{c}_2$  gebruiken

Het is raadzaam om de camera op een statief te zetten en de opnamen te maken met  $\ddot{\mathcal{C}}$ , zodat de camera niet kan bewegen en u voorkomt dat het beeld onscherp wordt [\(p. 71\)](#page-70-1).

# <span id="page-64-2"></span><span id="page-64-1"></span>De resolutie wijzigen. (beeldgrootte)

U kunt kiezen uit zes instellingen.

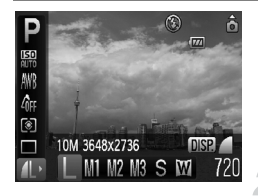

#### **Selecteer de resolutie (het aantal pixels voor de opname).**

 $\bullet$  Nadat u op de knop  $\binom{nm}{n}$  hebt gedrukt. drukt u op de knoppen  $\blacktriangle \blacktriangledown$  om  $\blacktriangle$ te selecteren.

#### **Selecteer een optie.**

- $\bullet$  Druk op de knoppen  $\bullet\bullet$  om een optie te selecteren, en druk vervolgens op  $de$  knop  $\binom{m}{m}$ .
- X De gekozen instelling verschijnt op het scherm.

Als u  $\overline{M}$  selecteert, kunt u de functies Digitale Zoom [\(p. 56\)](#page-55-0) of Digitale Tele-converter [\(p. 57\)](#page-56-0) niet gebruiken.

# <span id="page-64-0"></span>De beeldkwaliteit (compressieverhouding) wijzigen

U kunt kiezen uit deze twee niveaus voor de beeldkwaliteit: (Fijn), (Normaal).

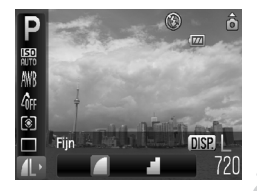

#### **Selecteer de resolutie (het aantal pixels voor de opname).**

 $\bullet$  Nadat u op de knop  $\binom{nm}{m}$  hebt gedrukt, drukt u op de knoppen  $\blacktriangle \blacktriangledown$  om  $\blacktriangle$ te selecteren.

#### **De beeldkwaliteit wijzigen.**

- $\bullet$  Druk op de knop  $\Box$
- $\bullet$  Druk op de knoppen  $\bullet\bullet$  om een optie te selecteren, en druk vervolgens op de knop  $\binom{f^{(j)}(k)}{k+1}$ .
- $\triangleright$  De gekozen instelling verschijnt op het scherm.

<span id="page-65-0"></span>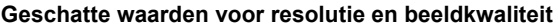

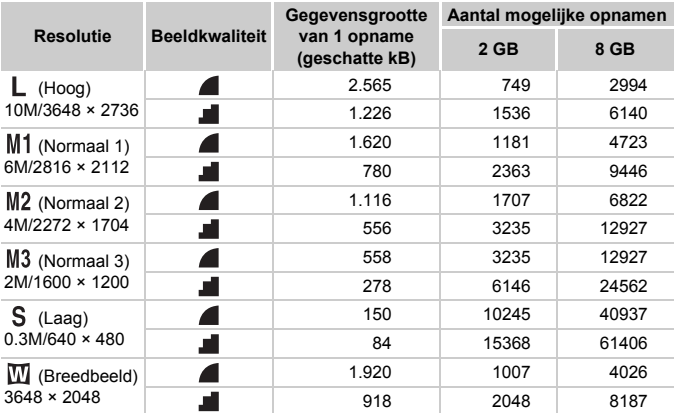

• De tabelwaarden zijn gemeten volgens de normen van Canon en kunnen variëren naargelang het onderwerp, de geheugenkaart en de camera-instellingen.

#### **Geschatte waarden voor het papierformaat**

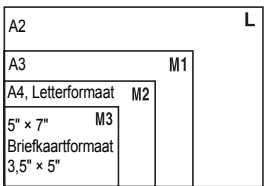

- S Geschikt om foto's te verzenden als e-mailbijlagen.
- Voor afdrukken op breed papier.

# <span id="page-66-0"></span> $\mathbb Z$  De helderheid aanpassen (Belichtingscompensatie)

U kunt de standaardbelichting die door de camera wordt ingesteld, aanpassen in het bereik van –2 tot +2 stops, met tussenstappen van 1/3 stop.

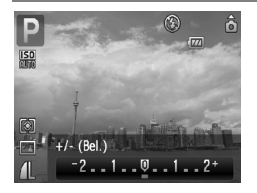

#### **Selecteer de belichtingscompensatie.**

- $\bullet$  Druk eerst op de knop  $\blacktriangle$  en gebruik daarna de knoppen < om de belichtingscompensatie aan te passen en druk vervolgens op de knop  $\binom{FJ/NC}{ST}$ .
- $\triangleright$  De ingestelde belichtingscompensatie verschijnt op het scherm.

# <span id="page-66-1"></span>**g** Continu-opnamen

U kunt doorlopend foto's maken met ongeveer 1,4 beelden/seconde.

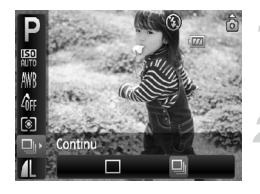

#### **Selecteer de transportmodus.**

 $\bullet$  Nadat u op de knop  $\binom{f(w)}{g(v)}$  hebt gedrukt, drukt u op de knoppen  $\blacktriangle \blacktriangledown$  om  $\Box$  te selecteren.

#### **Selecteer** W**.**

- Druk op de knoppen ◆ om Di te selecteren en druk vervolgens op de knop  $\binom{FUV}{ST}$ .
- $\triangleright$  Na de instelling verschijnt  $\Box$  op het scherm.

#### **Maak de opname.**

- $\triangleright$  Zo lang u de sluiterknop ingedrukt houdt, maakt de camera doorlopend foto's.
- Kan niet worden gebruikt met de zelfontspanner [\(pp. 59](#page-58-0), [60](#page-59-0), [71](#page-70-1), [72\)](#page-71-1).
	- Voor veelvuldig opnamen maken worden de focus en de belichting vergrendeld wanneer de sluiterknop half wordt ingedrukt.
	- Naarmate het aantal foto's toeneemt, kunnen de tussenpozen tussen twee foto's langer worden.
	- Ook als u flitst, kunnen de tussenpozen langer worden.

# <span id="page-67-1"></span><span id="page-67-0"></span>De ISO-waarde wijzigen

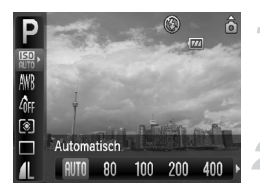

#### **Selecteer de ISO-waarde.**

 $\bullet$  Nadat u op de knop  $\binom{m}{\text{st}}$  hebt gedrukt, drukt u op de knoppen  $\blacktriangle \blacktriangledown$  om  $\boxtimes$ te selecteren.

#### **Selecteer een optie.**

- $\bullet$  Druk op de knoppen  $\bullet\bullet$  om een optie te selecteren, en druk vervolgens op de knop  $\binom{FUNC}{SFT}$ .
- $\triangleright$  De gekozen instelling verschijnt op het scherm.

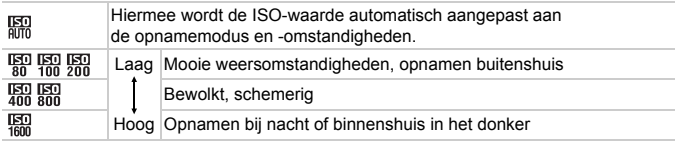

#### **De ISO-waarde wijzigen**  $\circledR$

- Het verlagen van de ISO-waarde resulteert in scherpere afbeeldingen, maar de kans op onscherpe beelden wordt onder sommige omstandigheden wel groter.
- Een hogere ISO-waarde geeft een kortere sluitertijd, waardoor het beeld scherper wordt en de flitser een groter bereik heeft. De beelden kunnen echter grof lijken.

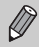

• Als de camera is ingesteld op  $\frac{150}{100}$ , kunt u de sluiterknop half indrukken om de automatisch ingestelde ISO-waarde te zien.

• Met ISO3200 kunt u een nog kortere sluitertijd bereiken [\(p. 54\).](#page-53-0)

# <span id="page-68-2"></span><span id="page-68-0"></span>De Wit Balans aanpassen

De witbalansfunctie (WB) zorgt voor de optimale witbalans, voor natuurlijke kleuren.

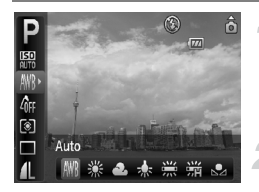

#### **Selecteer de witbalans.**

 $\bullet$  Nadat u op de knop  $\binom{nm}{m}$  hebt gedrukt, drukt u op de knoppen  $\blacktriangle \blacktriangledown$  om  $\blacktriangle \blacktriangle \blacktriangle$ selecteren.

#### **Selecteer een optie.**

- $\bullet$  Druk op de knoppen  $\blacklozenge$  om een optie te selecteren, en druk vervolgens op de knop  $\binom{FUND}{SET}$ .
- $\triangleright$  De gekozen instelling verschijnt op het scherm.

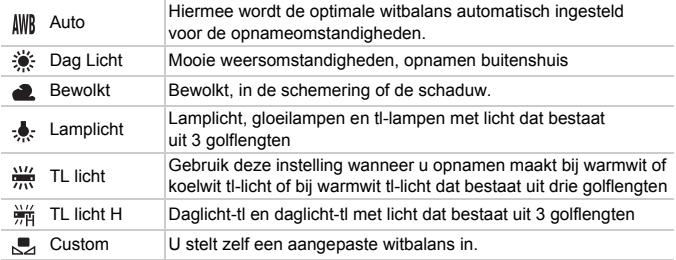

#### <span id="page-68-1"></span>Aangepaste witbalans

U kunt de witbalans aanpassen aan de lichtbron op de opnamelocatie voor natuurlijke kleuren tijdens het fotograferen. Zorg dat u de witbalans instelt bij dezelfde lichtomstandigheden als op de opnamelocatie.

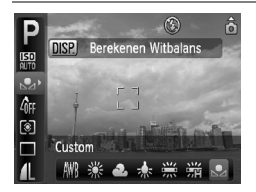

- $\bullet$  Selecteer  $\Box$  bij stap 2 hierboven.
- Zorg dat het hele scherm is gevuld met het witte onderwerp en druk dan op de knop DISP.
- $\triangleright$  De schermtint verandert terwijl de witbalansgegevens worden ingesteld.

# <span id="page-69-0"></span>De kleurtoon van een foto wijzigen (My Colors)

U kunt tijdens de opname de kleurtoon van een foto wijzigen in sepia of zwart-wit.

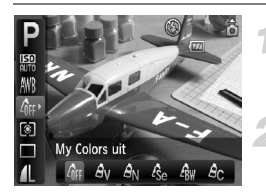

#### **Selecteer My Colors.**

 $\bullet$  Nadat u op de knop  $\binom{mn}{3n}$  hebt gedrukt, drukt u op de knoppen  $\blacktriangle \blacktriangledown$  om  $\theta$ ff te selecteren.

#### **Selecteer een optie.**

- $\bullet$  Druk op de knoppen  $\bullet\bullet$  om een optie te selecteren, en druk vervolgens op de knop (FINC).
- $\triangleright$  De gekozen instelling verschijnt op het scherm.

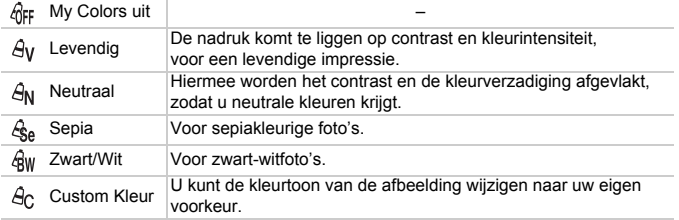

U kunt de witbalans niet instellen in de modi  $\mathcal{L}_{\text{Se}}$  en  $\mathcal{L}_{\text{BW}}$  [\(p. 69\)](#page-68-2).

#### **Ac Custom Kleur**

U kunt de instellingen voor contrast, scherpte, kleurverzadiging, en rood-, groen-, blauw- en huidtinten voor een opname selecteren en instellen op 5 verschillende niveaus.

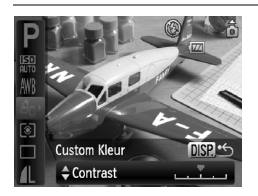

- $\bullet$  Volg stap 2 hierboven en selecteer  $\beta_{\text{C}}$ . druk vervolgens op de knop DISP.
- $\bullet$  Druk op de knoppen  $\blacktriangle \blacktriangledown$  om een optie te selecteren en gebruik vervolgens de knoppen  $\blacklozenge$  om een waarde te selecteren.
- Hoe meer de waarde die u selecteert naar rechts ligt, hoe sterker of dieper het effect wordt, en hoe meer deze waarde naar links ligt, hoe zwakker of lichter het effect wordt.
- $\bullet$  Druk op de knop  $\Box$  SP, om de instelling te bevestigen.

## Opnamen maken via een tv

U kunt de inhoud van het camerascherm op een tv weergeven.

- Sluit de camera aan op een tv, zoals beschreven in "Beelden weergeven op een tv" [\(p. 95\).](#page-94-0)
- Het opnemen werkt op dezelfde manier als via het camerascherm.

## <span id="page-70-1"></span><span id="page-70-0"></span> $\Diamond$  Opnamen maken met de 2 seconden -zelfontspanner

U kunt een vertraging van ongeveer twee seconden instellen voor de zelfontspanner.

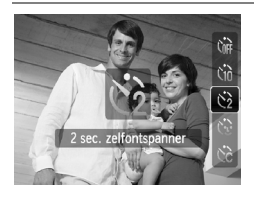

#### **Selecteer**  $\Diamond$ .

- $\bullet$  Nadat u op de knop  $\bullet$  hebt gedrukt, drukt u op de knoppen  $\blacktriangle \blacktriangledown$  om  $\Diamond$  te selecteren en drukt u vervolgens op de knop  $\binom{f(t)/f(t)}{f(t)}$ .
- $\triangleright$  Daarna ziet u  $\hat{\mathcal{C}}_2$  op het scherm.
- Volg stap 3 op [pagina 59](#page-58-0) om opnamen te maken.

# <span id="page-71-1"></span><span id="page-71-0"></span> $\hat{C}_0$  De zelfontspanner aanpassen

U kunt de vertraging (0 – 30 seconden) en het aantal gemaakte opnamen (1 – 10 opnamen) instellen.

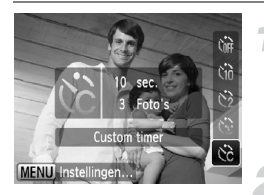

#### **Selecteer**  $\&$

 $\bullet$  Nadat u op de knop  $\bullet$  hebt gedrukt, drukt u op de knoppen  $\blacktriangle \blacktriangledown$  om  $\Diamond$  te selecteren en drukt u vervolgens onmiddellijk op de knop MENU.

#### **Selecteer de instellingen.**

- $\bullet$  Druk op de knoppen  $\blacktriangle \blacktriangledown$  om [Vertraging] of [Foto's] te selecteren.
- $\bullet$  Druk op de knoppen  $\bullet\bullet$  om een waarde te selecteren en druk vervolgens op  $de$  knop  $\binom{f(n)}{f(n)}$ .
- Volg stap 3 op [pagina 59](#page-58-0) om opnamen te maken.

#### **Wat als het aantal beelden is ingesteld op twee of meer?**

- De instellingen voor belichting en witbalans worden bij de eerste opname gemaakt.
- Als u een vertraging van meer dan 2 seconden instelt, versnellen het geluid en het lampje van de zelfontspanner 2 seconden voordat de sluiter wordt ontgrendeld (het lampje gaat branden indien er wordt geflitst).

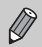

• Als u flitst, kunnen de tussenpozen tussen de opnamen langer worden.

- Als u een groot aantal opnamen instelt, kunnen de tussenpozen tussen de opnamen langer worden.
- Als de geheugenkaart vol raakt, stopt de camera automatisch met opnemen.
### De compositie van de opname wijzigen met de focusvergrendeling

Als u de sluiterknop half ingedrukt houdt, worden de focus en de belichting vergrendeld. U kunt nu de compositie wijzigen en de opname maken. Dit wordt focusvergrendeling genoemd.

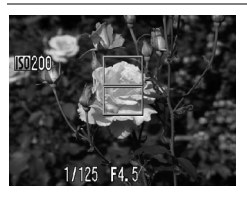

### **Stel scherp.**

- Zorg dat het gewenste object is gecentreerd en scherpgesteld, en druk de sluiterknop half in.
- Controleer of er een groen AF-kader rond het onderwerp wordt weergegeven.

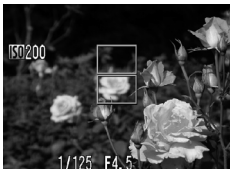

### **Maak een nieuwe compositie.**

● Druk de sluiterknop half in en maak een nieuwe compositie voor de opname.

### **Maak de opname.**

● Druk de sluiterknop helemaal in.

### Opnamen maken met behulp van de zoeker

Als u de batterij wilt sparen, kunt u in plaats van het scherm de zoeker gebruiken om opnamen te maken. Het opnemen werkt op dezelfde manier als via het scherm. De camera stelt automatisch scherp op het onderwerp, gezichtsherkenning worden niet gebruikt om scherp te stellen.

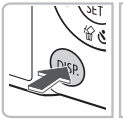

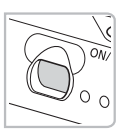

### **Schakel het scherm uit [\(p. 42\).](#page-41-0)**

● Druk op de knop DISP, om het scherm uit te schakelen.

### **Kies de compositie en maak de opname.**

● Gebruik de zoeker om de compositie te kiezen en maak de opname.

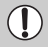

Het beeld in de zoeker kan verschillen van de opname.

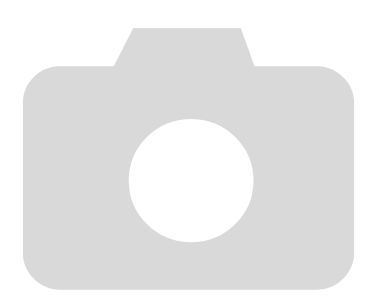

*5*

# Haal meer uit uw camera

Dit hoofdstuk is een uitgebreide versie van hoofdstuk 4. Hierin wordt uitgelegd hoe u diverse functies gebruikt om foto's te maken.

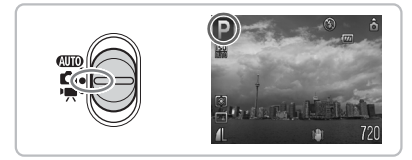

- In dit hoofdstuk wordt verondersteld dat u de modusschakelaar op  $\bullet$  hebt gezet en dat de camera in de modus  $\bullet$  staat.
- "≈ Opnamen met lange sluitertijd maken" [\(p. 83\)](#page-82-0) neemt aan dat u de modusschakelaar hebt ingesteld op  $\bullet$  en de modus ∗) hebt geselecteerd.
- Voordat u in een andere modus dan  $\mathbf P$  een opname wilt maken met een functie die in dit hoofdstuk wordt uitgelegd, moet u controleren of de functie in die modus beschikbaar is [\(pp. 122](#page-121-0) – [125\).](#page-124-0)

### De modus AF Frame wijzigen

U kunt de modus AF Frame (autofocus) aanpassen aan de omstandigheden van de opname.

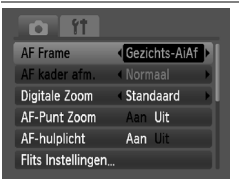

### **Selecteer [AF Frame].**

**O** Druk op de knop **MENU** en selecteer het tabblad  $\blacksquare$ . Selecteer vervolgens [AF Frame] en druk op de knoppen  $\blacklozenge$ om een optie te selecteren.

### <span id="page-75-1"></span>Gezicht AiAF

- Hiermee kan de camera gezichten detecteren en erop scherpstellen, en de belichting (alleen deelmeting) en witbalans (alleen  $\text{IWR}$ ) instellen.
- Als de camera op personen is gericht, verschijnt er een wit kader rond het gezicht dat de camera beoordeelt als het hoofdonderwerp, terwijl rond de andere gezichten een grijs kader (maximaal 2) wordt weergegeven. Als u de sluiterknop half indrukt, worden er maximaal 9 groene kaders weergegeven op de gezichten waarop de camera scherpstelt.

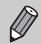

<span id="page-75-0"></span>• Als er geen gezicht wordt gedetecteerd en er alleen grijze kaders (geen witte kaders) verschijnen, worden er maximaal 9 groene kaders weergegeven rond de gebieden waarop de camera op is scherpgesteld wanneer de knop halverwege is ingedrukt.

- Voorbeelden van gezichten die niet kunnen worden herkend:
	- onderwerpen die ver weg zijn of bijzonder dichtbij;
	- objecten die donker of licht zijn;
	- gezichten van mensen die opzij of schuin naar voren kijken of gezichten waarvan een deel is verborgen.
- De camera kan niet-menselijke onderwerpen per ongeluk identificeren als gezichten.
- Als de camera niet kan scherpstellen wanneer u de sluiterknop half indrukt, verschijnt het AF-kader niet.

### <span id="page-75-2"></span>Centrum

Het AF-kader staat altijd in het midden. Dit is handig wanneer u wilt scherpstellen op een bepaald punt.

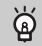

#### **U kunt het AF-kader kleiner maken**

- $\bullet$  Druk op de knop MENU en selecteer het tabblad  $\bullet$ . Selecteer vervolgens het menu-item [AF kader afm.] en de optie [Klein].
- De instelling wordt vastgelegd op [Normaal] wanneer u de digitale zoom [\(p. 56\)](#page-55-0) of digitale tele-converter [\(p. 57\)](#page-56-0) gebruikt.

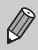

Als de camera niet kan scherpstellen wanneer u de sluiterknop half indrukt, wordt het AF-kader geel.

# <span id="page-76-0"></span>AFL Opnamen maken met AF lock

U kunt de focus vergrendelen. Als de focus is vergrendeld, wordt de afstand waarop wordt scherpgesteld niet veranderd, ook niet als u de sluiterknop loslaat.

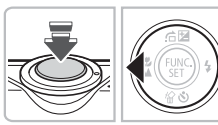

### **Vergrendel de focus.**

- Houd de sluiterknop half ingedrukt en druk op de knop 4.
- De focus wordt vergrendeld en op het scherm verschijnt AFI.
- Als u de sluiterknop loslaat en nogmaals op de knop < drukt, verdwijnt AFL en wordt de focus ontgrendeld.
- **Kies de beeldcompositie en maak een opname.**

### Het autofocuskader vergroten

Wanneer u de sluiterknop half indrukt, vergroot het AF-kader en kunt u de focus controleren.

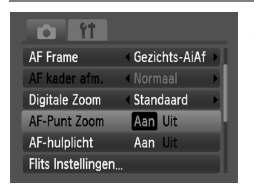

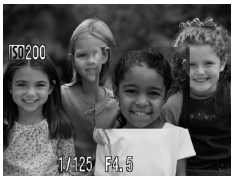

### **Selecteer [AF-Punt Zoom].**

**O** Druk op **MENU** en selecteer [AF-Punt Zoom] op het tabblad **1.** Gebruik de knoppen <a>
om [Aan]</a> te selecteren.

### **Controleer de scherpstelling.**

- Druk de sluiterknop half in.
- In  $I$  In  $I$ Gezichts-AiAFI [\(p. 76\)](#page-75-1), wordt het gezicht dat als hoofdonderwerp is geselecteerd, vergroot weergegeven.
- In [Centrum] [\(p. 76\)](#page-75-2), wordt de inhoud van het gecentreerde AF-kader vergroot weergegeven.
- De weergave wordt niet vergroot in de modus [Gezichts-AiAF det.] als er geen gezicht kan worden gedetecteerd [\(p. 76\)](#page-75-0) of als het gezicht te groot is in verhouding tot het scherm. In de modus [Centrum] wordt de weergave niet vergroot als de camera niet kan scherpstellen.
- De weergave wordt niet vergroot als u de Digitale Zoom [\(p. 56\)](#page-55-0) of Digitale Tele-converter [\(p. 57\)](#page-56-0) gebruikt of als de camera is aangesloten op een televisietoestel [\(p. 71\).](#page-70-0)

# De meetmethode wijzigen

U kunt de meetmethode (functie voor meten van de helderheid) aanpassen aan de opnameomstandigheden.

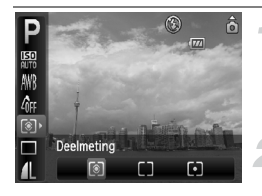

### **Selecteer de meetmethode.**

 $\bullet$  Nadat u op de knop  $\binom{nm}{s}$  hebt gedrukt, drukt u op de knoppen  $\blacktriangle \blacktriangledown$  om  $\textcircled{\tiny{\textcircled{\tiny{R}}}}$ te selecteren.

#### **Selecteer een optie.**

 $\bullet$  Druk op de knoppen  $\blacklozenge$  om een optie te selecteren, en druk vervolgens op  $de$  knop  $(m)$ .

 $\triangleright$  De instelling verschijnt op het scherm.

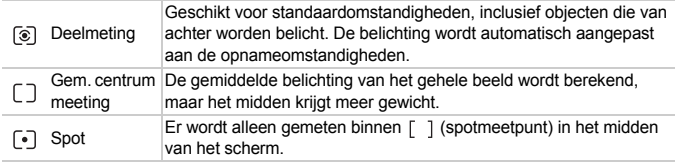

# <span id="page-78-0"></span>AEL Opnamen maken met AE-vergrendeling

Als u meerdere opnamen wilt maken met dezelfde belichting, kunt u de belichting en scherpstelling apart instellen met AE-vergrendeling. AE staat voor Auto Exposure (automatische belichting).

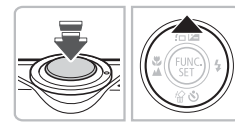

### **Vergrendel de belichting.**

- Richt de camera op het onderwerp en druk op de knop  $\triangle$  terwijl u de sluiterknop half ingedrukt houdt.
- $\triangleright$  Als AEL verschijnt, is de belichting ingesteld.
- Als u de sluiterknop loslaat en nogmaals op de knop  $\triangle$  drukt, verdwijnt AFI en wordt de automatische belichting ontgrendeld.
- **Kies de beeldcompositie en maak een opname.**

# FEL Opnamen maken met FE-vergrendeling

Net als met AE-vergrendeling [\(p. 79\)](#page-78-0) kunt u de belichting vergrendelen voor het maken van opnamen met de flits. Flitsbelichting wordt ook wel aangeduid met FE. Dit staat voor Flash Exposure.

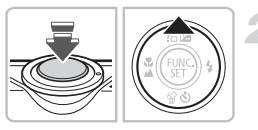

### Selecteer  $\frac{1}{2}$  [\(p. 62\).](#page-61-0)

### **Vergrendel de belichting.**

- Richt de camera op het onderwerp en druk op de knop ▲ terwijl u de sluiterknop half ingedrukt houdt.
- $\triangleright$  De flitser gaat af en wanneer  $FEL$  verschijnt, is de belichting ingesteld.
- Als u de sluiterknop loslaat en nogmaals op de knop  $\triangle$  drukt, verdwijnt  $FFI$  en wordt de automatische belichting ontgrendeld.

**Kies de beeldcompositie en maak een opname.**

# $\frac{1}{2}$  Opnamen maken met Slow Synch

Het hoofdonderwerp (zoals personen) wordt helder opgenomen als u de camera laat zorgen voor de juiste belichting, met behulp van de flits. Tegelijkertijd kunt u een lange sluitertijd proberen om de achtergrond helder op te nemen wanneer de flits niet toereikend is.

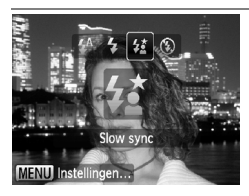

### **Selecteer** …**.**

- $\bullet$  Nadat u op de knop  $\bullet$  hebt gedrukt, drukt u op de knoppen  $\blacklozenge$  om  $\sharp_{\Sigma}^{\star}$  te selecteren en drukt u vervolgens op de knop  $\binom{m}{st}$ .
- $\triangleright$  Na de instelling verschijnt  $\sharp_{\Sigma}$  op het scherm.
- Ook als u de flitser gebruikt, mag het onderwerp niet bewegen totdat het geluid van de sluiterknop stopt.

Bevestig de camera op een statief zodat de camera niet kan bewegen en het beeld niet onscherp kan worden. U wordt aangeraden [IS modus] in te stellen op [Uit] als u opnamen maakt met een statief [\(p. 113\).](#page-112-0)

### $C<sub>i</sub>$  Donkere onderwerpen lichter weergeven (i-Contrast)

De camera kan gezichten en onderwerpen die in bepaalde opnameomstandigheden te donker zijn, automatisch herkennen en de helderheidsniveaus compenseren tijdens het fotograferen.

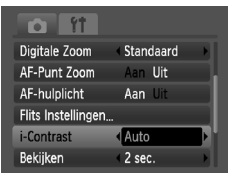

### **Selecteer [i-Contrast].**

- **O** Druk op de knop **MENU** en selecteer [i-Contrast] op het tabblad **4.** Selecteer vervolgens [Auto] met de knoppen <
- $\triangleright$   $\mathbb{C}_1$  verschijnt op het scherm [\(p. 42\)](#page-41-1).

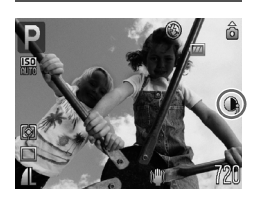

In sommige omstandigheden kan het beeld grof lijken of is de belichting niet geschikt.

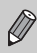

U kunt opgeslagen opnamen corrigeren [\(p. 100\)](#page-99-0).

# $©$  Rode-Ogen Corr.

U kunt automatisch rode ogen corrigeren in beelden die met de flitser zijn gemaakt.

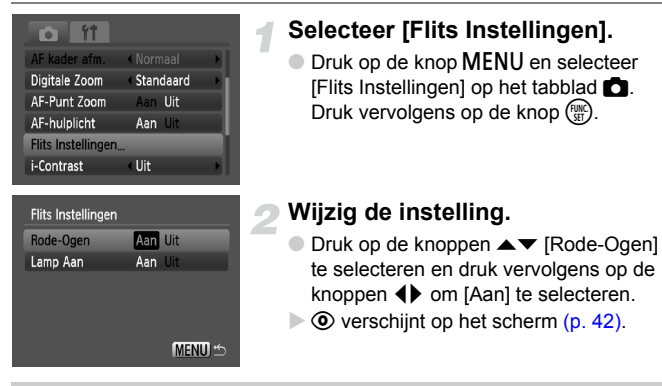

Rode-ogencorrectie kan ook worden toegepast op andere rode gedeelten dan rode ogen. Bijvoorbeeld op rode make-up rond de ogen.

• U kunt opgeslagen opnamen corrigeren [\(p. 101\)](#page-100-0).

• Als u op de knop  $\blacktriangleright$  drukt, zoals wordt weergegeven bij stap 2, en vervolgens op de knop MENU, verschijnt het scherm Flits Instellingen.

# <span id="page-82-0"></span>≈ Opnamen met lange sluitertijd maken

U kunt de sluitertijd instellen tussen 1 en 15 seconden en opnamen met een lange sluitertijd maken. U moet echter wel de camera op een statief bevestigen zodat de camera niet kan bewegen, waardoor het beeld onscherp kan worden.

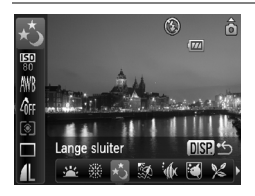

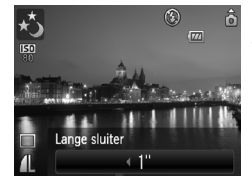

### **Selecteer** ≈**.**

- E Zet de modeschakelaar op **1** en druk op de knop  $\binom{FUR}{ST}$ .
- $\bullet$  Druk op de knoppen  $\blacktriangle \blacktriangledown$  en selecteer  $\blacktriangleright$
- Druk op de knoppen < b om · k (meest rechtse pictogram) te selecteren en druk vervolgens op de knop DISP.
- Druk op de knoppen < br om  $\star$ te selecteren en druk vervolgens op de knop  $\binom{FJ(0)}{ST}$ .

### **Selecteer de sluitertijd.**

 $\bullet$  Nadat u op de knop  $\bullet$  hebt gedrukt, drukt u op de knoppen < sluitersnelheid te selecteren en drukt u vervolgens op de knop  $\binom{f\{mG\}}{g\{f\}}$ .

### **Bevestig de belichting.**

- Als u de sluiterknop half indrukt, verschijnt de belichting voor de gekozen sluitertijd.
- De helderheid van het beeld kan afwijken van de helderheid van het scherm bij stap 3 toen de sluiterknop half werd ingedrukt.
	- Als u een sluitertijd van 1,3 seconden of meer gebruikt, worden de beelden bewerkt om ruis te verwijderen na het maken van de opname. Hiervoor is enige bewerkingstijd nodig, zodat u mogelijk even moet wachten voordat u de volgende opname kunt maken.
	- U wordt aangeraden [IS modus] in te stellen op [Uit] als u opnamen maakt met een statief [\(p. 113\)](#page-112-0).

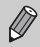

 $\left(\right)$ 

Als de flitser afgaat, kan het beeld overbelicht raken. Als dit gebeurt, stelt u de flitser in op  $\circledast$  en maakt u de opname.

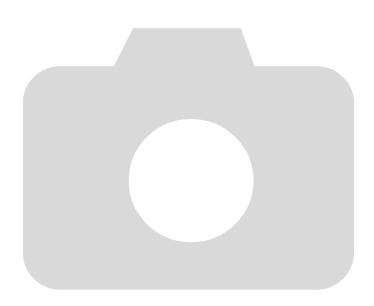

*6*

# Diverse functies voor het opnemen van films

Dit hoofdstuk bevat meer geavanceerde informatie dan de gedeelten 'E Films opnemen' en 'Films bekijken' in hoofdstuk 1.

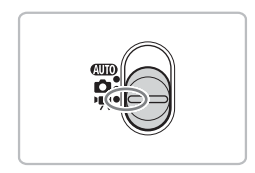

• In dit hoofdstuk wordt verondersteld dat de modusschakelaar is ingesteld op  $\overline{P}$ .

# De beeldkwaliteit wijzigen

U kunt kiezen uit twee instellingen voor beeldkwaliteit.

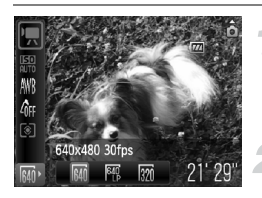

### **Selecteer de beeldkwaliteit.**

 $\bullet$  Nadat u op de knop  $\binom{mn}{3}$  hebt gedrukt, drukt u op de knoppen  $\blacktriangle \blacktriangledown$  om  $\boxed{640}$ te selecteren.

#### **Selecteer een optie.**

- $\bullet$  Druk op de knoppen  $\bullet\bullet$  om een optie te selecteren, en druk vervolgens op de knop  $(m)$ .
- $\triangleright$  De instelling verschijnt op het scherm.

#### **Tabel met beeldkwaliteit**

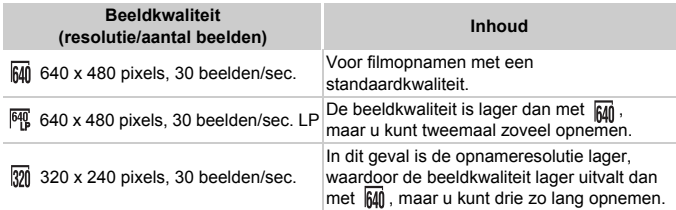

#### **Geschatte opnametijd**

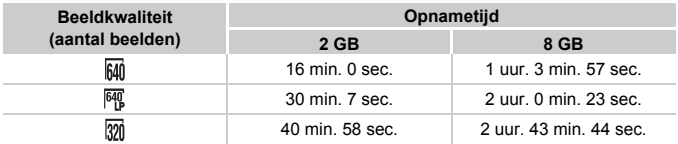

• Volgens de testnormen van Canon.

- Het opnemen wordt automatisch gestopt wanneer het bestandsformaat 4 GB is of de opnametijd ongeveer 1 uur bedraagt.
- Bij sommige geheugenkaarten kan de opname ook worden gestopt als de maximale cliplengte nog niet is bereikt. U kunt het beste SD-geheugenkaarten van snelheidsklasse 4 of hoger gebruiken.

## AE-vergrendeling/belichting

U kunt de belichting instellen of wijzigen met 1/3 stops in een bereik van ±2.

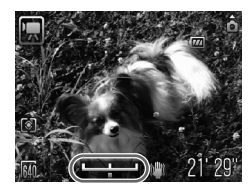

### **Stel scherp.**

● Druk de sluiterknop half in om scherp te stellen.

#### **Vergrendel de belichting.**

- $\bullet$  Druk op de knop  $\blacktriangle$  om de belichting te vergrendelen. De belichtingsschuifbalk verschijnt.
- $\bullet$  Druk nogmaals op de knop  $\blacktriangle$  om de vergrendeling op te heffen.

### **Wijzig de belichting.**

● Terwijl u naar het scherm kijkt, drukt u op de knoppen  $\blacklozenge$  om de helderheid aan te passen.

#### **Maak de opname.**

### Overige opnamefuncties

De volgende functies kunnen op dezelfde manier worden gebruikt als voor foto's.

• **Nader inzoomen op het onderwerp (digitale zoom) [\(p. 56\)](#page-55-0)**

U kunt de digitale zoomfunctie gebruiken maar niet de optische zoomfunctie. Als u opnamen wilt maken met de maximale zoomfactor, moet u voordat u opnamen maakt de optische zoomfunctie instellen op het maximumniveau. Het geluid van het zoomen wordt opgenomen.

- Ò **De zelfontspanner gebruiken [\(p. 59\)](#page-58-0)**
- e **Close-ups maken (Macro) [\(p. 63\)](#page-62-0)**
- △ Objecten op grote afstand fotograferen (Oneindig) [\(p. 63\)](#page-62-1)
- **De Wit Balans aanpassen [\(p. 69\)](#page-68-0)**
- **De kleurtoon van een foto wijzigen (My Colors) [\(p. 70\)](#page-69-0)**
- Î **Opnamen maken met de 2 seconden -zelfontspanner [\(p. 71\)](#page-70-1)**
- **Opnamen maken via een tv [\(p. 71\)](#page-70-0)**
- % **Opnamen maken met AF lock [\(p. 77\)](#page-76-0)**
- **Het AF-hulplicht uitschakelen [\(p. 111\)](#page-110-0)**
- **De sjabloon weergeven [\(p. 112\)](#page-111-0)** [Uitsnede] is niet beschikbaar.
- **Instellingen van de IS-modus wijzigen [\(p. 113\)](#page-112-0)** U kunt heen en weer schakelen tussen [Continu] en [Uit].

### Afspeelfuncties

De volgende functies kunnen op dezelfde manier worden gebruikt als voor foto's.

- **Beelden wissen [\(p. 26\)](#page-25-0)**
- g **Beelden doorzoeken in groepen van 9 (Indexweergave) [\(p. 90\)](#page-89-0)**
- **d** Naar beelden zoeken in de springweergave [\(p. 91\)](#page-90-0)
- . **Diavoorstellingen bekijken [\(p. 92\)](#page-91-0)**
- + **Beeldovergangen wijzigen [\(p. 94\)](#page-93-0)**
- **Beelden weergeven op een tv [\(p. 95\)](#page-94-0)**
- **On Opnamen beveiligen [\(p. 96\)](#page-95-0)**
- / **Alle beelden wissen [\(p. 97\)](#page-96-0)**
- \ **Beelden roteren [\(p. 98\)](#page-97-0)**

#### **Overzicht voor "Films bekijken" [\(p. 31\)](#page-30-0)**

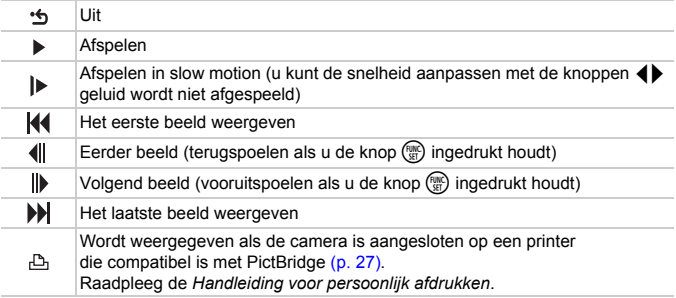

*7*

# Afspeelfuncties en andere functies gebruiken

In het eerste deel van dit hoofdstuk worden verschillende manieren beschreven voor het afspelen en bewerken van beelden. In het tweede deel van dit hoofdstuk wordt behandeld hoe u beelden verzendt naar een computer en hoe u aangeeft welke beelden u wilt afdrukken.

- Druk op  $\blacktriangleright$  om de afspeelmodus te selecteren voordat u de camera bedient.
	- Beelden die zijn bewerkt op een computer, beelden waarvan de bestandsnaam is gewijzigd en beelden die met een andere camera zijn gemaakt, kunnen mogelijk niet worden afgespeeld of bewerkt.
		- De bewerkingsfunctie [\(pp. 99](#page-98-0) [101\)](#page-100-1) kan niet worden gebruikt als er niet voldoende vrije ruimte beschikbaar is op de geheugenkaart.

## <span id="page-89-0"></span>**E-Beelden doorzoeken in groepen van 9** (Indexweergave)

Door 9 beelden tegelijk weer te geven, vindt u snel het beeld dat u zoekt.

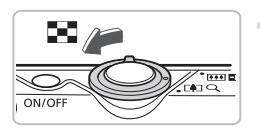

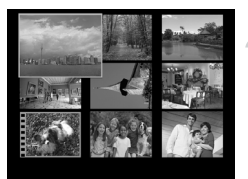

### **Duw de zoomknop naar** g**.**

**De beelden worden weergegeven in** een index. Het geselecteerde beeld is voorzien van een groen kader en wordt vergroot weergegeven.

### **Selecteer een beeld.**

- $\bullet$  Druk op de knoppen  $\blacktriangle \blacktriangledown \blacklozenge \blacktriangledown$  om het beeld te selecteren.
- $\bullet$  Als u de zoomknop verschuift naar Q, wordt het geselecteerde beeld weergegeven.

### 9 beelden tegelijk doorzoeken

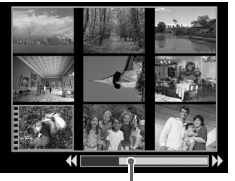

**Springbalk** 

### **Duw de zoomknop naar** g**.**

- **De beelden worden weergegeven** in een index.
- **Duw de zoomknop opnieuw naar** g**.**
	- $\triangleright$  De springbalk verschijnt.

### **Wijzig de weergegeven beelden.**

- $\bullet$  Druk op de knoppen  $\blacklozenge$  om tussen groepen van negen beelden te schakelen.
- $\bullet$  Als u de zoomknop verschuift naar  $Q$ , keert u terug naar de indexweergave.

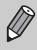

Wanneer de springbalk verschijnt kunt u door de knop (s) vast te houden en op de knoppen  $\blacklozenge$  te drukken naar de eerste of naar de laatste set beelden gaan.

### <span id="page-90-0"></span>d Naar beelden zoeken in de springweergave

Als er veel beelden op de geheugenkaart staan, kunt u zoeken aan de hand van een opgegeven methode of in een opgegeven groep beelden.

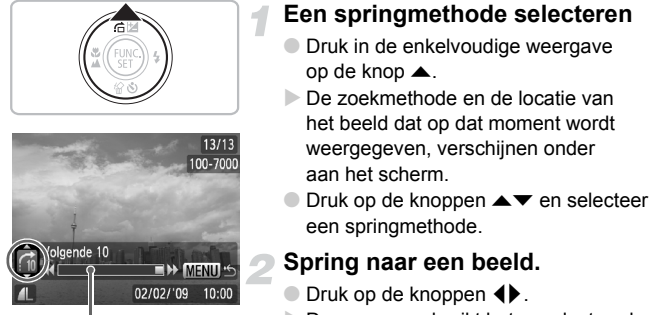

De locatie van het beeld dat op dat moment wordt weergegeven

- **De camera gebruikt het geselecteerde** zoekmethode om naar een beeld te springen.
- Druk op de knop MENU om terug te keren naar de enkelvoudige weergave.

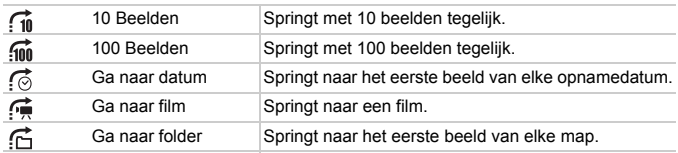

• Aan de rechterkant van het scherm wordt het aantal beelden weergegeven dat overeenstemt met het zoekcriterium behalve voor  $\overrightarrow{C_{10}}$  en  $\overrightarrow{C_{100}}$ .

• Als er geen beelden zijn die overeenstemmen met het zoekcriterium functioneren de knoppen  $\blacklozenge$  niet.

# <span id="page-91-0"></span>. Diavoorstellingen bekijken

Beelden die zijn opgeslagen op een geheugenkaart kunt u automatisch afspelen. Elk beeld wordt ongeveer 3 seconden weergegeven.

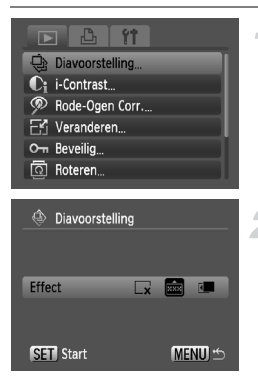

### **Selecteer [Diavoorstelling].**

**O** Druk op de knop **MENU** en selecteer het tabblad  $\blacktriangleright$ . Selecteer vervolgens [Diavoorstelling] en druk op de knop  $\binom{mn}{m}$ .

### **Selecteer een overgangseffect om de diavoorstelling te starten.**

- $\bullet$  Druk op de knop  $\bullet\bullet$  om een overgangseffect te selecteren, en druk vervolgens op de knop ( $\mathbb{R}$ ).
- **Enkele seconden nadat 'Laden'** van beeld…' verschijnt, begint de diavoorstelling.
- U kunt de diavoorstelling onderbreken/ opnieuw starten door nogmaals op de knop (s) te drukken.
- Druk op de knop MENU om de diavoorstelling te beëindigen.

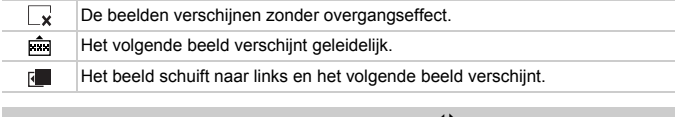

- Als u tijdens een weergave op de knoppen  $\blacklozenge$  drukt, verandert het beeld. Als u de knoppen  $\blacklozenge$  ingedrukt houdt, spoelt u snel vooruit door de beelden.
- De spaarstand werkt niet tijdens diavoorstellingen [\(p. 44\)](#page-43-0).

 $\varnothing$ 

## De focus controleren

U kunt het gebied vergroten dat zich in een opgenomen beeld binnen het AF-kader bevond, of het gebied van een gedetecteerd gezicht, om de focus te controleren.

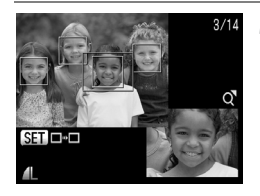

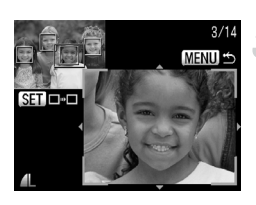

### **Druk op de knop DISP**, en ga naar **de focuscontroleweergave [\(p. 43\).](#page-42-0)**

- $\blacktriangleright$  Er verschijnt een wit kader waar het AF-kader of het gezicht zich bevond toen de focus werd ingesteld.
- Een grijs kader verschijnt rond een gezicht dat tijdens de weergave wordt herkend.
- $\blacktriangleright$  Het gebied binnen het oranje kader wordt vergroot weergegeven.

### **Schakel tussen kaders.**

 $\bullet$  Door op de knop  $\binom{mn}{30}$  te drukken, schakelt u naar een ander wit kader.

### **Wijzig het vergrotingsniveau of de -locatie.**

- $\bullet$  Duw de zoomknop één keer naar  $\alpha$ .
- Wijzig de grootte van de weergave met behulp van de zoomknop, en gebruik de knoppen  $\triangle \blacktriangledown$  4 $\blacktriangleright$  om de weergavepositie te wijzigen terwijl u de focus controleert.
- Druk op de knop MENU om terug te gaan naar stap 1.

# <span id="page-93-1"></span> $Q$  Beelden vergroten

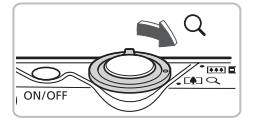

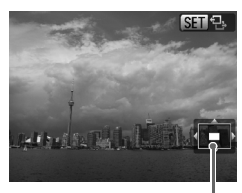

Geschatte locatie van weergegeven gebied

### **Duw de zoomknop naar** k**.**

- De weergave zoomt in op het beeld en STP<sub>+</sub> wordt weergegeven. Als u de zoomknop vasthoudt, wordt er verder ingezoomd tot een factor 10x.
- $\bullet$  Met de knoppen  $\blacktriangle \blacktriangledown \blacktriangle \blacktriangleright$  kunt u de locatie van het weergegeven gebied aanpassen.
- Duw de zoomknop naar **D-D** om uit te zoomen of terug te keren naar de enkelvoudige weergave.
- Wanneer **ISTI** P<sub>r</sub> op het scherm wordt weergegeven, drukt u op de knop (FUNC) om te schakelen naar  $\mathbb{S}$  **Druk op** om te schakelen naar  $\mathbb{S}$  **Druk op** de knoppen  $\blacklozenge$  om tussen beelden met dezelfde vergrotingsfactor te schakelen. Druk op de knop (pp) om terug te gaan naar normaal.

### <span id="page-93-0"></span>Beeldovergangen wijzigen

U kunt kiezen uit drie overgangseffecten voor het wisselen van beelden in de enkelvoudige weergave.

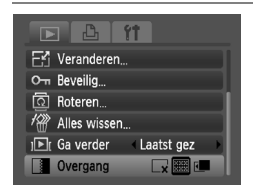

### **Selecteer [Overgang].**

- **O** Druk op de knop MENU en selecteer het tabblad  $\boxed{\blacktriangleright}$ . Kies vervolgens [Overgang] en selecteer een overgangseffect met de knoppen  $\blacklozenge$ .
- **Druk op de knop MENU om de instelling** te bevestigen.

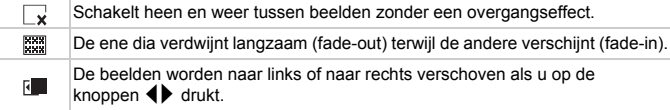

### <span id="page-94-0"></span>Beelden weergeven op een tv

Met de meegeleverde AV-kabel kunt u de camera aansluiten op een televisie om gemaakte beelden te bekijken.

### Benodigdheden

- Camera en televisie
- Bij de camera geleverde AV-kabel [\(p. 2\)](#page-1-0)

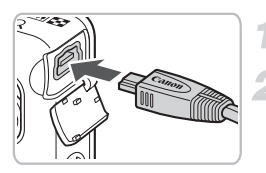

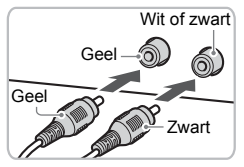

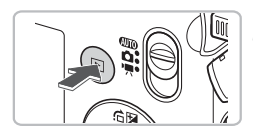

### **Schakel de camera en de tv uit.**

### **Sluit de camera aan op de tv.**

- Open het klepje van de aansluiting en steek de stekker van de meegeleverde AV-kabel helemaal in de A/V OUT-uitgang van de camera.
- Steek de kabelstekker helemaal in de video-ingangen zoals wordt getoond in de afbeelding.

### **Zet de televisie aan en stel deze in op de ingang waarop de kabel is aangesloten.**

- **Schakel de camera in.**
- $\Box$  Druk op  $\Box$  om de camera aan te zetten.
- Het beeld verschijnt op het tv-scherm (er wordt niets weergegeven op het scherm van de camera).
- Als u klaar bent met kiiken, schakelt u de camera en de televisie uit en haalt u de AV-kabel los.

#### **Wat als de beelden niet goed worden weergegeven op de televisie?**

Beelden worden niet correct weergegeven als de instelling van het videosysteem van de camera (NTSC/PAL) niet gelijk is aan die van de televisie. Druk op de knop MENU en selecteer het tabblad  $11$  en de optie [Video Systeem] om het juiste videosysteem in te stellen.

# <span id="page-95-1"></span><span id="page-95-0"></span>O<sub>m</sub> Opnamen beveiligen

U kunt belangrijke beelden beveiligen, zodat ze niet door de camera kunnen worden gewist [\(pp. 26](#page-25-0), [97\)](#page-96-1).

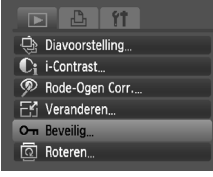

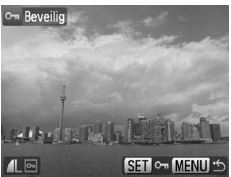

### **Selecteer [Beveilig].**

**O** Druk op de knop **MENU** en selecteer het tabblad  $\blacktriangleright$ . Selecteer vervolgens [Beveilig] en druk op de knop  $\binom{mn}{n}$ .

### **Beveilig de opname.**

- $\bullet$  Druk op de knoppen  $\bullet\bullet$  om de afbeelding die u wilt beveiligen te selecteren en druk op de knop  $\binom{f|W|C}{51}$ .
- $\triangleright$  Na de instelling verschijnt  $\boxed{\sim}$  op het scherm.
- $\bullet$  Druk nogmaals op de knop  $\binom{mn}{n}$  om de selectie van het beeld ongedaan te maken. Vervolgens verdwijnt ...
- Herhaal de hierboven beschreven procedure als u meerdere beelden wilt selecteren.
- **ODruk op MENU om terug te keren naar** het menuscherm.

Als u de geheugenkaart formatteert [\(pp. 20](#page-19-0), [49\)](#page-48-0), worden beveiligde beelden ook gewist.

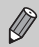

Beveiligde beelden kunnen niet worden gewist met de wisfunctie van de camera. Hef de beveiliging op voordat u een beeld wist.

# <span id="page-96-1"></span><span id="page-96-0"></span>**// Alle beelden wissen**

U kunt beelden een voor een selecteren en wissen, maar ook alle beelden tegelijk wissen. Gewiste beelden kunnen niet worden hersteld, dus denk goed na voordat u ze wist. Beveiligde beelden [\(p. 96\)](#page-95-1) kunt u niet wissen.

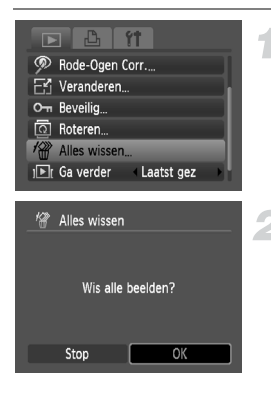

### **Selecteer [Alles wissen].**

● Druk op de knop MENU en selecteer het tabblad **D**. Selecteer vervolgens [Alles wissen] en druk op de knop ( $\mathbb{R}$ ).

### **Wis alle beelden.**

- $\bullet$  Druk op de knoppen  $\blacklozenge$  om [OK] te selecteren en druk vervolgens op de knop  $\binom{FUV}{ST}$ .
- Alle beelden op de geheugenkaart worden gewist.
- Druk op MENU om terug te keren naar het menuscherm.

### <span id="page-97-0"></span> $@$  Beelden roteren

U kunt de stand van een beeld wijzigen en opslaan.

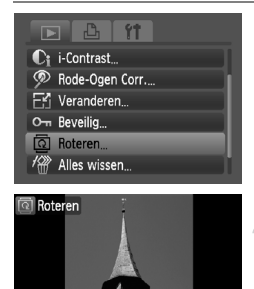

### **Selecteer [Roteren]**

**O** Druk op de knop MENU en selecteer het tabblad **I**, selecteer vervolgens [Roteren] en druk op de knop  $\binom{mn}{n}$ .

### **Draai het beeld.**

- $\bullet$  Druk op de knoppen  $\bullet\bullet$  om het beeld te selecteren dat u wilt roteren.
- Het beeld wordt 90° gedraaid met iedere druk op de knop  $\binom{FJ/N}{SET}$ .
- **O** Druk op **MENU** om terug te keren naar het menuscherm.

# <span id="page-98-0"></span>Fil Het formaat van beelden veranderen

U kunt beelden omzetten naar een lagere resolutie-instelling en de gewijzigde beelden opslaan als een afzonderlijk bestand.

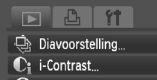

- ® Rode-Ogen Corr.
- Veranderen
- O<sub>TT</sub> Reveilia
- তী Roteren.

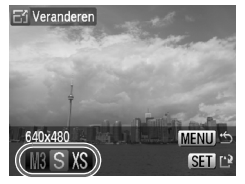

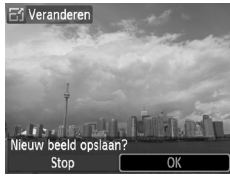

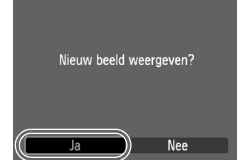

### **Selecteer [Veranderen].**

**O** Druk op de knop **MENU** en selecteer het tabblad **ID**, selecteer vervolgens [Veranderen] en druk op de knop (.).

### **Selecteer een beeld.**

● Druk op de knoppen <▶ om een beeld te selecteren en druk vervolgens op de knop  $\binom{f_{\text{UNC}}}{f_{\text{ST}}}$ .

### **Selecteer een beeldformaat.**

- Druk op de knoppen <▶ om een optie te selecteren, en druk vervolgens op  $de$  knop  $\binom{m}{n}$ .
- Het scherm [Nieuw beeld opslaan?] verschijnt.

### <span id="page-98-1"></span>**Sla het nieuwe beeld op.**

- $\bullet$  Druk op de knoppen  $\blacklozenge$  om [OK] te selecteren en druk vervolgens op de knop  $\binom{FUR}{ST}$ .
- $\blacktriangleright$  Het beeld wordt opgeslagen als een nieuw bestand.

### <span id="page-98-2"></span>**Geef het nieuwe beeld weer.**

- Na een druk op de knop MENU verschijnt het scherm [Nieuw beeld weergeven?]. Als u op de knoppen <a>
drukt, selecteert u [Ja] en druk u op de knop (top) om het opgeslagen beeld weer te geven.
- U kunt een beeld niet opslaan in een hogere resolutie.
- U kunt beelden die zijn opgenomen met de instellingen  $\overline{m}$  en  $\overline{xs}$ . niet omzetten in een lagere resolutie.

### <span id="page-99-0"></span> $C<sub>i</sub>$  Donkere onderwerpen lichter weergeven (i-Contrast)

Hiermee detecteert en compenseert u donkere delen van onderwerpen of gezichten en slaat u het beeld op als een nieuw bestand. U hebt de keuze uit 4 correctieniveaus: [Auto], [Laag], [Middel] of [Hoog].

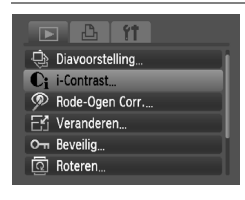

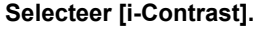

● Druk op de knop MENU en selecteer het tabblad **ID**. Selecteer vervolgens  $[i-Contrast]$  en druk op de knop  $\binom{mn}{m}$ .

### **Selecteer een beeld.**

 $\bullet$  Druk op de knoppen  $\bullet\bullet$  om een beeld te selecteren en druk vervolgens op de knop  $\binom{f_{\text{UNC}}}{f_{\text{ST}}}$ .

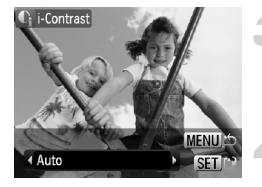

#### **Selecteer een menu-item.**

 $\bullet$  Druk op de knoppen  $\blacklozenge$  om een optie te selecteren, en druk vervolgens op de knop  $\binom{f_{\text{UNC}}}{f_{\text{ST}}}$ .

### **Sla het beeld op als een nieuw beeld en geef het weer.**

● Voer de stappen 4 en 5 op [p. 99](#page-98-1) uit.

#### **Wat als het beeld met de optie [Auto] niet goed genoeg is gecorrigeerd?**

Selecteer [Laag], [Middel] of [Hoog] en pas het beeld aan.

• In sommige omstandigheden kan het beeld grof lijken of is de belichting niet geschikt.

• Als hetzelfde beeld meerdere keren wordt aangepast, kan de kwaliteit afnemen.

# <span id="page-100-1"></span><span id="page-100-0"></span>] Het rode-ogeneffect corrigeren

U kunt rode ogen in beelden automatisch corrigeren en deze beelden opslaan als nieuwe bestanden.

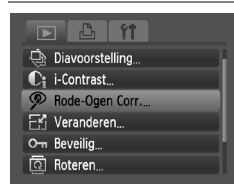

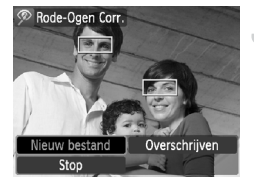

### **Selecteer [Rode-Ogen Corr.].**

- Druk op de knop MENU en selecteer het tabblad **ID**, selecteer vervolgens [Rode-Ogen Corr.] en druk op de knop ( $\mathbb{R}$ ).
- ▶ Het scherm [Rode-Ogen Corr.] verschijnt.

#### **Selecteer een beeld.**

● Druk op de knoppen < • om het beeld te selecteren dat u wilt corrigeren.

## **Corrigeer het beeld.**

- $\bullet$  Wanneer u op de knop  $\binom{mn}{m}$  drukt, worden gedetecteerde rode ogen door de camera gecorrigeerd en wordt er een kader weergegeven rond het gecorrigeerde gedeelte.
- U kunt in- of uitzoomen op het beeld met de procedures in " $Q$  Beelden vergroten" [\(p. 94\).](#page-93-1)

### **Sla het beeld op als een nieuw beeld en geef het weer.**

- $\bullet$  Druk op de knoppen  $\blacktriangle \blacktriangledown$  om [Nieuw bestand] te selecteren en druk vervolgens op de knop  $\binom{mn}{30}$ .
- $\blacktriangleright$  Het beeld wordt opgeslagen als een nieuw bestand.
- Voer stap 5 uit op [p. 99](#page-98-2).
- Sommige beelden worden mogelijk niet goed gecorrigeerd.
	- Als bij stap 4 op [Overschrijven] is geselecteerd, wordt het nietgecorrigeerde beeld overschreven door de bewerkte gegevens. Het oorspronkelijke beeld wordt dan gewist.
	- Beveiligde beelden kunnen niet worden overschreven.

## Beelden selecteren voor afdrukken (DPOF)

U kunt bepaalde foto's op een geheugenkaart selecteren om af te drukken (tot 998 beelden) en het gewenste aantal exemplaren instellen zodat deze samen kunnen worden afgedrukt of verwerkt in een fotozaak. U kunt daarna alle geselecteerde beelden in één keer afdrukken of met de geheugenkaart naar een fotozaak gaan om afdrukken te bestellen. Deze selectiemethoden voldoen aan de DPOF-normen (Digital Print Order Format).

### Afdrukinstellingen

U kunt het afdruktype, de datum en het bestandsnummer instellen. Deze instellingen worden toegepast op alle beelden die zijn geselecteerd voor afdrukken.

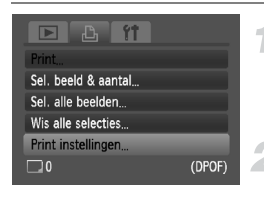

### <span id="page-101-0"></span>**Selecteer [Print instellingen].**

● Druk op de knop MENU en selecteer het tabblad  $\mathbb{B}$ . Selecteer vervolgens [Print instellingen] en druk op de knop (.).

### **Wijzig de instellingen.**

- $\bullet$  Druk op de knoppen  $\blacktriangle \blacktriangledown$  om een menuitem te selecteren en druk vervolgens de knoppen  $\blacklozenge$  om een optie te selecteren.
- $\triangleright$  Druk op MENU om de instellingen te bevestigen en terug te keren naar het menuscherm.

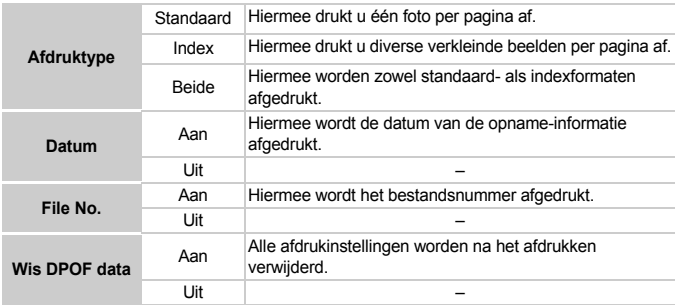

• Sommige printers of fotozaken zijn wellicht niet in staat om alle afdrukinstellingen te verwerken in het afdrukresultaat.

- $\bullet$  **A** kan verschijnen bij gebruik van een geheugenkaart met afdrukinstellingen van een andere camera. Deze instellingen worden overschreven door de instellingen die u opgeeft op uw camera.
- Beelden met een ingesloten datum worden altijd afgedrukt met de datum, ongeacht de instelling van [Datum]. Hierdoor kan het voorkomen dat sommige printers de datum tweemaal afdrukken op de beelden als [Datum] is ingesteld op [Aan].

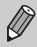

- Wanneer [Index] is geselecteerd, kunnen de opties [Datum] en [File No.] niet tegelijk op [Aan] worden ingesteld.
- De datum wordt afgedrukt volgens de notatie die is ingesteld in de functie [Datum/Tijd] op het tabblad  $f$ [ $\rho$ . 17).

### Het aantal exemplaren selecteren

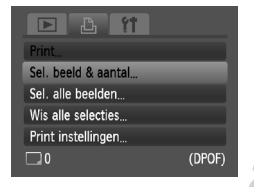

### **Selecteer [Sel. beeld & aantal].**

**O** Druk op de knop **MENU** en selecteer het tabblad  $\Box$ . Selecteer vervolgens [Sel. beeld & aantal] en druk op de  $k$ nop  $\binom{FUR}{SET}$ .

#### **Selecteer een beeld.**

- Druk op de knoppen < → om een beeld te selecteren en druk vervolgens op  $de$  knop  $m<sub>en</sub>$ .
- $\blacktriangleright$  U kunt het aantal af te drukken exemplaren instellen.
- $\bullet$  Als u [Index] selecteert, verschijnt  $\checkmark$ op het scherm.
- $\bullet$  Druk nogmaals op de knop  $\binom{f(x)(x)}{x(x)}$  om de selectie van de beelden ongedaan te maken. Vervolgens verdwijnt  $\checkmark$ .

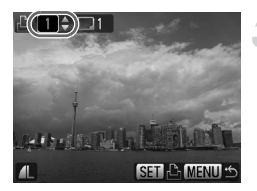

### **Stel het aantal afdrukken in.**

- $\bullet$  Druk op de knoppen  $\blacktriangle \blacktriangledown$  om het aantal afdrukken (maximaal 99) in te stellen.
- Herhaal stap 2 en 3 om meer beelden en het aantal afdrukken van elk beeld te selecteren.
- Voor indexafdrukken kunt u het aantal afdrukken niet instellen. U kunt alleen de af te drukken beelden selecteren in Stap 2.
- $\triangleright$  Druk op MENU om de instellingen te bevestigen en terug te keren naar het menuscherm.

### Instellen dat alle beelden één keer worden afgedrukt

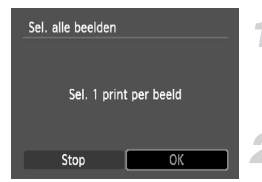

### **Selecteer [Sel. alle beelden]**

● Selecteer [Sel. alle beelden] in het scherm bij stap 1 op [p. 102](#page-101-0) en druk op de knop (FMC).

### **Kies de afdrukinstellingen.**

- Druk op de knoppen < om [OK] te selecteren en druk vervolgens op de knop  $(m<sub>c</sub>)$ .
- Alle beelden één keer worden afgedrukt.

### Alle selecties wissen

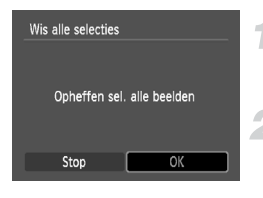

### **Selecteer [Wis alle selecties].**

● Selecteer [Wis alle selecties] in stap 1 op [p. 102](#page-101-0) en druk op de knop  $\binom{mn}{n}$ .

### **Wis selecties**

- $\bullet$  Druk op de knoppen  $\blacklozenge$  om [OK] te selecteren en druk vervolgens op de knop  $\binom{FMR}{ST}$ .
- $\triangleright$  Alle selecties worden gewist.

### Toegevoegde beelden afdrukken

In de voorbeelden wordt gebruikgemaakt van printers van de serie Canon SELPHY ES. Raadpleeg ook de *Handleiding voor persoonlijk afdrukken*.

Aantal af te drukken exemplaren

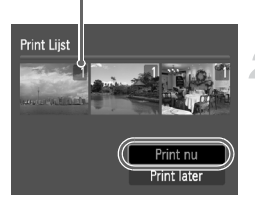

#### **Sluit de camera aan op de printer [\(p. 27\)](#page-26-1).**

### **Druk de beelden af.**

- $\bullet$  Druk op de knoppen  $\blacktriangle \blacktriangledown$ , selecteer [Print nu] en druk op de knop  $\binom{mn}{n}$ .
- $\blacktriangleright$  Het afdrukken wordt gestart.
- Als u het afdrukken onderbreekt en opnieuw start, begint het afdrukken bij de volgende afdruk.

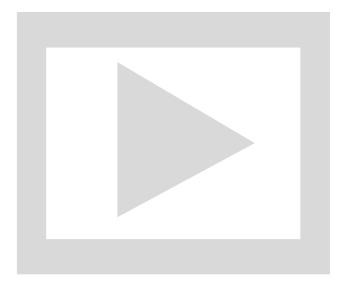

*8*

# De camera aanpassen

U kunt allerlei opnamefuncties aanpassen aan uw voorkeuren. Het eerste deel van dit hoofdstuk beschrijft enkele handige en veelgebruikte functies. Daarna wordt uitgelegd hoe u instellingen voor opnemen en afspelen aanpast aan uw wensen.

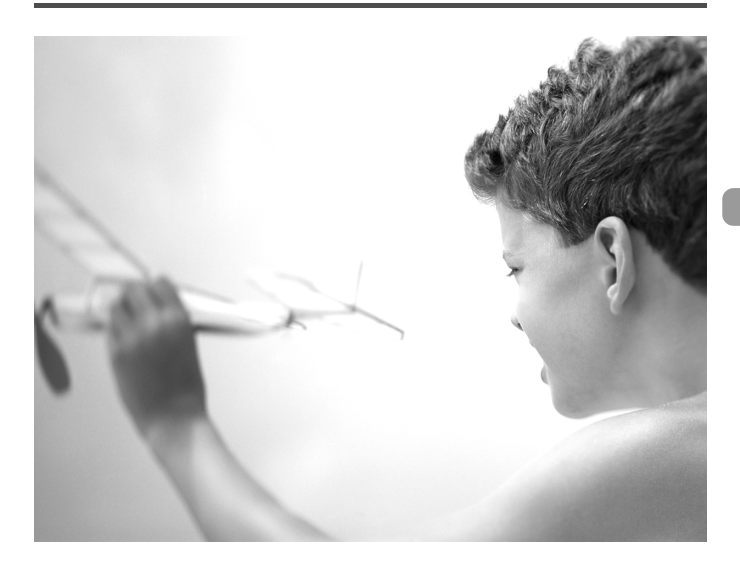

### Functies aanpassen

U kunt enkele handige en veelgebruikte functies aanpassen op het tabblad  $9$ <sup> $\dagger$ </sup> [\(p. 46\)](#page-45-0).

### Het opstartbeeld uitschakelen

U kunt het opstartbeeld uitschakelen dat wordt weergegeven wanneer u de camera inschakelt.

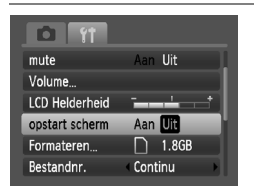

● Selecteer [opstart scherm] en druk vervolgens op de knoppen < selecteer [Uit].

### De spaarstandfunctie uitschakelen

U kunt de spaarstandfunctie [\(p. 44\)](#page-43-0) op [Uit] zetten. De instelling [Aan] wordt aanbevolen om de batterij te sparen.

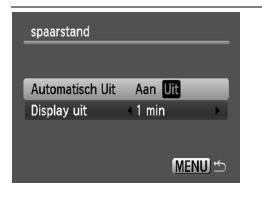

- **Selecteer [spaarstand] en druk** op de knop  $(m)$ .
- $\bullet$  Druk op de knoppen  $\blacktriangle \blacktriangledown$  om [Automatisch Uit] te selecteren en gebruik vervolgens de knoppen  $\blacklozenge$  of selecteer [Uit].
- Als u de spaarstandfunctie op [Uit] zet. moet u niet vergeten om na gebruik de camera uit te schakelen.

### Spaarstand van het scherm instellen

U kunt bepalen hoe lang het duurt voordat het scherm automatisch wordt uitgeschakeld [\(p. 44\).](#page-43-0) Dit werkt tevens wanneer [Automatisch Uit] is ingesteld op [Uit].

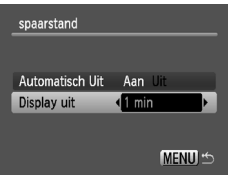

- Selecteer [spaarstand] en druk op de knop  $\binom{FUNC}{SET}$
- Druk op de knoppen  $\blacktriangle \blacktriangledown$  om [Display uit] te kiezen en gebruik vervolgens de knoppen  $\blacklozenge$  om [Uit] te selecteren.
- Het is raadzaam om een tiid onder [1 min.] te selecteren, om de batterij te sparen.
## <span id="page-108-2"></span><span id="page-108-1"></span>De bestandsnummering wijzigen

Uw opnamen krijgen automatisch opeenvolgende bestandsnummers toegewezen van 0001 t/m 9999 en worden opgeslagen in mappen met maximaal 2.000 opnamen. U kunt de toewijzing van de bestandsnummers wijzigen.

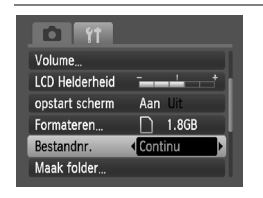

● Selecteer [Bestandnr.] en druk op de knoppen  $\blacktriangleleft$  om een optie te selecteren.

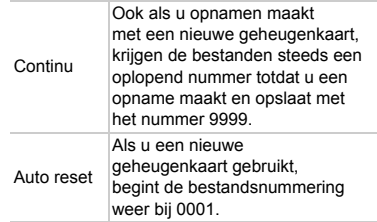

- Als u een geheugenkaart gebruikt die al opnamen bevat, kunnen de nieuwe bestanden zowel bij de instelling [Continu] als [Auto reset] een opvolgend nummer krijgen volgens de bestaande nummering. Als u opnieuw met bestandsnummer 0001 wilt beginnen, formatteert u vóór het gebruik de geheugenkaart [\(p. 20\).](#page-19-0)
	- Raadpleeg de *Startershandleiding* voor informatie over mapstructuren of afbeeldingstypen.

## <span id="page-108-0"></span>Een map maken

U kunt nieuwe mappen maken om uw opnamen in op te slaan.

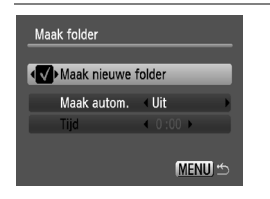

- Selecteer [Maak folder] en druk op de knop  $\binom{FUNC}{ST}$ .
- Selecteer [Maak nieuwe folder] en druk op de knoppen  $\blacklozenge$  om  $\blacklozenge$  te selecteren.
- ■ ① Dp het scherm verschijnt [\(p. 42\)](#page-41-0) tijdens het opnemen, en de opnamen worden vastgelegd in een nieuwe map.

## <span id="page-109-0"></span>Mappen maken op dag en tijd

U kunt een dag en een tijd instellen voor het maken van een map.

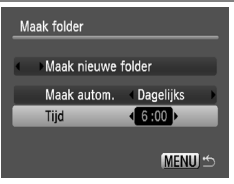

- Selecteer [Maak folder] en druk op de knop  $\binom{fW(C)}{S(T)}$ .
- Selecteer [Maak autom.] en druk op de knoppen <a>
om een interval te selecteren.
- Selecteer [Tijd] en druk vervolgens op de knoppen  $\blacklozenge$  om een tijd in te stellen.
- De nieuwe map wordt gemaakt op de ingestelde dag en tijd. Opnamen die na deze datum worden gemaakt, worden in de nieuwe map opgeslagen.

## <span id="page-109-1"></span>De functie Beeldomkeren uitschakelen

Als u beelden afspeelt op de camera of op een computer, worden opnamen die zijn gemaakt in de verticale stand, automatisch gedraaid en verticaal weergegeven. U kunt deze functie uitschakelen.

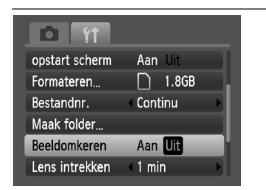

● Selecteer [Beeldomkeren] en druk op de knoppen  $\blacklozenge$  om [Uit] te selecteren.

## <span id="page-109-2"></span>De tijd wijzigen voor de optie Lens intrekken

Om veiligheidsredenen wordt de lens ingetrokken na ongeveer 1 minuut nadat u op de knop  $\boxed{\triangleright}$  hebt gedrukt in de opnamemodus [\(p. 25\).](#page-24-0) U kunt deze tijd wijzigen in [0 sec.].

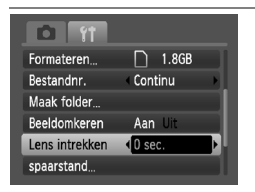

● Selecteer [Lens intrekken] en druk op de knoppen  $\blacklozenge$  om [0 sec.] te selecteren.

## Opnamefuncties aanpassen

Als u de modusschakelaar op  $\Box$  zet en de modus op  $\Box$ , kunt u de instellingen op het tabblad  $\Box$  wijzigen [\(p. 46\).](#page-45-0)

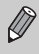

Voordat u in een andere modus dan  $P$  een opname wilt maken met een functie die in dit hoofdstuk wordt uitgelegd, moet u controleren of de functie in die modus beschikbaar is [\(pp. 124](#page-123-0) – [125\)](#page-124-0).

## <span id="page-110-0"></span>Het AF-hulplicht uitschakelen

Als de camera niet kan scherpstellen als er te weinig licht is en u de sluiterknop half indrukt, gaat automatisch het lampje branden om te helpen bij het scherpstellen. U kunt dit lampje uitzetten.

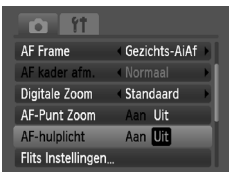

<span id="page-110-2"></span>● Selecteer [AF-hulplicht] en druk op de knoppen  $\blacklozenge$  om [Uit] te selecteren.

## <span id="page-110-3"></span><span id="page-110-1"></span>De functie Rode-ogenreductie uitzetten

Het lampje van de rode-ogenreductie brandt om het effect van rode ogen te verminderen dat optreedt wanneer u opnamen maakt met de flitser in een donkere omgeving. U kunt deze functie uitschakelen.

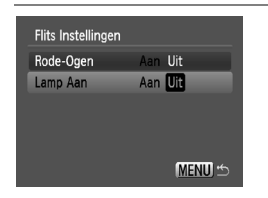

- Selecteer [Flits Instellingen] en druk op de knop  $\binom{FUR}{ST}$ .
- $\bullet$  Druk op de knoppen  $\blacktriangle \blacktriangledown$  om [Lamp Aan] te selecteren en druk vervolgens op de knoppen  $\blacklozenge$  om [Uit] te selecteren.

## <span id="page-111-0"></span>De weergaveduur van het beeld wijzigen

U kunt meteen nadat u foto's hebt gemaakt, de weergaveduur van de foto wijzigen.

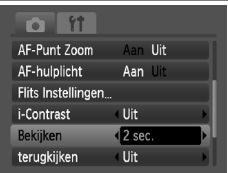

- <span id="page-111-3"></span>● Selecteer [Bekijken] en druk op de knoppen  $\blacklozenge$  om een optie te selecteren.
- Als u [Uit] selecteert, wordt het beeld niet weergegeven.
- Als u [Vastzetten] selecteert, wordt het beeld weergegeven totdat u de sluiterknop half indrukt.

## <span id="page-111-1"></span>De beeldinformatie wijzigen die na de opname wordt weergegeven

U kunt de beeldinformatie wijzigen die na de opname wordt weergegeven.

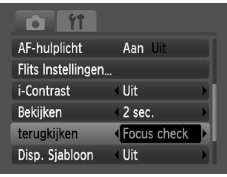

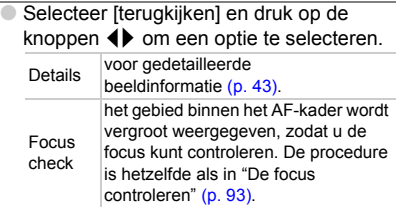

## <span id="page-111-2"></span>De sjabloon weergeven

U kunt verticale en horizontale rasterlijnen weergeven, of een uitsnede van 3:2, om het afdrukbare gebied voor L-formaat of een briefkaart aan te duiden.

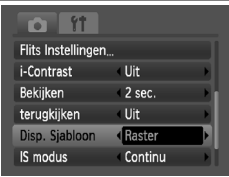

<span id="page-111-6"></span><span id="page-111-5"></span><span id="page-111-4"></span>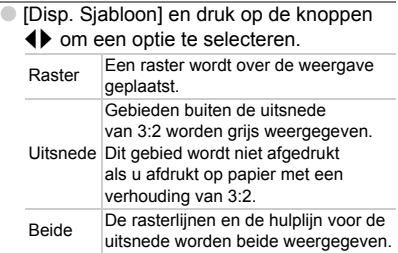

 $\bullet$  In de modus  $\overline{\mathbf{W}}$  kunt u [Uitsnede] of [Beide] niet instellen.

- De rasterlijnen worden niet opgeslagen bij de opname.
- De gebieden die met de optie [Uitsnede] grijs worden weergegeven, zijn gebieden die niet worden afgedrukt. Het vastgelegde beeld bevat ook de gedeelten in de grijze gebieden.

### <span id="page-112-0"></span>Instellingen van de IS-modus wijzigen

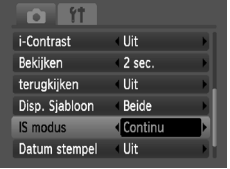

<span id="page-112-1"></span>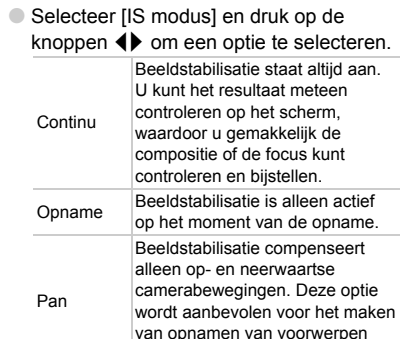

die horizontaal bewegen.

- Als de camerabeweging te groot is, plaatst u de camera op een statief. Het is raadzaam om de IS modus in te stellen op [Uit] als u de camera op een statief plaatst.
	- Houd bij de optie [Pan] de camera horizontaal. Beeldstabilisatie werkt niet als u de camera verticaal houdt.

## De afspeelfuncties aanpassen

U kunt de instellingen op het tabblad **I** aanpassen door te drukken op de knop  $\boxed{\triangleright}$  [\(p. 46\).](#page-45-0)

## <span id="page-113-0"></span> $\mathbb{F}$  Het beeld selecteren dat als eerste wordt weergegeven

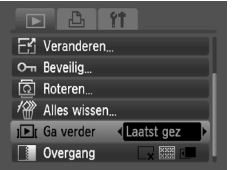

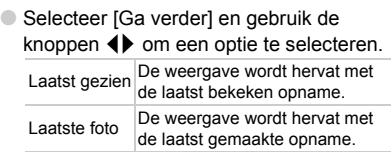

*9*

# Nuttige informatie

Dit hoofdstuk bevat een beschrijving van het gebruik van de voedingsadapterset (los verkrijgbaar), tips voor het oplossen van problemen en lijsten met functies. Verder vindt u aan het einde de index.

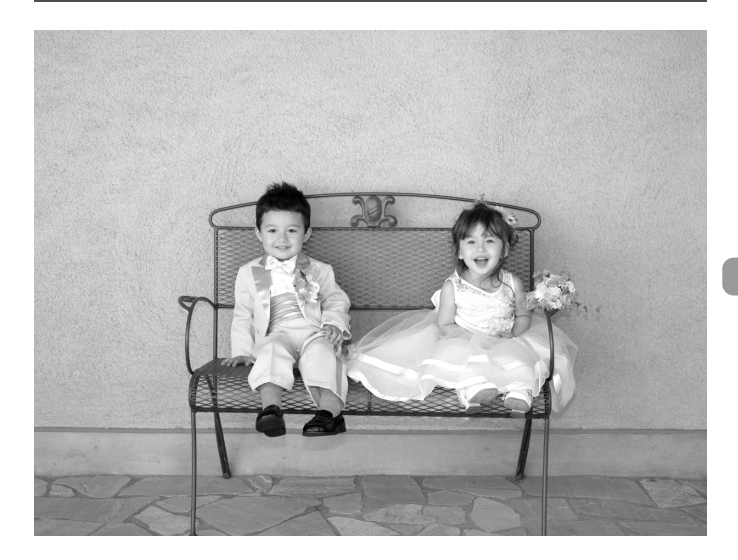

## <span id="page-115-0"></span>Aansluiten op het lichtnet

Als u de voedingsadapterset ACK-DC40 (los verkrijgbaar) gebruikt, kunt u de camera gebruiken zonder dat u zich zorgen hoeft te maken over het batterijniveau.

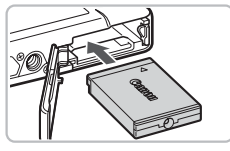

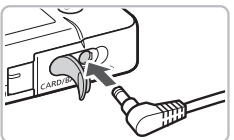

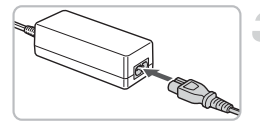

## <span id="page-115-2"></span><span id="page-115-1"></span>**Plaats de koppeling.**

- Open het klepje [\(p. 14\)](#page-13-0) en plaats de gelijkstroomkoppeling op de afgebeelde wijze tot deze vastklikt.
- Sluit het klepje [\(p. 15\).](#page-14-0)

## **Sluit het snoer aan op de koppeling.**

● Open het klepje en steek de stekker helemaal in de koppeling.

## **Sluit het netsnoer aan.**

- Sluit het netsnoer aan op de compacte voedingsadapter en steek vervolgens het andere uiteinde in een stopcontact.
- U kunt de camera inschakelen en gebruiken.
- Wanneer u de camera niet meer gebruikt, schakelt u de camera uit en haalt u het netsnoer uit het stopcontact.

Haal het netsnoer niet los als de camera nog is ingeschakeld. Hierdoor kunnen beelden worden gewist of kan de camera beschadigd raken.

## <span id="page-116-0"></span>Tips voor het oplossen van problemen

Controleer eerst het volgende als u denkt dat er een probleem is met de camera. Als u met de onderstaande tips uw probleem niet kunt verhelpen, neemt u contact op met de helpdesk van Canon Klantenservice die wordt vermeld op de adreslijst die bij het product wordt geleverd.

## Voeding

#### **U hebt de ON/OFF-knop ingedrukt, maar er gebeurt niets.**

- Controleer of de batterij goed is geplaatst [\(p. 14\).](#page-13-0)
- Controleer of het klepje van de geheugenkaart/batterijhouder goed is gesloten [\(p. 15\)](#page-14-0).
- Als de batterijpolen vuil zijn, nemen de prestaties van de batterij af. Reinig de polen met een wattenstaafje en plaats de batterij een aantal keren opnieuw.

#### **De batterij is snel leeg.**

• Bij lage temperaturen nemen de prestaties van batterijen af. Verwarm de batterij, bijvoorbeeld door deze in uw zak te houden met het kapje op de batterijpolen.

#### **De lens wordt niet ingetrokken.**

• Open het klepje van de geheugenkaart/batterijhouder niet als de camera aanstaat. Sluit het klepje van de geheugenkaart/batterijhouder en schakel vervolgens de camera in en opnieuw uit [\(p. 15\)](#page-14-0).

## Weergave op televisie

#### **Het beeld is vervormd of wordt niet weergegeven op de televisie [\(p. 95\)](#page-94-0).**

### Opnamen maken

#### **Er kunnen geen opnamen worden gemaakt.**

• Druk tijdens het afspelen [\(p. 25\)](#page-24-1) de sluiterknop half in [\(p. 21\).](#page-20-0)

#### **Het scherm staat uit.**

• Druk op de knop  $DISP. (p. 42)$ .

#### **De weergave op het scherm is niet goed in donkere omstandigheden [\(p. 44\)](#page-43-0).**

#### **De weergave op het scherm is niet goed tijdens opnamen.**

Houd er rekening mee dat de volgende situaties niet op foto's worden vastgelegd, maar wel in films worden opgenomen.

- Als de camera wordt blootgesteld aan sterke lichtbronnen, kan het scherm donkerder worden.
- Bij TL-verlichting kan het scherm flikkeren.
- Als u opnamen maakt van heldere lichtbronnen, kan er een lichtbalk (paarsachtig rood) verschijnen op het scherm.

#### **Het pictogram**  $\frac{1}{2}$  **knippert wanneer u een foto probeert te maken [\(p. 24\).](#page-23-0)**

#### **verschijnt wanneer de sluiterknop half wordt ingedrukt [\(p. 55\)](#page-54-0).**

- Stel [IS modus] in op [Aan] [\(p. 113\).](#page-112-0)
- Stel de flitser in op  $\leq$  [\(p. 62\)](#page-61-0).
- Verhoog de ISO-waarde [\(p. 68\).](#page-67-0)
- Bevestig de camera op een statief.

### **Het beeld is wazig.**

- Druk de ontspanknop half in om scherp te stellen en maak vervolgen een opname  $(p, 21)$ .
- Maak een opname op de juiste scherpstelafstand van het onderwerp [\(p. 128\).](#page-127-0)
- Stel [AF-hulplicht] in op [Aan] [\(p. 111\).](#page-110-0)
- Controleer of functies die u niet wilt gebruiken (macro enz.), niet zijn ingesteld.
- Maak opnamen met de focusvergrendeling of AF lock [\(pp. 73,](#page-72-0) [77\).](#page-76-0)

#### **Ook als u de sluiterknop half indrukt, verschijnt het kader niet en stelt de camera niet scherp.**

• Als u richt op contrasterende lichte en donkere gebieden van het onderwerp en de sluiterknop half indrukt, of als u de sluiterknop meerdere malen half indrukt, verschijnt het kader en stelt de camera scherp.

#### **Het onderwerp is te donker.**

- Stel de flitser in op  $\frac{1}{2}$  [\(p. 62\).](#page-61-0)
- Pas de helderheid aan met belichtingscompensatie [\(p. 67\).](#page-66-0)
- Pas de helderheid aan met de i-Contrast functie [\(pp. 81](#page-80-0), [100\)](#page-99-0).
- Gebruik AE-vergrendeling of gebruik spotmeting om opnamen te maken [\(p. 79\)](#page-78-0).

#### **Het onderwerp is te licht (overbelicht).**

- Stel de flitser in op  $\mathcal{D}$  [\(p. 55\)](#page-54-1).
- Pas de helderheid aan met belichtingscompensatie [\(p. 67\).](#page-66-0)
- Gebruik AE-vergrendeling of gebruik spotmeting om opnamen te maken [\(p. 79\)](#page-78-0).
- Het onderwerp is te licht door omgevingsverlichting.

### **Het beeld is donker hoewel de flitser is gebruikt [\(p. 24\).](#page-23-1)**

- Verhoog de ISO-waarde [\(p. 68\).](#page-67-0)
- Maak de opname met de juiste afstand voor het gebruik van de flitser [\(p. 62\).](#page-61-0)

#### **De opname die is gemaakt met de flitser, is te licht (overbelicht).**

• Maak de opname met de juiste afstand voor het gebruik van de flitser [\(p. 62\).](#page-61-0) • Stel de flitser in op  $\left($  [\(p. 55\)](#page-54-1).

#### **Er verschijnen witte stippen in het beeld als ik een opname maak met de flitser.**

• Het licht van de flitser wordt weerspiegeld door stofdeelties of andere voorwerpen in de lucht.

#### **Het beeld is onzuiver of korrelig.**

- Maak opnamen met een lagere ISO-waarde [\(p. 68\).](#page-67-0)
- Afhankelijk van de opnamemodus kan het beeld onzuiver of korrelig lijken als u opnamen maakt met een hoge ISO-waarde [\(p. 55\)](#page-54-2).

#### **Ogen worden rood weergegeven [\(p. 82\).](#page-81-0)**

• Stel [Lamp Aan] in op [Aan] [\(p. 111\).](#page-110-1) Als u opnamen maakt met de flitser, licht de lamp (aan de voorkant van de camera) op [\(p. 40\)](#page-39-0) en gedurende ongeveer 1 seconde, terwijl de camera rode ogen tegengaat, is het niet mogelijk opnamen te maken. Deze functie is doeltreffender als het onderwerp direct naar de lamp kijkt. U krijgt nog betere resultaten als u de verlichting binnenshuis verbetert of dichter bij het onderwerp gaat staan.

#### **Het beeld in de zoeker kan verschillen van de opname. [\(p. 73\)](#page-72-1)**

• Het verschil is groter wanneer het onderwerp dicht op de lens zit.

#### **Het schrijven van opnamen naar een geheugenkaart verloopt traag of het maken van continu-opnamen gaat langzamer.**

• Formatteer de geheugenkaart in de camera [\(p. 49\).](#page-48-0)

#### **U kunt geen instellingen kiezen voor opnamefuncties of het menu FUNC.**

• Welke opties u kunt instellen, is afhankelijk van de opnamemodus. Raadpleeg "Beschikbare functies per opnamemodus" [\(p. 122\).](#page-121-0)

### Films opnemen

#### **De juiste opnametijd wordt niet weergegeven of stopt.**

• Formatteer de geheugenkaart in de camera of gebruik een geheugenkaart die kan opnemen met hoge snelheden. Ook als de opnametijd niet correct wordt weergegeven, heeft de opgenomen film de lengte die in werkelijkheid werd opgenomen [\(p. 30\).](#page-29-0)

#### **'!' verschijnt op het LCD-scherm en de opname wordt automatisch beëindigd.**

De camera heeft niet voldoende intern geheugen. Probeer een van de volgende oplossingen.

- Formatteer de geheugenkaart in de camera [\(p. 49\).](#page-48-0)
- Gebruik een lagere resolutie [\(p. 86\).](#page-85-0)
- Gebruik een geheugenkaart die kan opnemen met hoge snelheden.

#### **Zoomfunctie werkt niet.**

• U kunt tijdens het opnemen wel de digitale zoom, maar niet de optische zoom gebruiken [\(p. 87\).](#page-86-0)

## Afspelen

#### **Er kunnen geen beelden of films worden afgespeeld.**

• Als de bestandsnaam of mapstructuur is gewijzigd op een computer, kunt u beelden of films mogelijk niet afspelen. Raadpleeg de *Startershandleiding* voor informatie over mapstructuren of bestandsnamen.

#### **Het afspelen stopt of het geluid valt weg.**

- Gebruik een geheugenkaart die in uw camera is geformatteerd [\(p. 20\).](#page-19-0)
- Als u een film kopieert naar een geheugenkaart met een lage leessnelheid, kan het afspelen tijdelijk worden onderbroken.
- Kaders kunnen verdwijnen en audio kan worden onderbroken wanneer u een film afspeelt op een computer met onvoldoende systeembronnen.

## <span id="page-119-0"></span>Lijst met berichten die op het scherm verschijnen

Als er foutmeldingen verschijnen op het LCD-scherm, kunt u een van de volgende oplossingen proberen.

#### **Geen geheugenkaart**

• De geheugenkaart is niet in de juiste richting geplaatst. Plaats de geheugenkaart in de juiste richting [\(p. 14\)](#page-13-0).

#### **Kaart op slot!**

• Het schuifje voor schrijfbeveiliging van de SD- of de SDHC-geheugenkaart staat in de vergrendelingsstand. Ontgrendel het schuifje voor schrijfbeveiliging [\(p. 16\).](#page-15-0)

#### **Kan niet opnemen**

• U probeert een opname te maken terwijl er geen geheugenkaart is geïnstalleerd of de geheugenkaart niet goed is geplaatst. Zorg dat de geheugenkaart in de juiste richting is geplaatst als u opnamen maakt [\(p. 14\).](#page-13-0)

#### **Geheugenkaart fout [\(p. 49\)](#page-48-1)**

• Als dit foutbericht verschijnt terwijl u een geformatteerde [\(p. 49\)](#page-48-0) geheugenkaart gebruikt, neemt u contact op met de helpdesk van Canon Klantenservice omdat er mogelijk een probleem is met de camera.

#### **Geheugenkaart vol**

• Er is niet voldoende vrije ruimte op de geheugenkaart om opnamen te maken [\(pp. 22](#page-21-0), [51,](#page-50-0) [61,](#page-60-0) [75\)](#page-74-0) of beelden te bewerken [\(pp. 99](#page-98-0) – [101\)](#page-100-0). Wis de beelden [\(pp. 26](#page-25-0), [97\)](#page-96-0) om ruimte te maken voor nieuwe beelden of plaats een lege geheugenkaart [\(p. 14\)](#page-13-0).

#### **Vervang\Verwissel accu. [\(p. 13\)](#page-12-0)**

#### **Geen beeld.**

• Er zijn in het geheugen geen beelden vastgelegd die kunnen worden weergegeven.

#### **Beveiligd! [\(p. 96\)](#page-95-0)**

#### **Onbekend beeld/Incompatibele JPEG/Beeld te groot./RAW**

- Niet-ondersteunde beelden of gegevens, of beschadigde beeldgegevens kunnen niet worden weergegeven.
- Beelden die zijn bewerkt op een computer, beelden waarvan de bestandsnaam is gewijzigd of beelden die met een andere camera zijn gemaakt, kunnen niet worden weergegeven.

#### **Kan niet vergroten!/Kan niet roteren/Kan beeld niet wijzigen/Niet selecteerbaar beeld.**

- Het is niet mogelijk incompatibele beelden te vergroten [\(p. 94\)](#page-93-0), te roteren [\(p. 98\)](#page-97-0), te bewerken (pp.  $99 - 101$ ) of toe te voegen aan een afdruklijst [\(p. 102\).](#page-101-0)
- Beelden die op een computer zijn bewerkt, beelden waarvan de bestandsnaam is gewijzigd of beelden die met een andere camera zijn gemaakt, kunnen mogelijk niet worden vergroot, gedraaid, bewerkt of aan een afspeellijst worden toegevoegd.
- Films kunnen niet worden vergroot  $(p. 94)$  of bewerkt  $(pp. 99 101)$ .

#### **Teveel markeringen.**

• U hebt in de afdrukinstellingen meer dan 998 beelden geselecteerd. Selecteer minder beelden dan 998 [\(p. 102\)](#page-101-0).

#### **Kan niet voltooien!**

• Afdrukinstellingen kunnen niet correct worden opgeslagen. Maak het aantal instellingen kleiner en probeer het opnieuw [\(p. 102\).](#page-101-0)

#### **Fout in benaming.**

• De bestandsnaam kan niet worden gemaakt omdat er al een beeld bestaat met dezelfde naam of omdat het hoogst mogelijke bestandsnummer is bereikt  $(p. 109)$ . Wijzig in het menu  $1^{\circ}$  de optie [Bestandnr.] in [Auto reset] (p. 109) of formatteer de geheugenkaart [\(p. 20\).](#page-19-0)

#### **Communicatie fout**

• Er konden geen beelden naar de computer worden gedownload of afgedrukt vanwege het grote aantal beelden (ongeveer 1000) dat is opgeslagen op de geheugenkaart. Gebruik een USB-kaartlezer om de beelden te downloaden. Steek de grote kabelstekker in de kaartsleuf van de printer of af te drukken.

#### **Lens fout, herstart camera**

- Er is een lensfout aangetroffen. Druk op de ON/OFF-knop om de camera uit en weer aan te zetten [\(p. 40\).](#page-39-1) Als dit foutbericht zich blijft voordoen, neemt u contact op met de helpdesk van Canon Klantenservice omdat er mogelijk een probleem is met de lens.
- Deze fout kan optreden als u de lens vasthoudt terwijl deze in beweging is of als u de camera gebruikt in een omgeving met veel stof of zand in de lucht.

#### **Exx (xx: nummer)**

- Er is een camerafout aangetroffen. Druk op de ON/OFF-knop om de camera uit en weer aan te zetten [\(p. 40\).](#page-39-1)
- Als direct na het maken van een foto een foutcode verschijnt, is het beeld mogelijk niet vastgelegd. Controleer het beeld in de afspeelmodus.
- Als dit foutbericht weer verschijnt, noteert u het nummer en neemt u contact op met de helpdesk van Canon Klantenservice omdat er mogelijk een probleem is met de camera.

## <span id="page-121-1"></span><span id="page-121-0"></span>Beschikbare functies per opnamemodus

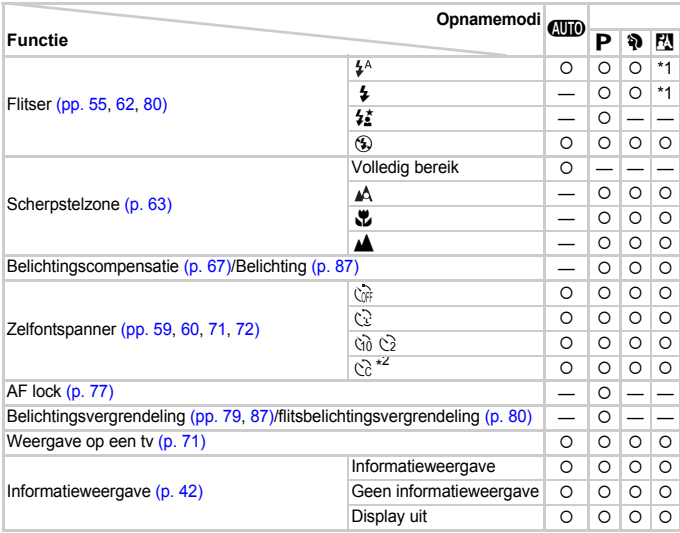

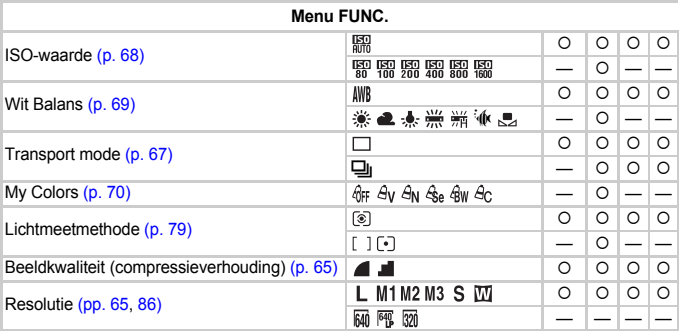

\*1 <sup>\*</sup>2 wanneer er wordt geflitst

\*2 Mogelijke instellingen: 0 – 30 seconden in [Vertraging] en 1 – 10 opnamen in [Beelden].

 $*3$  ISO3200 [\(p. 54\)](#page-53-0) is standaard ingesteld.

\*4  $\overline{M}$ 3 is standaard ingesteld. \*5  $\overline{\overline{M}}$  is niet selecteerbaar.

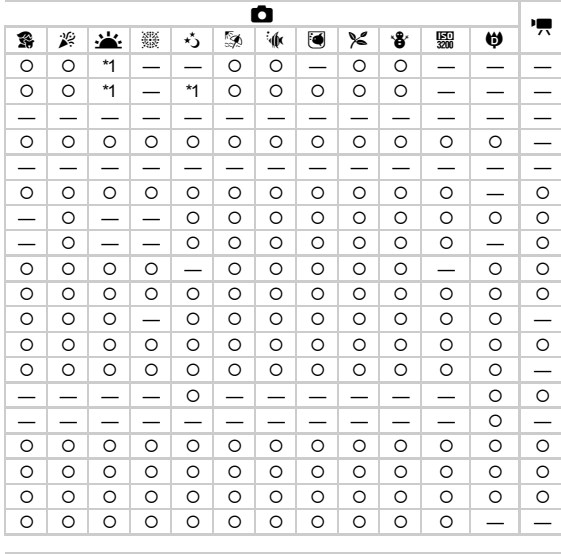

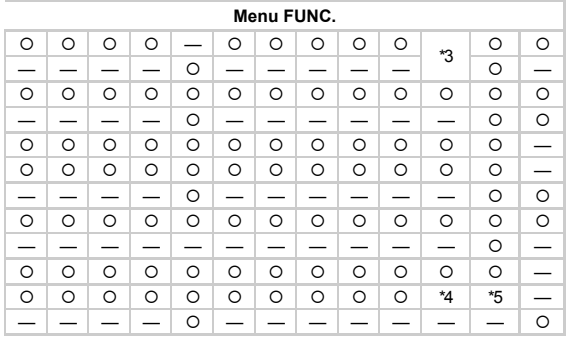

O Selecteerbaar of automatisch geselecteerd - Niet selecteerbaar

## <span id="page-123-1"></span>Menu's

## <span id="page-123-0"></span>**C** Opnamemenu

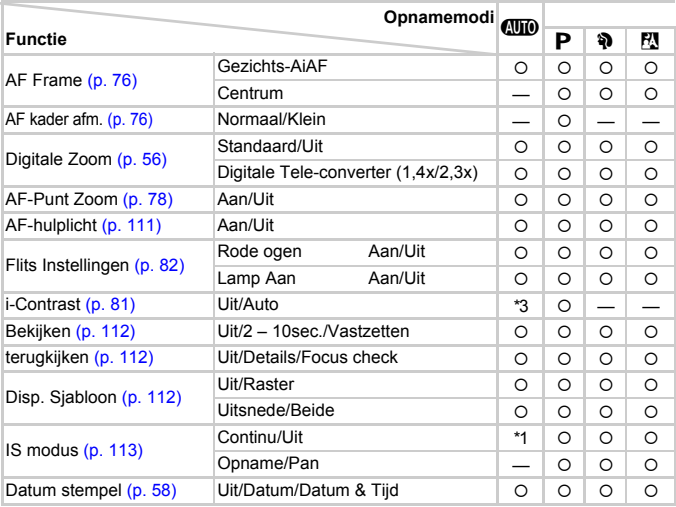

\*1 Altijd [Aan]. \*2 Beschikbaar als  $\frac{1}{2}$  is geselecteerd. \*3  $\frac{1}{2}$ <sup>A</sup> wanneer er wordt geflits.

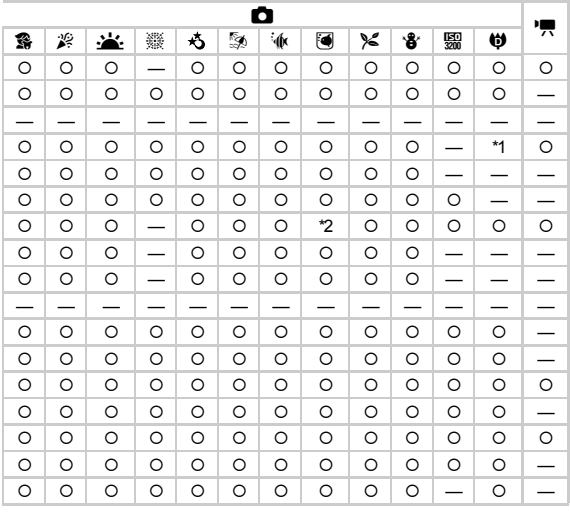

<span id="page-124-0"></span>O Selecteerbaar of automatisch geselecteerd - Niet selecteerbaar

## **17 Menu Instellen**

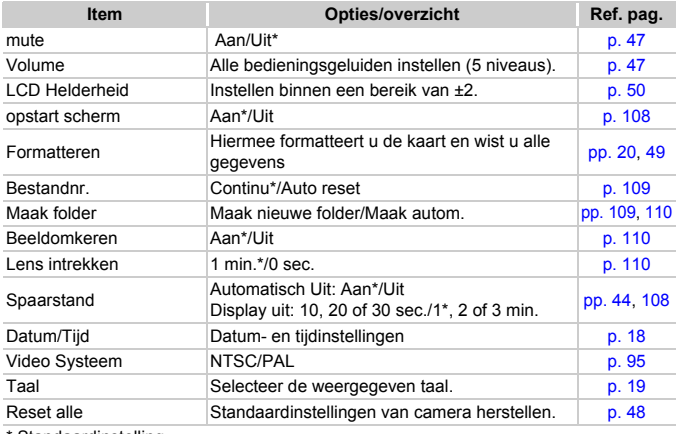

\* Standaardinstelling

## **D** Menu Afspelen

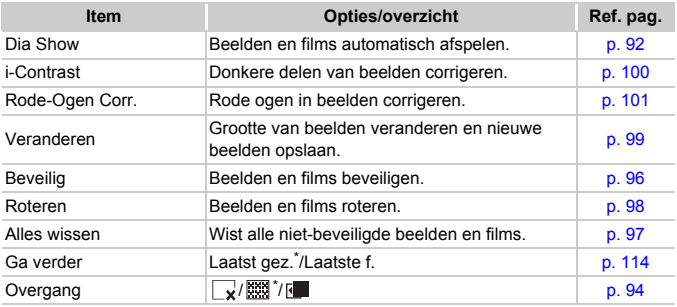

\* Standaardinstelling

## **凸 Menu Afdrukken**

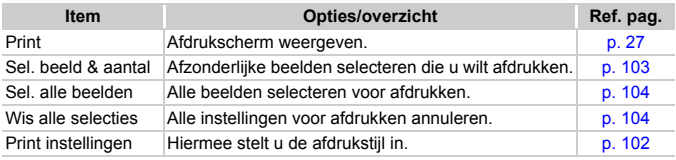

## **Specificaties**

<span id="page-127-0"></span>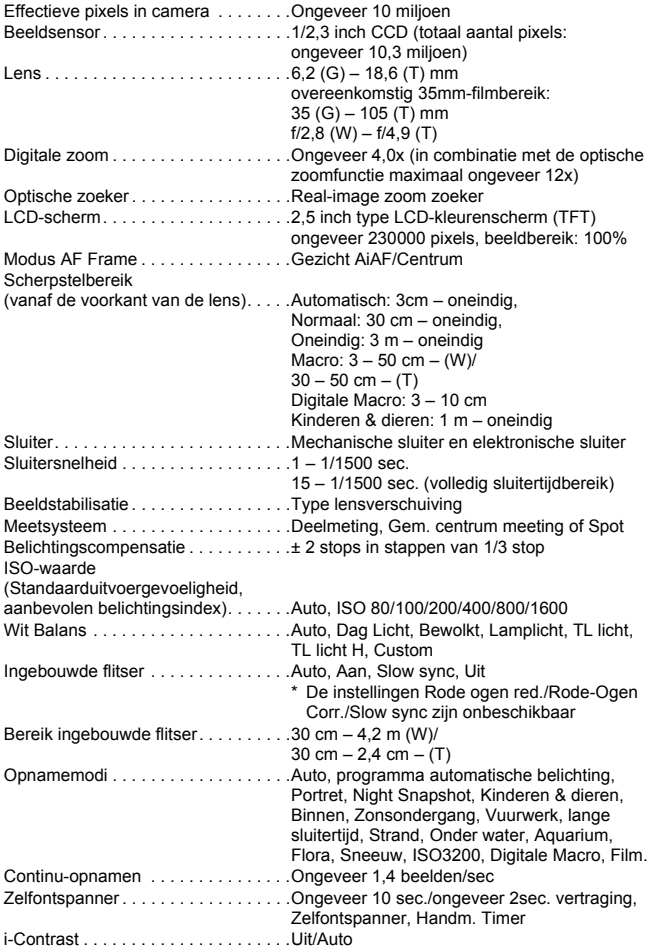

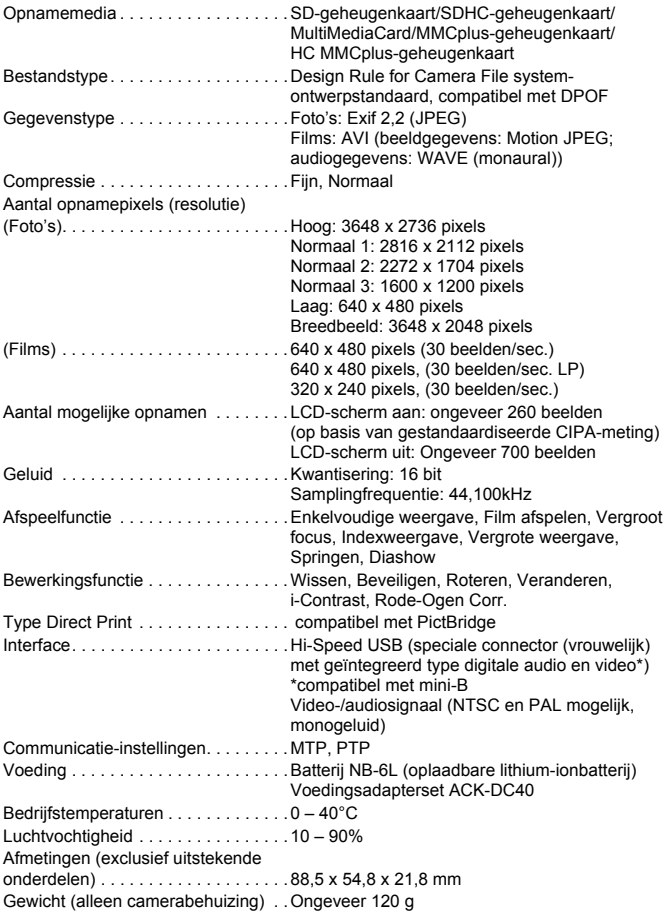

#### **Specificaties**

#### **Batterij NB-6L**

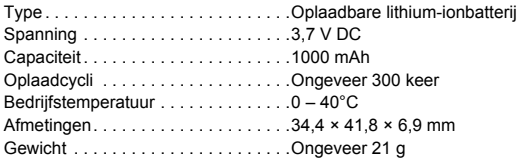

#### **Batterijlader CB-2L/2LYE**

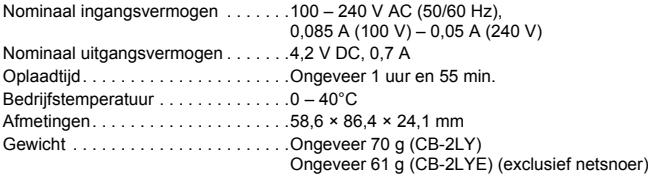

- Alle gegevens zijn gebaseerd op tests door Canon.
- Het eindproduct of de buitenkant kan afwijken van dit verslag.

## Voorzorgsmaatregelen

## Apparatuur

- Deze camera is een apparaat met zeer geavanceerde elektronica. Laat de camera niet vallen en stel deze niet bloot aan schokken of stoten.
- Plaats de camera nooit in de nabijheid van magneten of motoren die sterke elektromagnetische velden genereren. Blootstelling aan sterke magnetische velden kan leiden tot defecten of beschadigde beeldgegevens.
- Als er waterdruppels zijn gevallen op de camera of het LCD-scherm of als er vuil op vastzit, wrijft u dit af met een droge zachte doek of een brillendoekje. Niet wrijven of hard drukken.
- Gebruik nooit reinigingsmiddelen die organische oplosmiddelen bevatten om de camera of het LCD-scherm schoon te maken.
- Gebruik een lensblazer om stof en vuil te verwijderen van de lens. Als er vuil blijft zitten, neemt u contact op met de dichtstbijzijnde helpdesk voor klantondersteuning van Canon. Raadpleeg hiervoor het Canon garantiesysteemboekje.
- Als u de camera snel van een koude omgeving overbrengt naar een warme omgeving, kan er condensatie ontstaan aan de binnen- en buitenkant van de camera. U kunt condensatie voorkomen door de camera in een luchtdichte, hersluitbare plastic tas te plaatsen en zo geleidelijk aan de temperatuursveranderingen te laten wennen voordat u de camera uit de tas haalt.
- Staak het gebruik van de camera onmiddellijk als zich condensatie heeft gevormd. Als u de camera toch blijft gebruiken, kan deze beschadigd raken. Verwijder de batterij en de geheugenkaart en wacht tot het vocht volledig is verdampt voordat u de camera weer in gebruik neemt.

## Geheugenkaarten

- Een geheugenkaart is een instrument met zeer geavanceerde elektronica. Buig de kaart niet en stel de kaart niet bloot aan druk, schokken of stoten. Hierdoor kunnen de op de geheugenkaart vastgelegde gegevens beschadigd raken.
- Voorkom dat de geheugenkaart in aanraking komt met vocht. Raak de contactpunten van de geheugenkaart niet aan met uw hand of met metalen objecten.
- Bewaar geheugenkaarten niet in de nabijheid van een televisie, luidsprekers of andere apparaten die magnetische velden of statische elektriciteit genereren. Hierdoor kunnen de op de geheugenkaart vastgelegde gegevens beschadigd raken.
- Bewaar geheugenkaarten niet in hete, vochtige of stoffige plaatsen.

## Index

#### **A**

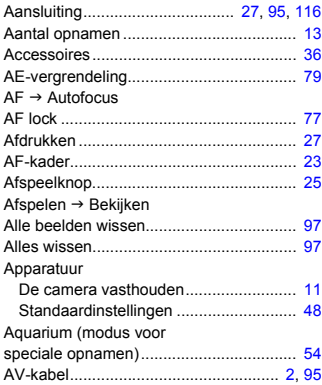

### **B**

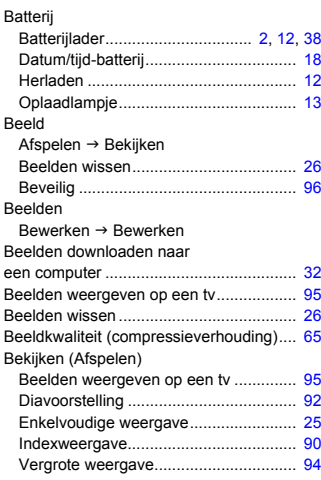

#### Belichting

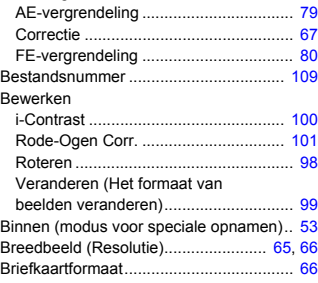

## **C**

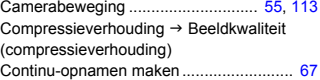

### **D**

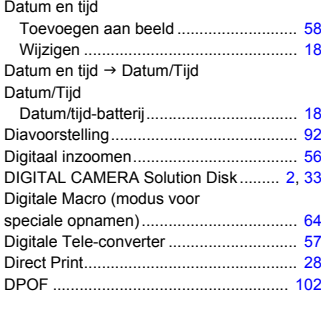

### **E**

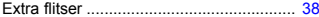

### **F**

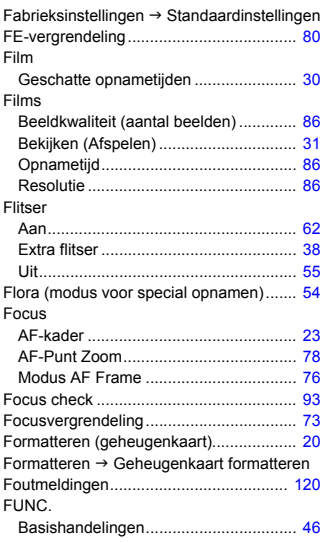

## **G**

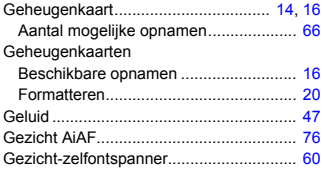

## **H**

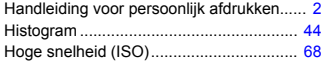

### **I**

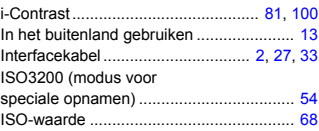

## **K**

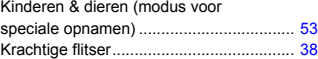

## **L**

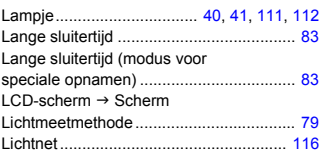

## **M**

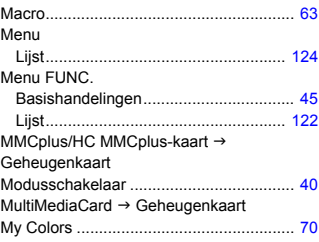

## **N**

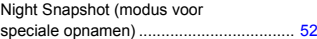

## **O**

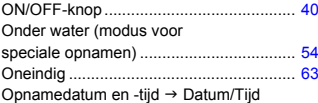

#### **Index**

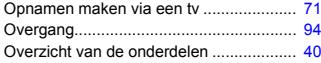

#### **P**

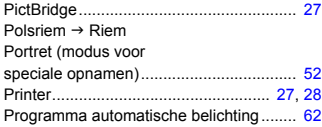

#### **R**

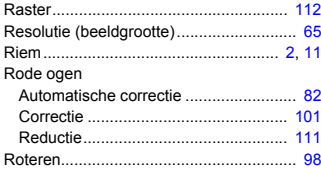

### **S**

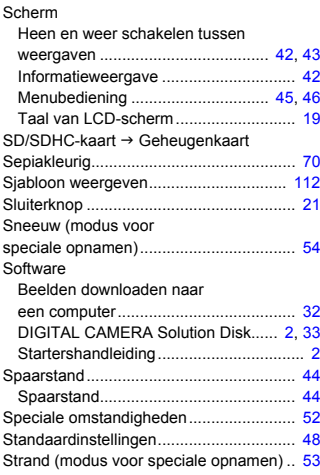

## **T**

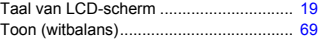

## **U**

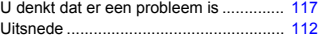

### **V**

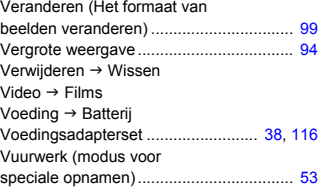

#### **W**

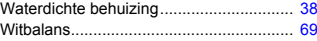

## **Z**

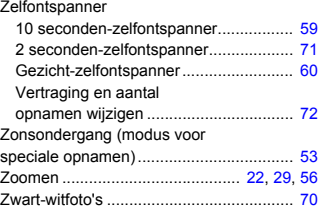

## De interne oplaadbare lithiumbatterij recyclen

Wanneer u uw camera wilt weggooien, moet u eerst de interne oplaadbare lithiumbatterij verwijderen voor recyclen volgens de lokale wetgeving.

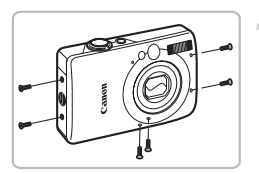

Raak de flitser nooit aan!

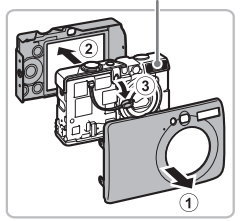

**Draai de schroeven van de behuizing los (6).**

**Verwijder de voor- 1 en achterkant 2** en trek de **microfoon eruit 3.** 

**Raak het gebied dat in de afbeelding is gemarkeerd nooit aan. U kunt hier een zware elektrische schok van krijgen.**

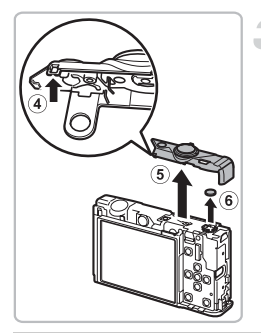

**Draai de camera om en verwijder de sluiterknop-eenheid door deze aan de achterkant 4 los te wrikken 6. Verwijder vervolgens de batterij 6.** 

Verwijder de behuizing van de camera alleen om de interne oplaadbare lithiumbatterij te verwijderen voor recycling voordat u de camera weggooit.

#### **Informatie over handelsmerken**

• Het SDHC-logo is een handelsmerk.

### **Disclaimer**

- Geen enkel gedeelte van deze gebruikershandleiding mag worden gereproduceerd, overgedragen of in een opslagsysteem worden bewaard zonder toestemming van Canon.
- Canon behoudt zich het recht voor de inhoud van deze handleiding te allen tijde zonder voorafgaande kennisgeving te wijzigen.
- De illustraties en schermafbeeldingen in deze handleiding kunnen enigszins afwijken van het werkelijke apparaat.
- We hebben geprobeerd ervoor te zorgen dat de informatie in deze handleiding volledig en accuraat is. Als u fouten of weglatingen opmerkt, neem dan contact op met de Canon Klantenservice die wordt vermeld op de adreslijst die bij het product wordt geleverd.
- Ongeacht de bovenstaande mededelingen is Canon niet aansprakelijk voor schade die voortvloeit uit het verkeerde gebruik van de producten.